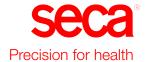

# seca mVSA 535

## Instructions for use

Software version 1.0 from Build 1163 Art no: 17-10-05-368-002b\_10-2020 S

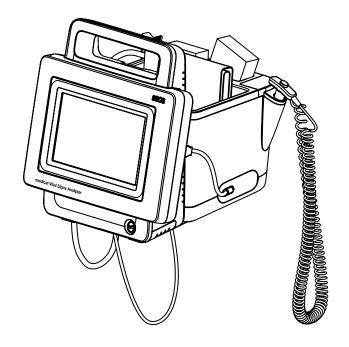

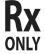

## **CONTENTS**

| Instructions for use for seca mVSA 535          | . 5 | 5.3 Establishing a power supply                              |    |
|-------------------------------------------------|-----|--------------------------------------------------------------|----|
| 1. About this document                          | 5   | 5.4 Charging rechargeable battery                            |    |
|                                                 |     | 5.5 Setting the date and time                                |    |
| 2. Description of device                        |     | 5.6 Initial login                                            |    |
| 2.1 Intended use seca mVSA 535                  |     | 5.7 Configuration options                                    |    |
| 2.2 Description of function                     |     | 6. Operation                                                 | 33 |
| Device components                               |     | 6.1 Switching the system on/off                              |    |
| Power supply                                    |     | Switching on                                                 |    |
| Vital signs measurement                         |     | Logging in                                                   |    |
| Weight and height                               |     | Logging out/switching user                                   |    |
| seca user accounts                              |     | Saving power/switching off                                   |    |
| User IDs of EMR systems                         |     | 6.2 Managing seca patient files                              |    |
| seca patient files                              |     | Creating a seca patient file                                 |    |
| Patient data from EMR systems                   |     | Editing a seca patient file                                  |    |
| Measuring results                               |     | Exporting a seca patient file                                |    |
| Data transmission and network functions         |     | Deleting a seca patient file                                 |    |
| Compatibility                                   |     | 6.3 Measuring vital signs                                    |    |
| 2.3 User qualification                          |     | Introduction                                                 |    |
| Administration/network connection               |     | Measuring blood pressure                                     |    |
| Measuring mode                                  | . 8 | Measuring temperature, oral/axillary                         |    |
| 2.4 Contraindications                           | . 8 | (COVIDIEN <sup>TM</sup> FILAC <sup>TM</sup> 3000, blue)      | 47 |
| 3. Safety precautions                           | 9   | Measuring temperature, rectal                                |    |
| 3.1 Terms and definitions                       |     | (COVIDIEN <sup>TM</sup> FILAC <sup>TM</sup> 3000 red)        | 50 |
| 3.2 Safety precautions in these                 |     | Entering temperature manually                                | 53 |
| instructions for use                            | . 9 | Reading off pulse rate                                       | 54 |
| 3.3 Basic safety precautions                    |     | Measuring oxygen saturation (SpO <sub>2</sub> )              | 55 |
| Handling the device                             |     | Weight and height                                            |    |
| Handling a wheeled stand                        |     | Stopping a measurement procedure                             | 60 |
| Preventing electric shock                       | 11  | Assigning anonymous measurement                              |    |
| Prevent injuries and infections                 | 11  | procedure to a seca patient file                             |    |
| Preventing damage to device                     |     | 6.4 Adding weight and height                                 | 61 |
| Handling measuring results                      |     | Receiving weight and height                                  |    |
| Handling packaging material                     | 13  | (seca 360° proximity)                                        | 62 |
| Handling batteries and                          |     | Receiving weight and height                                  | 00 |
| rechargeable batteries                          | 13  | (seca 360° wireless)                                         |    |
| 4. Device overview                              | 14  | Entering weight and height manually                          |    |
| 4.1 Monitor controls for seca mVSA 535          | 14  | 6.5 Analyzing measurement  Viewing current measuring results |    |
| 4.2 Fields in the touchscreen display           | 16  | Analyzing vital signs (history)                              |    |
| 4.3 Login/navigation: Buttons and symbols       |     |                                                              |    |
| in the touchscreen display                      |     | 7. Operation when connected to an EMR system .               |    |
| 4.4 Operating state: Symbols                    |     | 7.1 Switching on the device                                  |    |
| 4.5 Measuring: Buttons and symbols              |     | 7.2 Measuring                                                | 70 |
| Patient tab                                     |     | Measuring with an active connection to an                    | 70 |
| Vital signs tab                                 |     | EMR system                                                   | 70 |
| Analysis tab                                    |     | an EMR system                                                | 70 |
| 4.6 Unsubmitted measurements list: Symbols      | 21  | 7.3 Logging in with EMR user ID                              |    |
| 4.7 Markings on the device and on the type      | 00  | Scanning EMR user ID (recommended)                           |    |
| plate                                           |     | Entering EMR user ID manually                                |    |
| 4.9 Markings on the packaging                   |     | 7.4 Calling up patient data from the EMR                     |    |
| 4.10 Other symbols                              |     | system                                                       | 73 |
|                                                 |     | Scanning patient ID (recommended)                            |    |
| 5. Starting up the device                       |     | Manually entering patient ID                                 |    |
| 5.1 Scope of delivery                           |     | 7.5 Saving measurements in the EMR system                    |    |
| 5.2 Setting up device                           |     | Submitting the measurement directly to the                   |    |
| Connecting the SmartBucket                      |     | EMR system                                                   | 75 |
| Connecting the blood pressure cuff              |     | Saving measurement temporarily and                           |    |
| Connecting the temperature probe Connecting the | 28  | submitting it later                                          |    |
| Masimo SET® SpO <sub>2</sub> sensor             | 20  | Using the Unsubmitted measurements list                      | 76 |
| 141001110 OE1 OPO9 0011001                      | _ 0 |                                                              |    |

| 8. Hygiene treatment                                        | 80         | 2. User accounts                                                                  | 108  |
|-------------------------------------------------------------|------------|-----------------------------------------------------------------------------------|------|
| 8.1 Cleaning                                                |            | 2.1 Activating initial user accounts                                              | 108  |
| 8.2 Disinfecting                                            | 82         | Changing the password for the Admin user                                          |      |
| 8.3 Sterilizing                                             | 82         | account                                                                           | 108  |
| 8.4 Removing/fitting probe holder (devices with             |            | Assigning a password to the User user                                             |      |
| temperature probe)                                          |            | account                                                                           |      |
| Removing the probe holder                                   |            | 2.2 Working with user accounts                                                    |      |
| Fitting the probe holder                                    | 83         | Setting up user accounts                                                          |      |
| 9. Function check                                           | 84         | Editing user accounts                                                             |      |
| 10. Servicing                                               | Ω/I        | Deleting user accounts                                                            | 111  |
| •                                                           |            | 3. Making settings for measuring mode                                             | 112  |
| 11. Troubleshooting                                         |            | 3.1 Making regional settings                                                      | 112  |
| 11.1 Monitor                                                |            | 3.2 Setting display brightness and volume                                         |      |
| 11.2 Vital signs measurement                                |            | 3.3 Calibrating the touchscreen display                                           |      |
| General                                                     |            | 3.4 Setting units of measurement                                                  |      |
| COVIDIEN <sup>TM</sup> FILAC <sup>TM</sup> 3000 temperature | 00         | 3.5 Deactivating analysis modules                                                 |      |
| measurement                                                 | 87         | 3.6 Making presets for vital signs measurement                                    |      |
| Manual temperature input                                    |            | Presets for blood pressure                                                        |      |
| SpO <sub>2</sub> measurement                                |            | Presets for SpO <sub>2</sub>                                                      | 122  |
| 11.3 Network connection                                     |            | Presets for temperature<br>(COVIDIEN <sup>TM</sup> FILAC <sup>TM</sup> 3000 only) | 100  |
| 11.4 Connection to the                                      |            |                                                                                   |      |
| seca analytics 115 software                                 | 90         | Selecting color mode for Vital signs tab                                          |      |
| 11.5 EMR system connection via                              |            | 4. Managing system components                                                     |      |
| seca connect 103 software                                   | 91         | 4.1 Viewing system information                                                    |      |
| 11.6 seca 360° proximity connection                         | 92         | 4.2 Updating the monitor software                                                 |      |
| 11.7 seca 360° wireless connection                          | 92         | 4.3 Data export and backup                                                        |      |
| 12. Technical data                                          | 93         | Exporting patient and user data manually .                                        | 128  |
| 12.1 Monitor                                                |            | Restoring patient and user data manually .                                        |      |
| 12.2 Monitor interfaces and network ports                   |            | 4.4 Power management                                                              |      |
| Interfaces and network ports                                |            | 5. Setting up peripherals                                                         | 131  |
| Recommended WiFi settings                                   |            | 5.1 Setting up a LAN connection to the                                            |      |
| 12.3 Vital signs measurement                                |            | network (stationary operation)                                                    |      |
| Blood pressure measurement                                  | 95         | Introduction                                                                      |      |
| COVIDIEN <sup>TM</sup> FILAC <sup>TM</sup> 3000 temperature |            | Activating the LAN connection                                                     |      |
| measurement                                                 | 96         | Deactivating the LAN connection                                                   | 134  |
| Manual temperature input                                    | 97         | 5.2 Setting up a WiFi connection (mobile                                          | 105  |
| Masimo SET® SpO <sub>2</sub> measurement                    |            | operation)                                                                        |      |
| 12.4 Analysis parameters                                    |            | Activating the WiFi connection                                                    |      |
| 12.5 Analysis modules                                       |            | Deactivating the Will connection                                                  |      |
| 12.6 seca 360° wireless system                              |            | 5.3 Setting up a connection to the seca                                           | 100  |
| 12.7 Standards and directives                               | 101        | analytics 115 PC software                                                         | 138  |
| 13. Optional accessories and spare parts                    | 101        | Introduction                                                                      | 138  |
| 14. Compatible seca products                                | 102        | Connecting the device automatically (UDP)                                         | 138  |
|                                                             |            | Connecting the device manually (TCP)                                              | 139  |
| 15. Disposal                                                | 103        | Activating automatic synchronization                                              | 140  |
| 15.1 Batteries and rechargeable batteries                   | 103<br>103 | Setting up automatic export                                                       | 142  |
|                                                             |            | 5.4 Setting up a seca 360° proximity connection.                                  | 143  |
| 16. Warranty                                                | 103        | $5.5  \text{Setting up a seca } 360^\circ  \text{wireless connection.}$           | 146  |
| 17. Declaration of conformity                               | 104        | Introduction                                                                      | 146  |
| For administrators:                                         |            | Activating/deactivating the                                                       | 4 40 |
|                                                             | 105        | seca 360° wireless module                                                         | 146  |
|                                                             |            | Setting up a                                                                      | 117  |
| 3                                                           | 105        | seca 360° wireless connection                                                     | 147  |
| 3                                                           | 105        |                                                                                   |      |
| 1.2 Configuration options                                   |            |                                                                                   |      |
| Overview of access rights                                   |            |                                                                                   |      |
| C TOI TIOTT OF GOODOO HIGHED TITLE THE TITLE TO             |            |                                                                                   |      |

| 6. Connecting to an EMR system              | 149 | 7. Factory settings                      | 155 |
|---------------------------------------------|-----|------------------------------------------|-----|
| 6.1 Information about user and patient data | 149 | 7.1 Overview of factory settings         | 155 |
| 6.2 Assigning a clear device name           | 150 | 7.2 Resetting the device                 | 156 |
| 6.3 Setting up a connection to the seca     |     | 7.3 Resetting the user interface         | 157 |
| connect 103 software                        | 151 | 7.4 Exporting the system log/audit trail | 157 |
| Entering connection data                    | 151 | 7.5 Enabling VNC access                  | 158 |
| Making workflow settings                    | 152 |                                          |     |
| 6.4 Configuring data transfer to the EMR    |     |                                          |     |
| system                                      | 153 |                                          |     |
| 6.5 Use of certificates                     | 154 |                                          |     |
| 6.6 Summary: Device characteristics when    |     |                                          |     |
| connected to EMR system                     | 154 |                                          |     |

## **INSTRUCTIONS FOR USE FOR seca mVSA 535**

→ About this document → Servicing

→ Description of device → Troubleshooting

→ Safety precautions → Technical data

→ Device overview
→ Optional accessories and spare parts

→ Starting up the device → Compatible seca products

→ Operation → Disposal

→ Operation when connected to an → Warranty EMR system

→ Hygiene treatment → Declaration of conformity

→ Function check → For administrators: Configuring seca mVSA 535

Software version: 1.0 from Build 1163

Article number of this document: 17-10-05-368-002b\_10-2020 S

## 1. ABOUT THIS DOCUMENT

#### NOTE

This document describes the maximal equipment of the **seca mVSA 535** product family: measurement of blood pressure, temperature and oxygen saturation. Depending on the actual equipment of your device, some of this information may not be relevant to your device. Pay attention to the information in this document which is relevant to your device.

|         | Display conventions                                     |  |
|---------|---------------------------------------------------------|--|
| Symbol  | Description                                             |  |
| ٨       | Handling instruction                                    |  |
| 1.      | Handling instructions which have to be performed in     |  |
| 2.      | the specified sequence                                  |  |
| a)      | Steps of a handling instruction which have to be        |  |
| b)      | performed in the specified sequence                     |  |
| •       | First level of a list                                   |  |
| •       |                                                         |  |
| _<br>_  | Second level of a list                                  |  |
| 7       | Indicates points on the device or on device             |  |
|         | components which require particular attention           |  |
| F = 7   | Indicates areas on the display which require particular |  |
| 1       | attention                                               |  |
| <b></b> | Indicates directions in overview graphics               |  |
|         | Correct handling method                                 |  |
|         | Correct handling result                                 |  |
| •       | Incorrect handling method                               |  |
|         | Incorrect handling result                               |  |

## 2. DESCRIPTION OF DEVICE

- → Intended use seca mVSA 535
- → Description of function
- → User qualification
- → Contraindications

#### 2.1 Intended use seca mVSA 535

The medical Vital Signs Analyzer **seca mVSA 535** is a Spot-Check device used for non-invasive, discontinuous measurement and display of NIBP (blood pressure), SpO2 (oxygen saturation of arterial hemoglobin), TEMP (body temperature) and PR (pulse rate).

The vital signs monitor model **seca mVSA 535** is mainly used in inpatient facilities (hospitals, medical practices and care facilities) in accordance with national regulations and is intended to be used on adult and pediatric individuals (3 years of age or older).

The **seca mVSA 535** can be used in conjunction with an optional PC software accessory for data management, calculations and display of information.

If used in conjunction with seca medical weight and height measurement devices the **seca mVSA 535** can receive and display weight and height values.

## 2.2 Description of function

- → Device components
- → Power supply
- → Vital signs measurement
- → Alarms
- → Weight and height
- → seca user accounts
- → User IDs of EMR systems
- → seca patient files
- → Patient data from EMR systems
- → Measuring results
- → Data transmission and network functions
- → Compatibility

#### **Device components**

The seca mVSA 535 consists of a monitor and a SmartBucket.

The monitor is for managing patient and user data and for preparing and analyzing measurements. The monitor is equipped with a touchscreen display.

The SmartBucket includes the measuring equipment for recording vital signs and storage facilities for the measuring accessories.

In the maximal configuration, the vital signs blood pressure, body temperature, pulse rate and oxygen saturation can be recorded. Your version of the device may have a more limited functional scope.

#### **Power supply**

The monitor is powered by a connection to the power supply. The monitor has a lithium-ion rechargeable battery to provide a mobile power supply.

The SmartBucket is supplied with power via a USB connection from the monitor.

#### Vital signs measurement

Blood pressure is measured non-invasively with seca measuring equipment and seca blood pressure cuffs.

Temperature is measured with COVIDIEN™ measuring equipment and, depending on the device version, as an oral/axillary (blue temperature probe) or rectal (red temperature probe) procedure.

On device versions without integrated temperature measurement, temperature values can be entered manually.

Oxygen saturation is measured with Masimo SET $^{\oplus}$  and with the corresponding SpO $_2$  sensors and patient cables.

Depending on device version, pulse rate is determined using either oxygen saturation or blood pressure.

#### **Alarms**

The device is intended for discontinuous measurement of vital signs, so it does **not** have an alarm function.

#### Weight and height

Scales and measuring rods from the  $\sec a\ 360^\circ\ wireless$  system can transmit measuring results to the device wirelessly.

Scales and measuring rods with an internal interface module or a **seca 452** external interface module can transmit measuring results to the device via LAN or WiFi.

Alternatively, the patient's weight and height can be recorded manually.

#### seca user accounts

The user accounts for the device can be synchronized automatically with the seca user accounts of the **seca analytics 115** PC software. This allows access to both the device and the PC software with the same seca user account.

#### **User IDs of EMR systems**

If the device is connected to an EMR system via the **seca connect 103** software, the user IDs of the EMR system can be used for measurements. Local user accounts on the device are required for administration and service tasks.

#### seca patient files

seca patient files and seca patient databases contain exclusively data necessary for working with seca products or which were determined using seca products.

In standalone mode or when connected to the **seca analytics 115** PC software, measuring results are managed in seca patient files. seca patient files can be set up, edited, exported and deleted directly on the device.

The device can be configured so that the seca patient files of the device are automatically synchronized with the seca patient files of the **seca analytics 115** PC software.

#### Patient data from EMR systems

Depending on the EMR system in question, patient data from EMR systems may be used via the export and import functions of the **seca analytics 115** PC software or via a connection to the **seca connect 103** software.

#### Measuring results

Measured results for the vital signs blood pressure (NIBP), temperature (TEMP), pulse rate (PR) and oxygen saturation ( $SpO_2$ ) are displayed in graphical form.

# Data transmission and network functions

The device can be integrated in a network via a LAN interface or via WiFi in order to use the following functions:

• Connection of the device to the **seca analytics 115** PC software available as an option: Communication with the databases of the

- Connection of the device to the seca connect 103 software available as an option: Using the user and patient data of an EMR system and submitting measuring results to the EMR system
- seca 360° proximity connection: Receiving weight and height from scales and measuring rods with an internal interface module or a seca 452 external interface module

Measuring results for the parameters blood pressure, body temperature, pulse rate and oxygen saturation are transmitted from the SmartBucket to the monitor via a USB connection.

The device has a **seca 360° wireless** module and can receive measuring results from compatible seca scales and measuring rods.

#### Compatibility

#### seca analytics 115 PC software

This device (software version 1.0, Build 1163 or higher) is only compatible with version 1.4 (Build 6657 or higher) of the **seca analytics 115** PC software. There is no downward compatibility with older versions of **seca analytics 115**.

#### seca connect 103 software

This device (software version 1.0, Build 1163 or higher) is only compatible with version 2.2 or higher of the **seca connect 103** software. There is no downward compatibility with older versions of the **seca connect 103** software.

#### Internal interface module/seca 452 interface module

This device (software version 1.0, Build 1163 or higher) is only compatible with interface modules on which firmware version Q2\_2020\_Build\_615 or higher is installed.

## 2.3 User qualification

- → Administration/network connection
- → Measuring mode

#### Administration/network connection

The device may only be set up and incorporated in a network by experienced administrators or hospital technicians.

#### Measuring mode

The device may only be used by persons with sufficient expertise.

Basic knowledge required for measuring vital parameters is **not** the subject of these instructions for use.

Connecting the device to an EMR system affects the measuring sequence and operation of the device: 

Operation when connected to an EMR system. People operating the device must be informed about these effects.

#### 2.4 Contraindications

The device is **not** intended for permanent monitoring of patients.

The device is **not** intended for patient monitoring during either transport (for example, in ambulances or helicopters) or transfer within an institution.

The device is **not** intended for operation in the vicinity of an MRI device or in a pressurized chamber.

The  ${\rm SpO_2}$  measuring function of the device is **not** intended for monitoring apneas, detecting arrhythmias or for use during defibrillation or electrocauterization.

This device is not suitable for persons with the following characteristics:

- Cramps
- Tremors

This device is **not** suitable for individuals who are connected to electronic lifesupport systems, for example, artificial heart/lung.

## 3. SAFETY PRECAUTIONS

- → Terms and definitions
- → Safety precautions in these instructions for use
- → Basic safety precautions

### 3.1 Terms and definitions

| Term          | Definition                                        |
|---------------|---------------------------------------------------|
|               | The use of this device is focused on but not      |
| Patient       | limited to a medical environment. To keep         |
| Falleril      | wording concise a person being measured with      |
|               | this device is referred to as "patient".          |
|               | A person with access rights to operate the device |
|               | as follows:                                       |
| User          | Performing measurements                           |
|               | Anlayzing measurment results                      |
|               | Saving data to a patient database                 |
|               | A person with access rights to operate the device |
|               | as follows:                                       |
| Administrator | Setting up the device                             |
|               | Setting up network connections                    |
|               | Modifying settings as necessary                   |

## 3.2 Safety precautions in these instructions for use

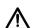

#### **DANGER!**

Used to identify an extremely hazardous situation. If you fail to take note of this information, serious irreversible or fatal injuries will occur.

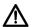

#### **WARNING!**

Used to identify an extremely hazardous situation. If you fail to take note of this information, serious irreversible or fatal injuries may result.

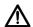

#### **CAUTION!**

Used to identify a hazardous situation. If you fail to take note of this information, minor to moderate injuries may result.

#### NOTICE!

Used to identify possible incorrect usage of the device. If you fail to take note of this information, you may damage the device, or the measuring results may be incorrect.

#### NOTE

Includes additional information about use of the device.

- → Handling the device
- → Handling a wheeled stand
- → Preventing electric shock
- → Prevent injuries and infections
- → Preventing damage to device
- → Handling measuring results
- → Handling packaging material
- → Handling batteries and rechargeable batteries

#### Handling the device

- ► Please take note of the information in these instructions for use.
- Keep the instructions for use in a safe place. The instructions for use are a component of the device and must be available at all times.
- In the interest of patient safety, you and your patients are obliged to report serious events that occur in connection with this product to the manufacturer and the authority responsible in your country.

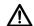

#### **DANGER!**

#### Risk of explosion

Do not use the device in an environment in which one of the following gases has accumulated:

- oxygen
- flammable anesthetics
- other flammable substances/air mixtures

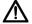

#### **CAUTION!**

#### Patient hazard, damage to device

- Additional devices which are connected to electrical medical devices must provide evidence of compliance with the relevant IEC or ISO standards (e.g. IEC 60950 for data-processing devices). Furthermore, all configurations must comply with the requirements of standards for medical systems (see IEC 60601-1-1 or Section 16 of edition 3.1 of IEC 60601-1, respectively). Anyone connecting additional devices to electrical medical devices is considered a system configurer and is therefore responsible for ensuring that the system complies with the requirements of standards for systems. Your attention is drawn to the fact that local laws take precedence over the above-mentioned requirements of standards. In the event of any queries, please contact your local specialist dealer or Technical Service.
- Please have servicing and measuring technology checks performed every two years.
- Technical modifications may not be made to the device. The device does not contain any parts for servicing by the user. Only have servicing and repairs performed by an authorized seca Service partner. You can find service partners in your area at www.seca.com or by sending an e-mail to service@seca.com.
- Only use original seca accessories and spare parts, otherwise seca will not grant any warranty.

# $\triangle$

#### **CAUTION!**

#### Patient hazard, malfunction

- Keep other electrical medical devices, e.g. high-frequency surgical devices, a minimum distance of approx. 1 meter away to prevent incorrect measurements or wireless transmission interference.
- Keep HF devices such as cell phones a minimum distance of approx. 1 meter away to prevent incorrect measurements or wireless transmission interference.
- The actual transmission output of HF equipment may require minimum distances of more than 1 meter. Details can be found at www.seca.com.

#### Handling a wheeled stand

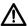

### **WARNING!**

### Injury from falling, damage to device

When transporting the device on a wheeled stand, make sure that all cables and tubes are stowed properly directly on the machine or in the basket of the stand.

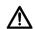

#### **CAUTION!**

## Damage to device

- Do not pull on cables and tubes to move the equipment or wheeled stand
- Do not move the wheeled stand when the power cord of the device is plugged into an electrical outlet.

## Preventing electric shock

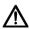

#### **WARNING!**

## **!** Electric shock

- Set up devices which can be operated with the electricity supply so that the power supply socket is within easy reach and the power supply can be disconnected quickly.
- Ensure that your local power supply matches the details on the device.
- Connect this device only to a power supply with a protective earth facility.
- Do not connect the device to a power supply network if there is any uncertainty about whether the protective earth is functioning. In this case, use the device exclusively in rechargeable battery mode.
- Do not connect the device to sockets that are switched by an on/off switch or a dimmer.
- ► Never touch the power supply cable with wet hands.
- ► Do not use extension cables or power strips.
- ► Make sure that cables are not pinched or damaged by sharp edges.
- Make sure that cables do not come into contact with hot objects.
- Do not operate the device at an altitude of more than 3000 m above sea level.

#### Prevent injuries and infections

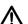

### WARNING!

#### Injury from falls

- Ensure that the device is positioned firmly and level.
- ► Route connecting cables (if present) in such a way that neither user nor patient can trip over them.

## $\triangle$

#### WARNING! Risk of infection

- ► Before and after every measurement, wash your hands to reduce the risk of cross-contamination and nosocomial infections.
- Hygienically reprocess the device regularly as described in the respective section in this document.
- ► Make sure that the patient has no infectious diseases.
- Make sure that the patient has no open wounds or infectious skin alterations, which may come into contact with the device.

#### Preventing damage to device

#### NOTICE!

#### Damage to device

- ► If liquids have penetrated the device, the device may not be operational for a short period. Allow the device to dry for an extended period (e.g. overnight), before starting it up again.
- Switch off the device before you take the power supply connector out of the power supply socket.
- If you are not going to use the device for an extended period, disconnect the power supply connector from the power supply socket and remove the rechargeable battery (if present and removable).
  Only then is the device de-energized.
- Make sure not to drop the device.
- ► Do not expose the device to any impacts or vibrations.
- ► Ensure that there is no heat source in the immediate vicinity. Do not expose to direct sunlight. The excessive temperature could damage the electronics.
- Ensure that the air openings of the device (if present) are not covered.
- Perform function controls regularly as described in the relevant section in this document. Do not operate the device if it is damaged or not working properly.
- Avoid rapid temperature fluctuations. When the device is transported so that a temperature difference of more than 20 °C occurs, it must stay turned off for at least 2 hours before it can be turned on again. Otherwise, condensation water will form which can damage the electronics.
- ► Use the device only in the intended ambient conditions.
- ► Store the device only in the intended storage conditions.
- Use only disinfectants free of chlorine and alcohol which are explicitly suitable for acrylic sheet and other sensitive surfaces (active ingredient: quaternary ammonium compounds, for example).
- ► Do not use aggressive or abrasive cleaning agents.
- ► Do not use organic solvents (e.g. white spirit or petroleum spirit).
- ► Use disinfectants including the active ingredient 70 % isopropanol only for measuring accessories for measuring vital signs.

### Handling measuring results

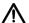

#### CAUTION! Patient hazard

In order to avoid misinterpretations, measuring results for medical use must be displayed and used in SI units (weight: kilogrammes, length: metres) only. Some devices offer the ability to display measuring results in other units. This is only an additional function.

- Use the results exclusively in SI units.
- The use of measuring results in non-SI units is the sole responsibility of the user.

17-10-05-368-002b\_10-2020 S

#### NOTICE!

#### Inconsistent measuring results

- ► Before you electronically save measured values determined using this device and use them further (e.g. in seca PC software or in an EMR system), make sure that the measured values are plausible.
- If measured values are transmitted to seca PC software or an EMR system, make sure prior to further use that the measured values are plausible and are assigned to the correct patient.

#### NOTE

For an overview of the parameters which can be determined using this device, see the section entitled "Technical data\analysis parameters". If necessary, you can print out this overview and give it to your patients (print-out from the device not possible).

#### Handling packaging material

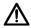

#### WARNING!

#### Risk of suffocation

Packaging material made of plastic foil (bags) is a choking hazard.

- ► Keep packaging material out of reach of children.
- ► In the event that the original packing material may not be available anymore, only use plastic bags with security holes in order to reduce the risk of suffocation. Use recyclable materials if possible.

#### NOTE

Keep the original packing material for future use (e.g. returning for servicing).

# Handling batteries and rechargeable batteries

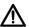

#### WARNING!

#### Personal injury as a result of improper handling

Batteries and rechargeable batteries contain harmful substances which may explode if not handled properly.

- Do not try to recharge batteries.
- ► Do not expose (rechargeable) batteries to heat.
- ► Do not burn (rechargeable) batteries.
- If acid is leaking out, avoid contact with the skin, eyes and mucous membranes. Rinse affected areas with plenty of clean water and seek medical help at once.

#### NOTICE!

#### Damage to device and malfunctions with improper handling

- Only use the type of (rechargeable) battery specified in this document.
- When replacing (rechargeable) batteries, always replace a complete set at a time.
- ► Do not short-circuit (rechargeable) batteries.
- ► If you do not use the device for a long period of time, remove the batteries (incl. rechargeable batteries). This prevents acid from leaking into the device.
- If acid leaked into the device, discontinue use. Have the device checked by an authorised seca Service partner and repaired if necessary.

### 4. Device overview

- → Monitor controls for seca mVSA 535
- → Fields in the touchscreen display
- → Login/navigation: Buttons and symbols in the touchscreen display
- → Operating state: Symbols
- → Measuring: Buttons and symbols
- → Unsubmitted measurements list: Symbols
- → Markings on the device and on the type plate
- → Markings on the blood pressure cuff
- → Markings on the packaging

## 4.1 Monitor controls for seca mVSA 535

#### **NOTE**

This section shows product versions. The functional scope of your device may deviate from this.

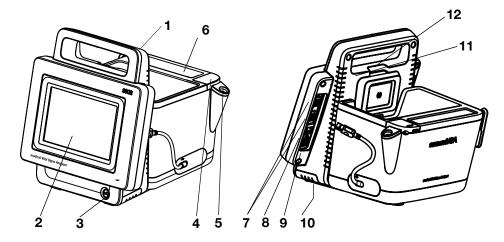

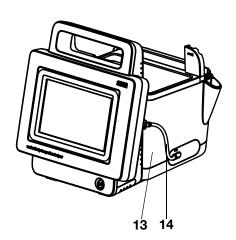

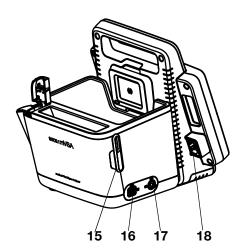

| No. | Control                                   | Function                                                                  |
|-----|-------------------------------------------|---------------------------------------------------------------------------|
| 1   | Handle                                    | Transporting the device                                                   |
| 2   | Touchscreen display                       | Central control/display element                                           |
|     |                                           | LED white: Device on                                                      |
| 3   | ON/OFF button with LED                    | LED green: Device on standby                                              |
|     |                                           | LED off: Device off                                                       |
|     | Connection for temperature                | For COVIDIEN™ FILAC™ 3000 temperature probes                              |
| 4   | measurement                               | Blue: Oral/axillary measurement                                           |
|     | measurement                               | Red: Rectal measurement                                                   |
|     |                                           | For COVIDIEN™ FILAC™ 3000 temperature probes                              |
| 5   | Probe holder                              | Blue: Oral/axillary measurement                                           |
|     |                                           | Red: Rectal measurement                                                   |
| 6   | Storage compartment for probe covers      | Capacity: 2 packs for COVIDIEN™ FILAC™ 3000                               |
|     |                                           | For transmitting data via a USB memory stick                              |
| 7   | USB port, 2 pcs                           | Transmit data between monitor and SmartBucket                             |
| •   | 00B port, 2 pos                           | Supply SmartBucket with power                                             |
|     |                                           | Connect a scanner                                                         |
| 8   | ISIS port                                 | Advance feature for future system upgrade (currently no function)         |
| 9   | LAN port                                  | Integrate device in a PC network, use with seca analytics 115 PC software |
| 10  | Rechargeable battery compartment          | To take lithium-ion rechargeable battery supplied                         |
| 11  | Internal seca 360° wireless               | For connecting scales and stadiometers from the seca 360° wireless        |
|     | module                                    | system                                                                    |
| 12  | Internal WiFi module                      | Integrate device in a PC network, use with seca analytics 115 PC software |
| 13  | SmartBucket                               | Transporting/storing measuring equipment (vital signs)                    |
|     |                                           | For storing consumables                                                   |
| 14  | Connecting cable with USB connector       | Power supply and data transmission between monitor and SmartBucket        |
| 15  | Holder                                    | For SpO <sub>2</sub> sensor                                               |
| 16  | Connection for SpO <sub>2</sub>           | Maxima CET® patient applies and consorre                                  |
| 10  | measurement                               | Masimo SET® patient cables and sensors                                    |
| 17  | Connection for blood pressure measurement | For seca blood pressure cuffs                                             |
| 18  | Power supply socket                       | For connecting the power supply cable                                     |

## 4.2 Fields in the touchscreen display

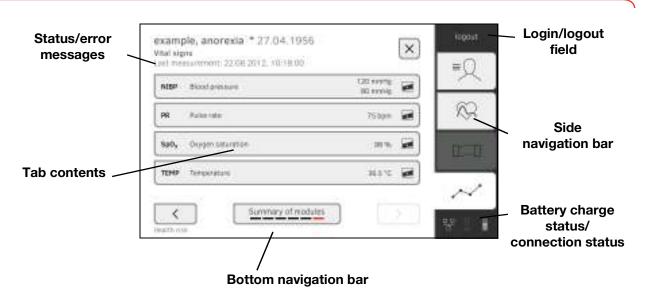

## 4.3 Login/navigation: Buttons and symbols in the touchscreen display

| Button/symbol | Meaning                                                             |
|---------------|---------------------------------------------------------------------|
| ≡Q            | Patient tab                                                         |
| $\otimes$     | Vital signs tab                                                     |
| ~             | Analysis tab                                                        |
| i             | Open instructions for use                                           |
| <b>=</b>      | Instructions for use: Return to section summary                     |
|               | Enter text or numbers                                               |
|               | No input or input faulty                                            |
|               | Select user account                                                 |
| 9             | Enter password                                                      |
|               | Navigation: Confirm entry     Measuring: Save measurement procedure |

17-10-05-368-002b\_10-2020 S

## 4.4 Operating state: Symbols

| Symbol   | Operating state                                                                                                    |
|----------|----------------------------------------------------------------------------------------------------|
| 60 %     | Monitor: Controls permanently on: Rechargeable battery charge status (%) Controls flashing: Rechargeable battery charging  |
|          | Monitor: Controls permanently on: Rechargeable battery full Controls flashing consecutively: Rechargeable battery charging |
|          | Monitor: Rechargeable battery discharged                                                                                   |
| 무무 무무    | LAN connection set up:<br>on/off                                                                                           |
| <b>*</b> | WiFi connection set up:<br>on/off                                                                                          |

| Symbol    | Operating state                                                          |
|-----------|--------------------------------------------------------------------------|
| 물.        | seca connect 103 (EMR)/seca analytics 115: connection active             |
| (F)       | seca connect 103 (EMR)/seca analytics 115: connection interrupted        |
| (주)<br>명3 | Connection to <b>seca analytics 115</b> :<br>Synchronization in progress |
| i         | Pop-up window:<br>Information for the user                               |
| $\otimes$ | Pop-up window:<br>Error message                                          |
| 0         | Pop-up window:<br>Setting option for the user                            |
| A         | Error message during vital signs measurement                             |

- → Patient tab
- → Vital signs tab
- → Analysis tab

## Patient tab

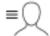

| Button/symbol | Meaning                                            |
|---------------|----------------------------------------------------|
| 9             | Search for seca patient file                       |
| <b>▲ ▼</b>    | Switch sorting direction                           |
|               | Edit seca patient file                             |
|               | Export seca patient file                           |
|               | Delete seca patient file                           |
| i i           | Weight (W)                                         |
| <u>†</u>      | Height (H)                                         |
| 360°          | Adopt seca 360° wireless value                     |
| O             | Adopt value from previous measurement              |
| ×             | Close seca patient file, changes will not be saved |

## Vital signs tab

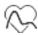

| Button/symbol                    | Meaning                                                                   |
|----------------------------------|---------------------------------------------------------------------------|
| NIBP                             | Blood pressure measured non-invasively                                    |
| <b>(O)</b>                       | Start blood pressure measurement                                          |
|                                  | Blood pressure measurement in progress                                    |
| 1.11/2/7<br>2.116/63<br>5.125/85 | Blood pressure: Multiple measurement: First measurement will be discarded |

| D /                | Marania a                                                             |
|--------------------|-----------------------------------------------------------------------|
| Button/symbol      | Meaning                                                               |
| 1                  | Blood pressure: Multiple measurement:                                 |
|                    | Waiting time until next part-measurement                              |
|                    | running                                                               |
| 23.42.42.4         | Blood pressure:                                                       |
| SYS/DIA            | Systolic/diastolic pressure                                           |
|                    | Systems, andetens processing                                          |
| <b>☆ ×</b>         | Blood pressure:                                                       |
| ~ ~                | Inflation, deflation                                                  |
|                    | Blood proceuro:                                                       |
| • •                | Blood pressure: Single measurement, multiple measurement              |
| •                  | Olingio modedi omone, manapio modedi omone                            |
| TEMP               | Temperature                                                           |
| 1 = 1411           | remperature                                                           |
| 0 0                | Temperature measuring mode:                                           |
| <b>▶</b> ▶ 黒 黒     | Predictive, direct                                                    |
| • •                | ·                                                                     |
| -Dro-              | Manual temperature input (Only for device versions without integrated |
|                    | temperature measurement)                                              |
|                    | temperature measurementy                                              |
| omi omi omi        | Temperature input, measuring method                                   |
|                    | oral, axillary, rectal                                                |
| 2                  |                                                                       |
| 1. SS H.∪          | in-ear, on the skin, contactless                                      |
|                    | COVIDIEN™ FILAC™ 3000                                                 |
| - min - min - min  | temperature probe                                                     |
|                    | Measuring position: Oral, axillary, rectal                            |
| DD                 |                                                                       |
| PR                 | Pulse rate                                                            |
|                    |                                                                       |
| ₩ 4₩               | Measuring range for pulse rate:                                       |
| • • •              | Standard, extended                                                    |
| SpO <sub>2</sub>   | Oxygen saturation in %                                                |
|                    | Devices with Masimo SET® measuring                                    |
| PI                 | equipment:                                                            |
| PI                 | Perfusion index, information on the quality of                        |
|                    | perfusion (min: 0.02 %, max: 20 %)                                    |
|                    | Devices with Masimo SET® measuring                                    |
| $\sim \sim \sim$   | equipment, oxygen saturation measuring                                |
| 2 1 (   11 + 4 + 4 | mode: Normal, APOD, maximum                                           |
|                    | Horrial, Al OD, maximum                                               |
| <b>       </b>     | Save measurement procedure                                            |
| <u> </u>           |                                                                       |
| $\mathbf{Y}$       | Discard measurement                                                   |
|                    |                                                                       |

## Analysis tab

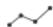

| Button/symbol  | Meaning                                                                                                |
|----------------|----------------------------------------------------------------------------------------------------|
|                | View history                                                                                           |
|                | Forward results report for printing (seca directprint: Function of the seca analytics 115 PC software) |
|                | Position indicator for analysis modules, in this case: Second module of 5                              |
|                | Position indicator for analysis parameters, in this case: Second analysis parameter of 4               |
|                | Detail view available for analysis parameter:<br>Percentile curve                                      |
| Average (NIBP) | Blue marking: Mean value                                                                               |

## 4.6 Unsubmitted measurements list: Symbols

| Button/symbol               | Meaning                                                                        |
|-----------------------------|--------------------------------------------------------------------------------|
| 凸                           | Weight (W)                                                                     |
| $ \uparrow $                | Height (H)                                                                     |
| -√-                         | Pulse rate (PR)                                                                |
| ①                           | Blood pressure (NIBP)                                                          |
| <b>(</b>                    | Oxygen saturation (SpO <sub>2</sub> )                                          |
| J                           | Temperature (Temp)                                                             |
| Average (NIBP)              | Blue marking: Mean value                                                       |
| FN222225852<br>FN2222225852 | Yellow marking (when connected to EMR system): Unconfirmed offline measurement |

| Text/symbol                         | Meaning                                                                                                    |
|-------------------------------------|----------------------------------------------------------------------------------------------------|
|                                     | Name and address of manufacturer, date of manufacture                                                                                                    |
| REF                                 | Model number                                                                                                    |
| SN                                  | Serial number, consecutive                                                                                                    |
| ProdID                              | Product identification number                                                                                                    |
| Mat.No.                             | Variant number                                                                                                    |
| Rx<br>only                          | Warning: Federal (U.S.A.) law restricts this device to sale by or on the order of a licensed health care practitioner                                                                                                    |
|                                     | Follow Instructions for Use                                                                                                    |
| ፟                                   | Medical electrical device, type BF                                                                                                    |
| <b>┤</b>                            | Medical electrical device, type BF (defibrillation-protected)                                                                                                    |
| X                                   | No alarm function                                                                                                    |
| IP21                                | <ul> <li>Type of protection in accordance with DIN EN 60 529:</li> <li>Protection against ingress of solid foreign bodies with a diameter of over 12.5 mm</li> <li>Protection against access with fingers</li> <li>Protection against dripping water</li> </ul> |
| Li-ion                              | Lithium-ion rechargeable battery                                                                                                    |
| F©                                  | Symbol of the US Federal Communications<br>Commission (FCC)                                                                                                    |
| FCC ID                              | Device license number from the Federal<br>Communications Commission (FCC)                                                                                                    |
| IC                                  | Device license number from Industry Canada                                                                                                    |
| C SUD US                            | Symbol used for products meeting U.S. and Canadian standards. Certified and tested by the Nationally Recognized Testing Laboratory, the TÜV Süd Product Services GmbH.                                                                                          |
| xxx-yyy V ~<br>min xx-yy Hz<br>xx A | Type plate for power supply socket:  • Permitted supply voltage  • Permitted power supply frequency  • Power consumption                                                                                                    |
| 0/0                                 | ON/OFF key                                                                                                    |
|                                     | Inductive charging interface                                                                                                    |

| Text/symbol      | Meaning                                       |  |
|------------------|-----------------------------------------------|--|
| 뭄                | LAN interface                                 |  |
| •                | USB interface                                 |  |
| NIBP             | Connection of blood pressure cuff             |  |
| TEMP             | Connection of temperature sensor              |  |
| SpO <sub>2</sub> | Connection of SpO <sub>2</sub> sensor         |  |
| X                | Do not dispose of device with household waste |  |

| Text/symbol              | Meaning                                                                                                    |
|--------------------------|----------------------------------------------------------------------------------------------------|
| <u>i</u>                 | Follow instructions for use                                                                                                    |
| ř ř ř ř<br>s m l xl      | Cuff size (here: L)                                                                                                    |
| size <b>L</b> © 32-42 cm | Cuff suitable for specified arm size                                                                                                    |
| Û                        | Artery position: These arrows must be on the brachial or femoral artery when blood pressure cuff is put on.                                           |
|                          | Cuff end: These markings must be within the adjustment range when closing the blood pressure cuff.                                                    |
|                          | Adjustment range: The marking "Cuff end" must be in this range when closing the blood pressure cuff. This area also contains the cuff size (here: L). |
|                          | This side facing the patient                                                                                                    |
| LATEX                    | Latex-free                                                                                                    |
|                          | Name and address of manufacturer                                                                                                    |
|                          | Date of manufacture                                                                                                    |
|                          | Name and address of distributor                                                                                                    |
| REF                      | Model number                                                                                                    |
| LOT                      | Lot number                                                                                                    |
| ( (                      | The blood pressure cuff complies with EU directives                                                                                                   |

17-10-05-368-002b\_10-2020 S

## 4.9 Markings on the packaging

| Text/symbol | Meaning                                                                      |
|-------------|------------------------------------------------------------------------------|
| <b>*</b>    | Protect from moisture                                                        |
| <u> </u>    | Arrows indicate top of product<br>Transport and store in an upright position |
|             | Fragile Do not throw or drop                                                 |
| 1           | Permitted min. and max. temperature for transport and storage                |
| <u> </u>    | Permitted min. and max. humidity for transport and storage                   |
| <b>†</b> †  | Open packaging here                                                          |
| 0           | Packaging material can be disposed of through recycling programs             |

## 4.10 Other symbols

Depending on device version, the symbols below may be applied to accessories and consumables and their packaging.

| Text/symbol | Meaning                                                   |
|-------------|-----------------------------------------------------------|
| NON         | Not sterile                                               |
| <b>(2)</b>  | Do not reuse                                              |
|             | Small parts present a danger of suffocation if swallowed. |
| *           | Keep out of sunlight                                      |
|             | Only use indoors                                          |
| (((•)))     | Non-ionizing radiation                                    |
| DEHP        | DEHP-free                                                 |
| LATER       | Latex-free                                                |
| MR          | Not resistant to magnetic resonance                       |
|             | Do not use if packaging damaged                           |
| LOT         | Lot number                                                |
| EC REP      | Person with authority in the EU                           |

## 5. STARTING UP THE DEVICE

- → Scope of delivery
- → Setting up device
- → Establishing a power supply
- → Charging rechargeable battery
- → Setting the date and time
- → Initial login
- → Configuration options

## 5.1 Scope of delivery

#### NOTE

This section shows version 535-1210-131 by way of an example. The scope of delivery of your device may deviate from this. An overview of versions can be found at www.seca.com

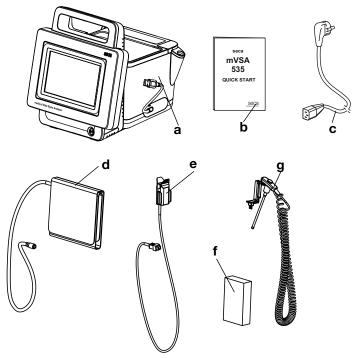

| No. | Standard scope of delivery                                                        | Pcs. |
|-----|-----------------------------------------------------------------------------------|------|
| а   | Monitor to suit the version ordered                                               | 1    |
| b   | "Quick Start" brief instructions, printed                                         | 1    |
| С   | Power supply cable (country-specific)                                             | 1-3  |
| -   | Accessories to suit the version ordered (for details of version shown, see below) | -    |

| No. | Accessory for the version shown                          | Pcs. |
|-----|----------------------------------------------------------|------|
| d   | seca Blood pressure cuff, size L                         | 1    |
| •   | <ul> <li>SpO<sub>2</sub> sensor (Masimo SET®)</li> </ul> | 1    |
| е   | Patient cable (Masimo SET®)                              | 1    |
| f   | COVIDIEN™ FILAC™ 3000 probe covers                       | 1    |
|     | (pack of 20)                                             |      |
| g   | COVIDIEN™ FILAC™ 3000 temperature probe                  | 1    |

- → Connecting the SmartBucket
- → Connecting the blood pressure cuff
- → Connecting the temperature probe
- → Connecting the Masimo SET® SpO<sub>2</sub> sensor

#### NOTE

This section shows how to assemble all of the measuring accessories available for this device. The actual scope of delivery of your device may be less than this.

#### NOTICE!

#### Damage to device, malfunction

Excessive use of force may damage tubes and cables.

- In order to connect measuring accessories to the device or remove them from it, take hold of tubes only by the tube coupling.
- ► In order to connect measuring accessories to the device or remove them from it, take hold of cables only by the connectors.
- Use only measuring accessories which have no externally visible damage.

#### **Connecting the SmartBucket**

#### NOTICE!

#### Malfunction

The SmartBucket needs one of the USB interfaces for communication and power supply. If the USB connection is removed, no vital signs can be measured.

- ► Always keep the SmartBucket connected to the USB interface.
- Only connect accessories, for example a USB memory stick, to the other USB interface.

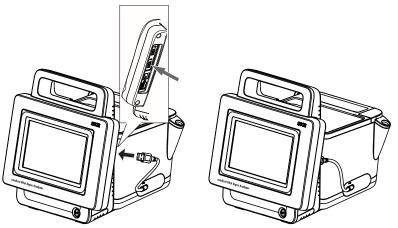

Connect the USB cable of the SmartBucket to a free USB interface of the monitor.

## Connecting the blood pressure cuff

1. Connect the tube coupling for the blood pressure cuff to the compressed air connection of the device until you hear the tube coupling engage.

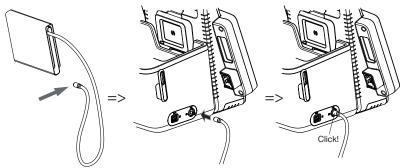

2. Stow the blood pressure cuff in the SmartBucketas shown in the illustration below.

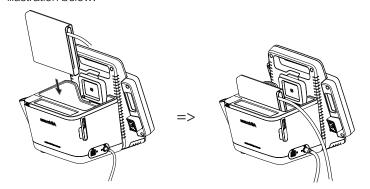

### Connecting the temperature probe

- 1. Open the cover cap of the connection compartment.
- 2. Insert the connector for the temperature probe in the probe connection completely as shown in the illustration below.
- 3. Close the cover cap of the connection compartment.

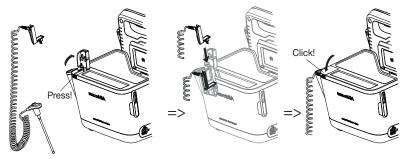

4. Push the temperature probe into the probe holder completely as shown in the illustration below.

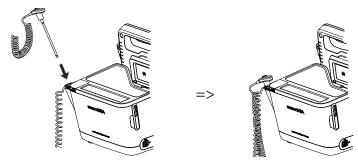

#### NOTICE!

#### Damage to device, malfunction

The temperature probe can only be pushed right into the probe holder if it does not have a probe cover on.

► Ensure that there is no probe cover on the temperature probe.

#### NOTE

The storage compartment on the probe connection provides space for two packs of probe covers.

# Connecting the Masimo SET® SpO<sub>2</sub> sensor

### NOTICE!

#### Damage to device, malfunction

The  ${\rm SpO_2}$  sensor must be compatible with the  ${\rm SpO_2}$  measuring equipment fitted.

- Ensure that the SpO₂ sensor is compatible with the SpO₂ measuring equipment fitted in your device → Optional accessories and spare parts.
- ► Follow the user documentation from the sensor manufacturer.
- 1. If necessary, connect a patient cable to the  ${\rm SpO_2}$  sensor as described in the user documentation from the sensor manufacturer.
- 2. Put the connector for the SpO<sub>2</sub> sensor/the patient cable in the socket on the SmartBucket until you feel the connector engage.

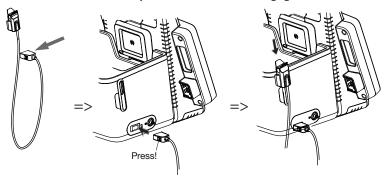

#### NOTE

The holder above the  $SpO_2$  connection is for storing the  $SpO_2$  sensor.

## 5.3 Establishing a power supply

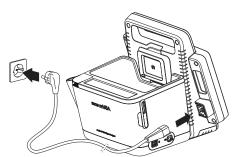

- 1. Plug the device connector of the power supply cable into the connecting socket of the device.
- 2. Plug the power supply connector into a power supply socket.

## 5.4 Charging rechargeable battery

Before you start up the device for the first time, the rechargeable battery for the monitor must be fully charged.

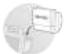

1. Connect the device to the power supply → Establishing a power supply.

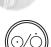

2. Press the ON/OFF button of the monitor. The LED of the ON/OFF button is white.

The charging process starts.

Current charge status is displayed for approx. 15 seconds:

After approx. 5 minutes, the device switches to standby.

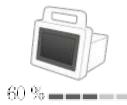

The screen goes off.

The LED of the ON/OFF button flashes green.

When the rechargeable battery is fully charged, the device switches off. The LED of the ON/OFF button goes off.

## 5.5 Setting the date and time

When you start up the device for the first time, you first need to set date and time

1. Connect the device to the power supply.

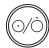

Press the ON/OFF button of the monitor.
 The LED of the button is white.
 The initial start screen appears.

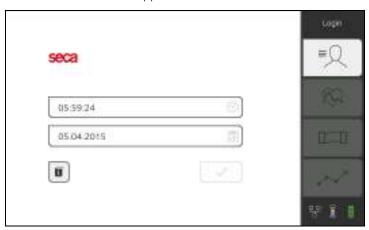

3. Enter the current date:

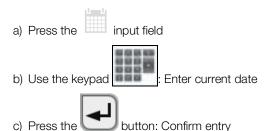

4. Enter the current time:

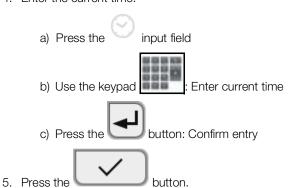

- 6. Continue operating the device you have the following options:
  - ► Leave device switched on (recommended): → Charging rechargeable battery
  - ► Perform measurements using the power supply: → Operation
  - ► Configure device using the power supply: → For administrators: Configuring seca mVSA 535

## 5.6 Initial login

The following user accounts are available on the device initially:

- Admin: Configure and manage device
- User: Perform and manage measurements
- Service: For authorized service technicians

On initial login, these user accounts must be activated and configured.

Additional user accounts can only be set up in the **seca analytics 115** PC software and must be synchronized with the device.

Further information is available here: → For administrators: Configuring seca mVSA 535\ → User accounts

## 5.7 Configuration options

The device can only be configured by users with administrator rights. Further information is available here: → For administrators: Configuring seca mVSA 535

## 6. OPERATION

- → Switching the system on/off
- → Managing seca patient files
- → Measuring vital signs
- → Adding weight and height
- → Analyzing measurement

## 6.1 Switching the system on/off

- → Switching on
- → Logging in
- → Logging out/switching user
- → Saving power/switching off

#### Switching on

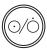

Press the ON/OFF button of the monitor.
 The LED of the ON/OFF button is white.
 The device starts up. This takes a few seconds.

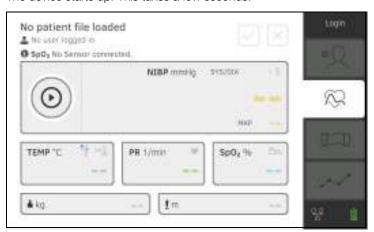

The Vital signs tab is displayed.

- ► Measure vital signs (without patient identification) → Measuring vital signs
- ► Use full functional scope: Log in → Logging in

### **Logging in**You must log in to the device if you want to do one of the following:

- Assign vital signs measurement to a seca patient file
- Analyze measuring results
- Manage the system

Press the **Login** button.
 The login window is displayed:

Seca Login

2. Press the input field.
The list of user accounts is displayed.

#### NOTE

If you have no user account, please contact your administrator.

- 3. Press your user account.
  Your user account is displayed in the input field.
- 4. Press the input field.
- 5. Enter your password using the keypad

  The Patient tab is displayed.
- 6. Continue with → Managing seca patient files.
- ► Press the **Logout** button.

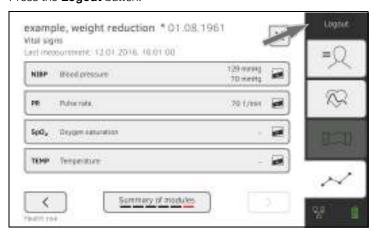

You will be logged out.

The login window is displayed.

Another user can log in → Logging in.

## Logging out/switching user

### Saving power/switching off

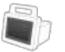

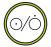

- 1. Briefly press the ON/OFF button of the monitor.
- 2. The **Save energy** dialog window appears.

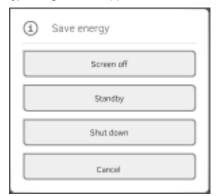

3. Select an option in accordance with the table:

#### NOTE

The device automatically switches to standby/shuts down if it is not used for an extended period (phased by idle time)

| Idle time button        | Device characteristics                                                                                                    | To remove setting       |
|-------------------------|----------------------------------------------------------------------------------------------------|-------------------------|
| Screen off              | <ul> <li>Display switches off</li> <li>The LED of the ON/OFF button is white.</li> <li>Entries are retained</li> <li>User remains logged in</li> <li>Patient file remains active</li> <li>Measurements continue to run</li> </ul>   | Press screen            |
| Standby<br>10 minutes   | <ul> <li>Display switches off.</li> <li>The LED of the ON/OFF button is green</li> <li>Data which have not been saved are lost</li> <li>User is logged out</li> <li>Patient file is deactivated</li> </ul>                          | Press screen            |
| Shut down<br>20 minutes | <ul> <li>Power supply operation:</li> <li>When the charging process is complete: Device shuts down and switches off</li> <li>Rechargeable battery operation:</li> <li>Device shuts down</li> <li>The device switches off</li> </ul> | Press the ON/OFF button |

#### NOTE

If rechargeable battery charge status undershoots a preset limit value [%], the device shuts down and switches off. It behaves in this way regardless of the option you select in the **Save energy** dialog. The limit value for rechargeable battery charge status is specified by your administrator: 

Power management.

## 6.2 Managing seca patient files

- → Creating a seca patient file
- → Calling up a seca patient file
- → Editing a seca patient file
- → Exporting a seca patient file
- → Deleting a seca patient file

#### NOTICE!

#### Inconsistent measuring results

If you create seca patient files several times, this can lead to incorrect assignment of measuring results and falsify the analysis.

- If there is no seca patient file on the device for a patient, check whether there is already a seca patient file in the seca analytics 115 PC software.
- ► If a seca patient file for this patient exists in the **seca analytics 115** PC software, check the synchronization settings → Activating automatic synchronization.
- Only create a new seca patient file on the device if you are sure that there is no seca patient file for the patient in the seca analytics 115 PC software.

#### Creating a seca patient file

- 1. Log in → Logging in.
- Press the Patient tab.The patient list is displayed.

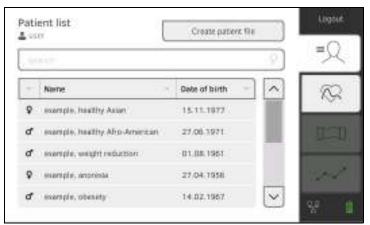

3. Press the **Create patient file** button.

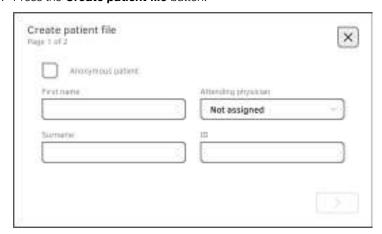

#### NOTICE!

#### **Restricted function**

If you press the **Anonymous patient** field, the first input screen is skipped and an anonymous patient file is created. It is not possible to display **any** measured value graphs (histories) in anonymous patient files.

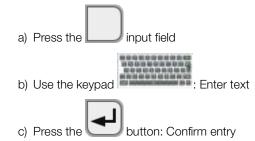

#### NOTICE!

## Data access by unauthorized persons

If you do not enter an attending physician, the patient file is accessible to all physicians with access to the device.

- ► Enter an attending physician to prevent access by unauthorized persons. If the attending physician has not been determined at the time of the measurement, make the entry as soon as possible afterwards.
- 5. Enter the attending physician:

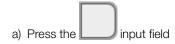

- b) Press the name of the attending physician in the drop-down menu
- c) Enter patient ID

#### NOTE

You only need to assign a patient ID if a specific structure is provided for this in your institution. If you leave the  ${\bf ID}$  input field empty, the device will automatically assign an ID when the data are saved.

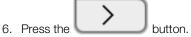

The second page of the **Create patient file** dialog is displayed.

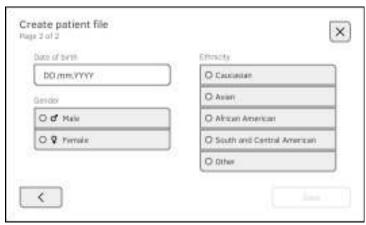

7. Enter the date of birth:

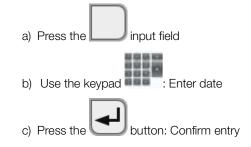

- 8. Enter the appropriate gender.
- 9. Enter the appropriate ethnicity.
- 10. Press the **Save** button.

The seca patient file has been created and is displayed.

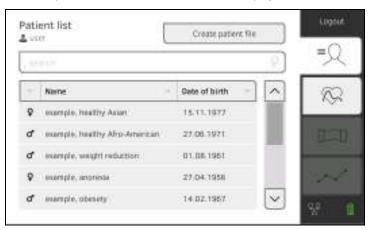

You have the following options for continuing:

► Measure vital signs: → Measuring vital signs

## Calling up a seca patient file

- 1. Log in → Logging in.
- Press the Patient tab.The patient list is displayed.

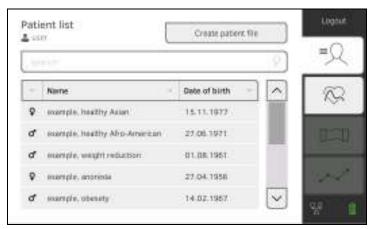

- 3. Select a seca patient file:
  - ► Desired entry not visible: Continue at step 4.
  - ► Desired entry visible: Continue at step 5.
- 4. Search for the desired seca patient file in the list:

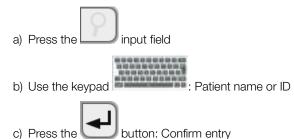

A hit list is displayed.

- 5. Press the desired entry.
  - The selected seca patient file appears in the **Patient information** dialog
- 6. Press the **Confirm** button.

The seca patient file is opened.

You have the following options for continuing:

► Measure vital signs: → Measuring vital signs

## Editing a seca patient file

- 1. Call up a seca patient file → Calling up a seca patient file.
- 2. Press the button.
- 3. Edit the entries on the first page.

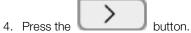

- 5. Edit the entries on the second page.
- 6. Press the **Save** button. The changes are saved.

## Exporting a seca patient file

- 1. Connect a USB memory stick to the monitor.
- 2. Call up a seca patient file → Calling up a seca patient file.
- 3. Press the button. A confirmation dialog opens.
- 4. Press the **Confirm** button. The patient file is exported.

## Deleting a seca patient file

- 1. Call up a seca patient file → Calling up a seca patient file.
- 2. Press the A confirmation dialog opens.
- 3. Press the **Delete** button. The patient file is deleted.

- → Introduction
- → Measuring blood pressure
- → Measuring temperature, oral/axillary (COVIDIEN<sup>TM</sup> FILAC<sup>TM</sup> 3000, blue)
- → Measuring temperature, rectal (COVIDIEN<sup>TM</sup> FILAC<sup>TM</sup> 3000 red)
- → Entering temperature manually
- → Reading off pulse rate
- → Measuring oxygen saturation (SpO<sub>2</sub>)
- → Stopping a measurement procedure
- → Assigning anonymous measurement procedure to a seca patient file

#### Introduction

The Vital signs measurement function is available after the device is switched on. You can perform measurements without login and without patient identification.

If you want to assign the measurement procedure to a patient file, we recommend calling up → Calling up a seca patient file or creating → Creating a seca patient file a patient file **before** the measurement. This applies in particular when repeat measurements for a patient are likely.

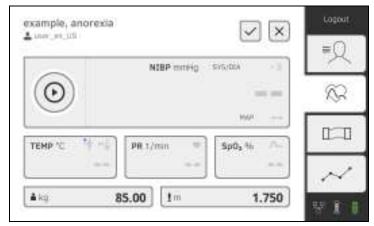

You can measure one or more vital signs in one measurement procedure. Measurement starts automatically after the measuring accessories have been attached to the patient (exception: blood pressure measurement and in-ear temperature measurement). Depending on device configuration, pulse rate is determined using either oxygen saturation or blood pressure.

Weight and height can be recorded by compatible seca measuring devices or entered manually: → Adding weight and height.

## Measuring blood pressure

- → Preparing the blood pressure measurement
- → Starting a single measurement
- → Starting a multiple measurement
- → Modifying presets

## WARNING! Hazard to patient

- Do not use luer lock adapter on the blood pressure measurement tubes. The use of luer lock adapters can lead to accidental connection of the blood pressure tubes to intravenous lines and thus lead to an infusion of air into the bloodstream of the patient.
- ► The decision to use this device with pregnant or preclamptic patients is the responsibility of the user.
- ► The device has **no** alarm function. Never leave the patient unobserved during a measurement.
- Frequent measurements may lead to perfusion disorders and consequently to severe harm to the patient.
- Route the compressed air tube so that it cannot kink. A kinked compressed air tube leads to sustained cuff pressure. This may lead to perfusion disorders and consequently to severe harm to the patient.
- ► Do not place the blood pressure cuff over open wounds. This may lead to further harm to the patient.
- Do not apply any external pressure onto the blood pressure measurement tubes or onto the blood pressure cuff.
- For patients with moderate to severe cardiac arrhythmias, inaccurate measurements may result with the blood pressure measurement.
- ► The following factors may affect the measurement result:
  - Measuring location (e.g. altitude)
  - Patient position (standing, sitting, lying)
  - Physiological state of the patient (e.g. exertion, movement, shaking, shivering)
  - Patient's age
  - Arteriosclerosis
  - Poor perfusion
  - Diabetes
  - Kidney disease
- ► If the measurements seem implausible, check and evaluate the vital signs of the patient using alternative means. Then check the measurement function of the device with the help of the section "Troubleshooting".

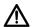

#### WARNING!

## Patient hazard, incorrect measurement

- Do not place the blood pressure cuff on the arm on the side on which a mastectomy has been performed.
- Apply the blood pressure cuffs so that the blood circulation of the patient is not compromised.
- ► Do not apply the blood pressure cuffs on spots that have weak circulation or on extremities on which intravenous routes lie.
- High cuff pressures may be unpleasant for sensitive patients. Keep the patient's general condition under observation during the measurement.

#### WARNING!

#### Incorrect measurement

- Inflating the blood pressure cuff may lead to occasional malfunctions of other medical electrical devices used on the same limb.
- Use only blood pressure cuffs from seca.
- Before every measurement, ensure that the blood pressure measurement tubes and connections are free of damage and airtight.
- Ensure that the arm on which the blood pressure cuff is attached does not move during the measurement.
- Ensure that the blood pressure cuff is applied according to the printed mark "Artery".

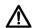

#### **CAUTION!**

#### Incorrect measurement

If the blood pressure cuff is too mall, the measured blood pressure values will be too high. If the blood pressure cuff is too large, the measured blood pressure values will be too small.

Always use a blood pressure cuff that is the correct size.

### Preparing the blood pressure measurement

- 1. Ensure that the patient adopts the following position:
  - Sitting comfortably
  - Legs not crossed
  - · Feet flat on the floor
  - Back and arm supported
- 2. Apply the blood pressure cuff to the patient's non-dominant arm as shown in the illustration below:
  - a) Note the labeling on the blood pressure cuff → Markings on the blood pressure cuff
  - b) Use correct size of blood pressure cuff: End of cuff inside the adjustment range when put on
  - c) Position the blood pressure cuff at the level of the right atrium
  - d) Ensure correct fit of the blood pressure cuff
  - e) Route compressed air tube so that it cannot kink

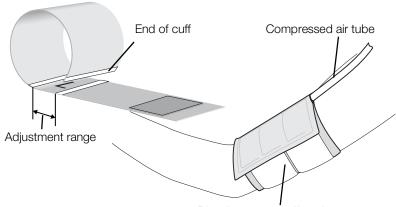

Blood pressure cuff on the upper arm

Get the patient to sit quietly for 5 minutes before recording measured values. The patient should remain relaxed and not talk during the measurement.

You have the following options for continuing:

- ► → Starting a single measurement
- ► → Starting a multiple measurement

#### NOTICE!

#### Faulty operation, missing measuring results

Results from multiple measurements cannot be transmitted to EMR systems or the **seca analytics 115** PC software.

Switch to Single measurement, if necessary, if you want to transmit blood pressure values to an EMR system or the seca analytics 115 PC software → Modifying presets.

#### **NOTE**

Your administrator will specify whether Single measurement or Multiple measurement is available when the device starts up. You can modify this and other presets for the current measurement procedure: → Modifying presets. After this, the settings specified by the administrator will be active again.

### Starting a single measurement

► Press the button on the monitor. Blood pressure measurement starts:

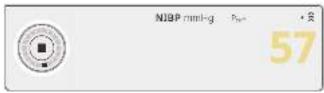

Current cuff pressure is displayed.

The symbols for measurement procedure and measuring mode flash (in this case: Single measurement, inflation).

Measurement stops automatically as soon as valid blood pressure values are detected.

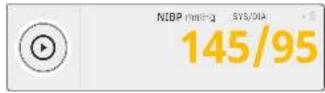

The values for systolic/diastolic blood pressure **SYS/DIA** are displayed.

- ► Measure more vital signs → Measuring vital signs
- ► Stop the measurement procedure → Stopping a measurement procedure

#### NOTE

- Using the Start button, you can cancel and restart blood pressure measurement at any time.
- If inflation fails to deliver a measured value, the device automatically switches to deflation. If necessary, the device re-pumps several times during the deflation (re-pumping: Increasing cuff pressure by approx. 50 mmHg followed by incremental releasing of that pressure). If no measured value is delivered even after several re-pumping steps, the procedure is canceled.

## Starting a multiple measurement

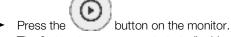

The first part-measurement starts (in this case: 6 part-measurements).

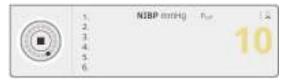

Current cuff pressure is displayed.

The symbols for measurement procedure and measuring mode flash (in this case: Inflation).

The part-measurement stops automatically as soon as valid blood pressure values are detected.

The waiting time until the next part-measurement starts.

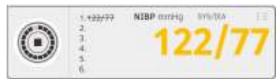

The values for systolic/diastolic blood pressure **SYS/DIA** are displayed. The next part-measurement starts automatically.

Once all part-measurements are present, mean blood pressure (mean value) is displayed.

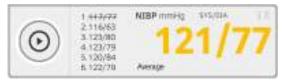

You have the following options for continuing:

- ► Measure more vital signs → Measuring vital signs
- ► Stop the measurement procedure → Stopping a measurement procedure

### **NOTE**

- Use the Start button to cancel the mean measurement and continue or to cancel and re-start.
- If inflation does not deliver a measured value, the device automatically switches to deflation.
- If necessary, the device re-pumps several times during the deflation (re-pumping: Increasing cuff pressure by approx. 50 mmHg followed by incremental releasing of that pressure). If no measured value is delivered even after several re-pumping steps, the procedure is canceled.

## **Modifying presets**

#### NOTE

Your settings apply only to the current measurement procedure. If you stop the measurement procedure → Stopping a measurement procedure, the presets defined by the administrator become active again.

- 1. Ensure that the blood pressure cuff is not applied.
- 2. Press the NIBP field.

The NIBP settings dialog window opens.

The presets are displayed.

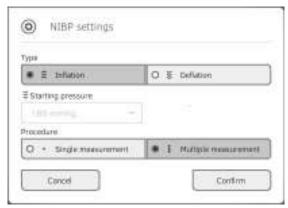

- 3. Press the desired measurement method.
  - Inflation, continue at step 5.
  - Deflation, continue at step 4.
- 4. Adapt initial pressure if necessary.
- 5. Press the desired measuring sequence:
  - Single measurement
  - Multiple measurement or if a measuring profile has been configured for the multiple measurement – name of the measuring profile

#### NOTE

If you have questions about configuring the multiple measurement, contact your administrator.

6. Press the **Confirm** button.

The dialog window closes.

Changed settings are adopted for the current measurement.

7. Start the blood pressure measurement as described in the section entitled → Preparing the blood pressure measurement.

## Measuring temperature, oral/ axillary (COVIDIEN™ FILAC™ 3000, blue)

- → Starting an oral/axillary temperature measurement
- → Modifying presets

## $\triangle$

#### WARNING!

#### Patient hazard, incorrect measurement

- ► The decision to use this device with children, pregnant or lactating patients is the responsibility of the user.
- ► Before every measurement, ensure that the measurement mode and the measuring method have been correctly selected.
- For each temperature measurement, use a new probe cover to reduce the risk of cross-contamination, nosocomial infections and inplausible measurements.
- Only use probe covers that are approved for the thermometer being used.
- Always use the probe cover directly with the thermometer from the cover box on the device.
- ► Ensure that the probe covers engage correctly on the thermometer.
- Probe covers are only intended for an individual measurement, they are not reusable and not sterile. Do not disinfect or sterilize the probe covers. Dispose of the according to national regulations and the regulations of your institute.
- Only use properly functioning thermometers. If you find damage, do not use the thermometer. Use a suitable replacement.
- When not in use, store the thermometer in the corresponding holder on the machine.
- If the measurements seem implausible, check and evaluate the vital signs of the patient using alternative means. Then check the measurement function of the device with the help of the section "Troubleshooting".

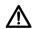

#### **WARNING!**

## Patient hazard, incorrect measurement

- ► Ensure that in "Direct" measuring mode, oral temperature measurements do not last longer than 3 minutes and axillary measurements do not last longer than 5 minutes.
- ► Only perform oral/axillary measurement with devices that are equipped with a blue temperature probe and a blue probe holder.
- ► For devices with COVIDIEN™ FILAC™ 3000 measurement equipment, only use COVIDIEN™ temperature probes and probe covers.
- For axillary temperature measurements, ensure that the temperature probe, with probe cover, makes direct contact with the skin of the patient and does not come into contact with clothing or other objects.

## Starting an oral/axillary temperature measurement

- 1. Remove the temperature probe (blue) from the probe holder (blue).
- 2. Pick up a probe cover:

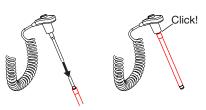

- a) Insert the probe in a probe cover in the pack
- b) Allow the probe cover to engage audibly with the probe
- c) Remove probe and probe cover from the pack
- d) Ensure that the probe cover is undamaged
- 3. Position the temperature probe as shown in the illustration:

Oral measurement:

Axillary measurement:

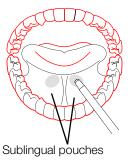

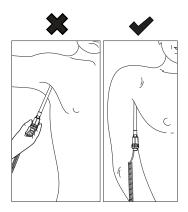

Measurement starts automatically.

The measured value and the symbol for the measurement procedure (in this case: Predictive) flash until a valid measured value is obtained.

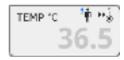

The temperature value is displayed until you stop the measurement procedure → Stopping a measurement procedure.

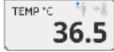

4. Discard the probe cover and dispose of it in line with your institution's policy.

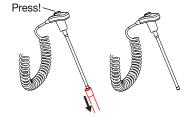

You can only perform a further temperature measurement if you discard the probe cover and push the temperature probe back into the probe holder completely.

5. Push the temperature probe into the probe holder completely.

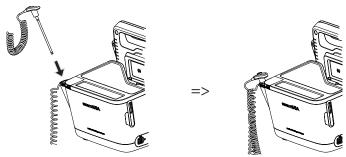

You have the following options for continuing:

- ► Measure further vital signs → Measuring vital signs
- ► Stop the measurement procedure → Stopping a measurement procedure

## **Modifying presets**

#### NOTE

Your settings apply to the current measurement procedure. If you stop the measurement procedure → Stopping a measurement procedure, the presets defined by the administrator become active again.

- Ensure that the temperature probe is pushed into the probe holder completely.
- 2. Press the **TEMP** field.

The **Temperature settings** dialog window opens.

The presets are displayed.

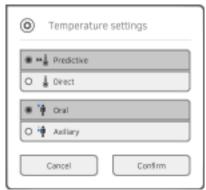

- 3. Press the desired measurement method.
  - Predictive
  - Direct
- 4. Press the desired measuring position.
  - Oral
  - Axillary
- 5. Press the **Confirm** button.

The dialog window closes.

Changed settings are adopted for the current measurement.

6. Perform a temperature measurement as described in the section entitled 
→ Starting an oral/axillary temperature measurement.

## Measuring temperature, rectal (COVIDIEN™ FILAC™ 3000 red)

- → Starting a rectal temperature measurement
- → Modifying presets

## $\triangle$

#### WARNING!

#### Patient hazard, incorrect measurement

- The decision to use this device with children, pregnant or lactating patients is the responsibility of the user.
- ► Before every measurement, ensure that the measurement mode and the measuring method have been correctly selected.
- For each temperature measurement, use a new probe cover to reduce the risk of cross-contamination, nosocomial infections and inplausible measurements.
- Only use probe covers that are approved for the thermometer being used.
- Always use the probe cover directly with the thermometer from the cover box on the device.
- ► Ensure that the probe covers engage correctly on the thermometer.
- Probe covers are only intended for an individual measurement, they are not reusable and not sterile. Do not disinfect or sterilize the probe covers. Dispose of the according to national regulations and the regulations of your institute.
- Only use properly functioning thermometers. If you find damage, do not use the thermometer. Use a suitable replacement.
- When not in use, store the thermometer in the corresponding holder on the machine.
- If the measurements seem implausible, check and evaluate the vital signs of the patient using alternative means. Then check the measurement function of the device with the help of the section "Troubleshooting".

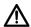

#### **WARNING!**

## Patient hazard, incorrect measurement

- Ensure that rectal temperature measurements in "Direct" measuring mode do not last longer than 5 minutes.
- Only perform rectal measurement with devices that are equipped with a red temperature probe and a red probe holder.
- ► For devices with COVIDIEN™ FILAC™ 3000 measurement equipment, only use COVIDIEN™ temperature probes and probe covers.
- For rectal temperature measurement use some lubricant on the temperature probe. Too much lubricant can distort the measurement result.
- ► For rectal temperature measurements, do not insert the temperature probes deeper than about 19 mm (3/4 inch) for adults and about 13 mm (1/2 inch) for children.

## Starting a rectal temperature measurement

- 1. Remove the temperature probe (red) from the probe holder (red).
- 2. Pick up a probe cover:

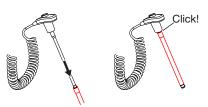

- a) Insert the probe in a probe cover in the pack
- b) Allow the probe cover to engage audibly with the probe
- c) Remove probe and probe cover from the pack
- d) Ensure that the probe cover is undamaged
- 3. Apply a little lubricant.
- 4. Guide the temperature probe into the patient's rectum:

For adults: 12 – 19 mmFor children: 6 – 13 mm

Measurement starts automatically.

The symbol for the measurement procedure (in this case: Predictive) flashes until a valid measured value is obtained.

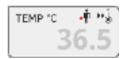

The temperature value is displayed until you stop the measurement procedure → Stopping a measurement procedure.

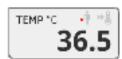

5. Discard the probe cover and dispose of it in line with your institution's policy.

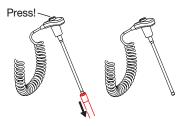

### NOTE

You can only perform a further temperature measurement if you discard the probe cover and push the temperature probe back into the probe holder completely.

6. Push the temperature probe into the probe holder completely.

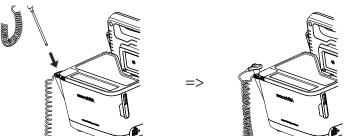

You have the following options for continuing:

- ► Measure further vital signs → Measuring vital signs
- Stop the measurement procedure → Stopping a measurement procedure

### **Modifying presets**

#### NOTE

Your settings apply to the current measurement procedure. If you stop the measurement procedure → Stopping a measurement procedure, the presets defined by the administrator become active again.

- 1. Ensure that the temperature probe is pushed into the probe holder completely.
- 2. Press the **TEMP** field.

The **Temperature settings** dialog window opens. The presets are displayed.

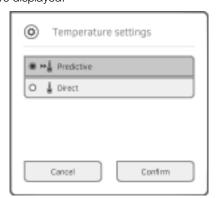

- 3. Press the desired measurement method.
  - Predictive
  - Direct
- 4. Press the **Confirm** button.

The dialog window closes.

The modified settings are adopted.

- 5. Start the temperature measurement as described in the section entitled
  - → Starting a rectal temperature measurement.

You have the following options for continuing:

- ► Measure further vital signs → Measuring vital signs
- ► Stop the measurement procedure → Stopping a measurement procedure

### **Entering temperature manually**

#### NOTICE!

#### Faulty operation, missing measuring results

Manual temperature entries cannot be transmitted to the **seca analytics 115** PC software.

 Enter these values manually in the seca analytics 115 PC software as well.

#### NOTE

- The option of entering temperatures manually is available on device versions delivered **without** integrated temperature measuring equipment. On other device versions, your administrator can deactivate the integrated temperature measuring equipment in order to allow manual temperature input.
- Follow the safety precautions in the instructions for use for your thermometer.
- 1. Measure body temperature as described in the instructions for use for your thermometer.
- 2. In the Vital signs tab, press the **TEMP** field:

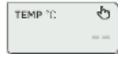

The **Temperature: manual entry** dialog window is displayed:

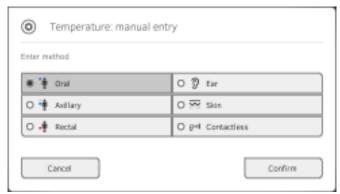

- 3. State the measuring method:
  - a) Press the appropriate button
  - b) Press the **Confirm** button

A numerical keypad appears:

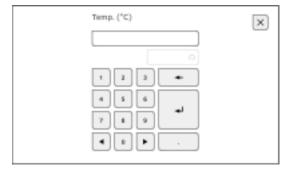

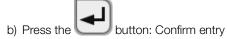

The value entered appears in the **TEMP** field of the Vital signs tab.

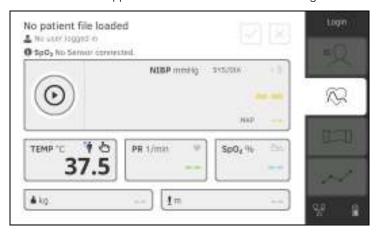

You have the following options for continuing:

- ► Measure more vital signs → Measuring vital signs
- ► Stop the measurement procedure → Stopping a measurement procedure

### Reading off pulse rate

→ Interrogate pulse rate source

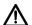

#### **WARNING!**

## Patient hazard, incorrect measurement

A pulse rate determined on the basis of blood pressure or oxygen saturation is susceptible to artifacts.

 To obtain an exact value, determine pulse rate by means of ECG or palpation.

Depending on device configuration, pulse rate is determined on the basis of blood pressure or oxygen saturation.

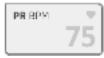

Pulse rate is displayed until you stop the measurement procedure

→ Stopping a measurement procedure.

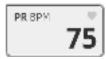

## Interrogate pulse rate source

1. Press the PR field.

The PR settings dialog window opens.

The source of the pulse rate (NIBP or SpO<sub>2</sub>) is displayed.

2. Press the **Confirm** button.

The dialog window closes.

- → Starting an SpO<sub>2</sub> measurement
- → Modifying presets

## $\Lambda$

#### WARNING!

#### Patient hazard, incorrect measurement

- ► The device has **no** alarm function. Never leave the patient unobserved during a measurement.
- ► The pulse oximeter is not an apnea monitoring device.
- ► The pulse oximeter must not be used to analyze arrhythmia.
- Incorrectly-applied sensors may lead to injuries at the point of application. Follow the Instructions for Use from the sensor manufacturer.
- Apply the blood pressure cuff and SpO<sub>2</sub> sensor to different extremities to avoid falsifying measuring results.
- Apply the intravenous pressure catheter and SpO<sub>2</sub> sensor to different extremities to avoid falsifying measuring results.
- Red and infrared light at fixed wavelengths is used for SpO<sub>2</sub> measurement. These wavelengths can affect other optical applications. Information about the wavelengths used can be found in the Instructions for Use for the sensor used.
- ► As with all medical equipment, carefully route patient cabling to reduce the possibility of patient entanglement or strangulation.
- Do not place the pulse oximeter or accessories in any position that might cause it to fall on the patient.
- Do not start or operate the pulse oximeter unless the setup was verified to be correct.
- Do not use the pulse oximeter during magnetic resonance imaging (MRI) or in an MRI environment.
- Do not use the pulse oximeter if it appears or is suspected to be damaged.
- ► Explosion hazard: Do not use the pulse oximeter in the presence of flammable anesthetics or other flammable substance in combination with air, oxygen-enriched environments, or nitrous oxide.
- To ensure safety, avoid stacking multiple devices or placing anything on the device during operation.
- ► To protect against injury, follow the directions below:
  - Avoid placing the device on surfaces with visible liquid spills.
  - Do not soak or immerse the device in liquids.
  - Do not attempt to sterilize the device.
  - Use cleaning solutions only as instructed in this instructions for use.
  - Do not attempt to clean the device while monitoring a patient.
- To protect from electric shock, always remove the sensor and completely disconnect the pulse oximeter before bathing the patient.
- If any measurement seems questionable, first check the patient's vital signs by alternate means and then check the pulse oximeter for proper functioning. Follow the section entitled "Troubleshooting".
- Inaccurate SpO<sub>2</sub> readings may be caused by the following conditions:
  - Improper sensor application and placement
  - Elevated levels of COHb or MetHb: High levels of COHb or MetHb may occur with a seemingly normal SpO<sub>2</sub>. When elevated levels of COHb or MetHb are suspected, laboratory analysis (CO-Oximetry) of a blood sample should be performed.
  - Elevated levels of bilirubin
  - Elevated levels of dyshemoglobin

- Vasospastic disease, such as Raynaud's, and peripheral vascular disease
- Hemoglobinopathies and synthesis disorders such as thalassemias, Hb s, Hb c, sickle cell, etc.
- Hypocapnic or hypercapnic conditions
- Severe anemia
- Very low arterial perfusion
- Extreme motion artifact
- Abnormal venous pulsation or venous constriction
- Severe vasoconstriction or hypothermia
- Arterial catheters and intra-aortic balloon
- Intravascular dyes, such as indocyanine green or methylene blue
- Externally applied coloring and texture, such as nail polish, acrylic nails, glitter, etc.
- Birthmark(s), tattoos, skin discolorations, moisture on skin, deformed or abnormal fingers. etc.
- Skin color disorders
- ► Interfering substances: Dyes or any substance containing dyes that change usual blood pigmentation may cause erroneous readings.
- The pulse oximeter should not be used as the sole basis for medical decisions. It must be used in conjunction with clinical signs and symptoms.
- ► SpO<sub>2</sub> is empirically calibrated in healthy adult volunteers with normal levels of carboxyhemoglobin (COHb) and methemoglobin (MetHb).
- Do not adjust, repair, open, disassemble, or modify the pulse oximeter or accessories. Injury to personnel or equipment damage could occur. Return the pulse oximeter for servicing if necessary.

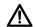

### **WARNING!** Patient hazard, damage to device

► For devices equipped with Masimo SET® SpO<sub>2</sub> measurement equipment, only use Masimo sensors and patient cables.

#### **CAUTION!**

#### Patient hazard, incorrect measurement

- Do not use damaged sensors or damaged patient cables, for example with exposed optics.
- Do not place the pulse oximeter where the controls can be changed by the patient.
- ► Electrical shock and flammability hazard: Before cleaning, always turn off the device and disconnect from any power source.
- When patients are undergoing photodynamic therapy they may be sensitive to light sources. Pulse oximetry may be used only under careful clinical supervision for short time periods to minimize interference with photodynamic therapy.
- Do not place the pulse oximeter on electrical equipment that may affect the device, preventing it from working properly.
- If SpO<sub>2</sub> values indicate hypoxemia, a laboratory blood sample should be taken to confirm the patient's condition.
- If the Low Perfusion or Low Signal Quality message is frequently displayed, find a better perfused monitoring site. In the interim, assess the patient and, if indicated, verify oxygenation status through other means.
- ► Change the application site or replace the sensor and/or patient cable when a "Replace sensor" and/or "Replace patient cable", or a persistent poor signal quality message (such as "Low SIQ") is displayed on the host monitor. These messages may indicate that patient monitoring time is exhausted on the patient cable or sensor.
- If using pulse oximetry during full body irradiation, keep the sensor out of the radiation field. If the sensor is exposed to the radiation, the reading might be inaccurate or the device might read zero for the duration of the active irradiation period.
- Variation in measurements may be profound and may be affected by sampling technique as well as the patient's physiological conditions. Any results exhibiting inconsistency with the patient's clinical status should be repeated and/or supplemented with additional test data. Blood samples should be analyzed by laboratory instruments prior to clinical decision making to completely understand the patient's condition.
- Do not submerge the pulse oximeter in any cleaning solution or attempt to sterilize by autoclave, irradiation, steam, gas, ethylene oxide or any other method. This will seriously damage the pulse oximeter.
- ► Electrical Shock Hazard: Carry out periodic tests to verify that leakage currents of patient-applied circuits and the system are within acceptable limits as specified by the applicable safety standards. The summation of leakage currents must be checked and in compliance with IEC 60601-1 and UL60601-1. The system leakage current must be checked when connecting external equipment to the system. When an event such as a component drop of approximately 1 meter or greater or a spillage of blood or other liquids occurs, retest before further use. Injury to personnel could occur.
- ► To minimize radio interference, other electrical equipment that emits radio frequency transmissions should not be in close proximity to the pulse oximeter.
- Replace the cable or sensor when a replace sensor or when a low SIQ message is consistently displayed while monitoring consecutive patients after completing troubleshooting steps listed in this manual.

#### NOTE:

 A functional tester cannot be used to assess the accuracy of the pulse oximeter.

- When using the Maximum Sensitivity setting, performance of the "Sensor Off" detection may be compromised. If the device is in this setting and the sensor becomes dislodged from the patient, the potential for false readings may occur due to environmental "noise" such as light, vibration, and excessive air movement.
- Do not loop the patient cabling into a tight coil or wrap around the device, as this can damage the patient cabling.
- Additional information specific to the Masimo sensors compatible with the pulse oximeter, including information about parameter/ measurement performance during motion and low perfusion, may be found in the sensor's directions for use (DFU).
- Cables and sensors are provided with X-Cal<sup>TM</sup> technology to minimize the risk of inaccurate readings and unanticipated loss of patient monitoring. Refer to the Cable or Sensor DFU for the specified duration of the patient monitoring time.

### Starting an SpO<sub>2</sub> measurement

- Apply the SpO<sub>2</sub> sensor according to the sensor manufacturer's instructions for use.
  - a) Ensure that the SpO<sub>2</sub> sensor is the correct size
  - b) Prepare measuring point (e.g. remove jewelry or nail varnish)
  - c) Apply the  ${\rm SpO_2}$  sensor to the measurement point (in this case: Softclip sensor)

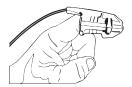

Measurement starts automatically.

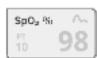

The symbol for the measurement method flashes (in this case: Normal) until a valid measured value is obtained.

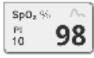

The SpO<sub>2</sub> value is displayed.

You have the following options for continuing:

- ► Measure more vital signs → Measuring vital signs
- ► Stop the measurement procedure → Stopping a measurement procedure

#### NOTE

If your device is equipped with Masimo SET® pulse oximetry, perfusion index (PI) is displayed in addition to oxygen saturation. This helps you assess perfusion at the measurement point and to find a better measurement point if necessary.

## **Modifying presets**

#### NOTE

Your settings apply to the current measurement procedure. If you stop the measurement procedure → Stopping a measurement procedure, the presets defined by the administrator become active again.

- 1. Ensure that no SpO<sub>2</sub> sensor has been applied to the patient.
- 2. Press the **SpO**<sub>2</sub> field.

The **SpO**<sub>2</sub> **settings** dialog window opens.

The presets are displayed (in this case: Masimo SET® pulse oximetry).

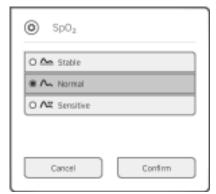

3. Press the desired sensitivity:

| Masimo SET® SpO <sub>2</sub> module |                                                                                                    |
|-------------------------------------|----------------------------------------------------------------------------------------------------|
| Mode                                | Indication                                                                                          |
| Normal                              | Normal perfusion     Mild perfusion disorders                                                       |
| Adaptive Probe Off Detection (APOD) | Vigorous patient movements                                                                          |
| Maximum                             | Poor perfusion     Severely disrupted signal, for example due to indoor lighting or direct sunlight |

4. Press the **Confirm** button.

The dialog window closes.

The changed settings are used for the current measurement.

- 5. Start the  $\mbox{SpO}_{2}$  measurement as described in the section entitled
  - → Starting an SpO<sub>2</sub> measurement.

Weight and height

The device provides several options for adding the parameters weight and height. Your administrator specifies which of the options you can use. Further information is available here: → Adding weight and height.

### Stopping a measurement procedure

► Stop the current measurement procedure before you start a new one.

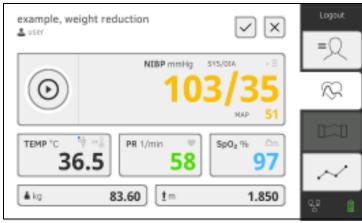

You have the following options:

- ► Press the button: Save measurement procedure
- ► Assign anonymous measurement to a seca patient file: → Assigning anonymous measurement procedure to a seca patient file
- ► Press the button: Discard measurement procedure

Assigning anonymous measurement procedure to a seca patient file

To assign an anonymous measurement procedure to a patient file, proceed as follows:

- 1. Log in → Logging in.
- 2. Press the Patient tab.

You have the following options for continuing

- → Calling up a seca patient file
- → Creating a seca patient file
- Confirm the Assign measurement? message.
   The measurement procedure is assigned to the patient file.
- 4. Press the button

The measurement procedure is saved.

- → Receiving weight and height (seca 360° proximity)
- → Receiving weight and height (seca 360° wireless)
- → Entering weight and height manually

You can add the parameters weight

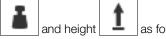

- In the Patient tab
- In the Vital signs tab

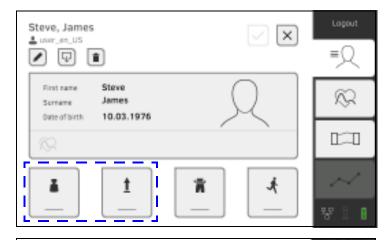

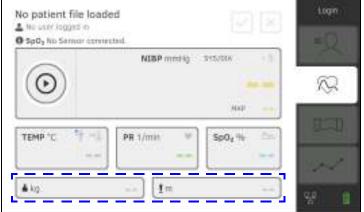

Your administrator can set up the device so that weight and height can be received by compatible seca measuring devices:

- ► → Receiving weight and height (seca 360° proximity)
- ► → Receiving weight and height (seca 360° wireless)

#### NOTE

If you are uncertain of which options you can use, contact your administrator.

You can also enter weight and height manually: → Entering weight and height manually.

## Receiving weight and height (seca 360° proximity)

If a corresponding network connection is set up, weight and height can be submitted from a seca measuring device via LAN or WiFi.

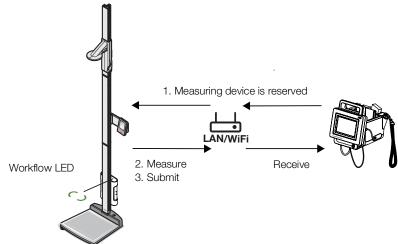

Example display:

seca~285~measuring station with seca~452~interface module and seca~mVSA~535

1. If you have not yet done so, call up a patient file: → Calling up a seca patient file.

The measuring device preset by your administrator is reserved automatically.

The Workflow LED on the preset measuring device is green.

- 2. Measure the patient as described in the instructions for use for the measuring device.
- 3. Submit the measured values as described in the instructions for use for the measuring device.

The values appear on the  ${\it seca mVSA 535}$  in the Weight and Height fields (in this case: Vital signs tab):

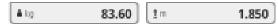

You have the following options for continuing:

- ► Measure more vital signs → Measuring vital signs
- ► Stop the measurement procedure → Stopping a measurement procedure

## Receiving weight and height (seca 360° wireless)

If your seca scale or your seca length measuring device is equipped with a **seca 360° wireless** module you can transmit weight and height wirelessly.

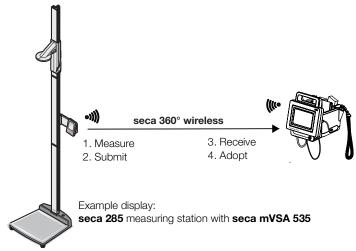

- Measure the patient as described in the instructions for use for the measuring device.
- 2. Submit the measured values as described in the instructions for use for the measuring device.
- 3. On the **seca mVSA 535** press the Weight or Height field. A numerical keypad appears (in this case: Weight):

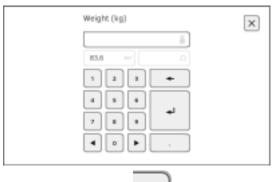

The value received appears in the \_\_\_\_\_\_field

4. Adopt the value:

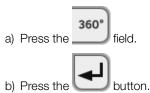

The adopted values appear in the Weight and Height fields (in this case: Vital signs tab):

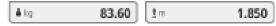

You have the following options for continuing:

- ► Measure more vital signs → Measuring vital signs
- ► Stop the measurement procedure → Stopping a measurement procedure

You can enter weight and height manually or adopt the values from the previous measurement.

1. Press the Patient tab.

manually

Entering weight and height

A numerical keypad appears (in this case: Weight):

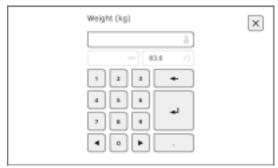

You have the following options for entering a value:

- ► Use the keypad : Enter current value
- ► Press the \_\_\_\_\_button: Adopt the value from the previous measurement of patient
- 4. Press the button.

å kg

The values appear in the Weight and Height fields:

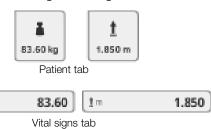

You have the following options for continuing:

- ► Measure more vital signs → Measuring vital signs
- ► Stop the measurement procedure → Stopping a measurement procedure

- → Viewing current measuring results
- → Analyzing vital signs (history)

#### NOTE

- In order to be able to view analyses, you must assign the current measurement to a seca patient file → Stopping a measurement procedure or call up a seca patient file → Calling up a seca patient file.
- This section is restricted to navigation in the Analysis tab. For details about analysis parameters and modules, see the sections entitled
   → Analysis parameters and → Analysis modules.

## Viewing current measuring results

In order to view a summary of the current measuring results, proceed as follows:

Press the Analysis tab.
 The module overview is displayed.

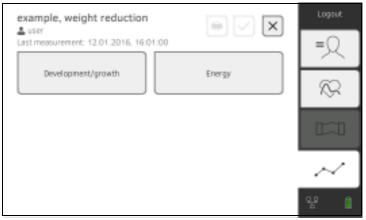

You have the following options for continuing:

- ► To view an analysis module: continue at step 2.
- Press the button: submit a results report to the seca analytics 115 PC software for printing (seca directprint function of the seca analytics 115 PC software)

A parameter overview of the current measuring results is displayed:

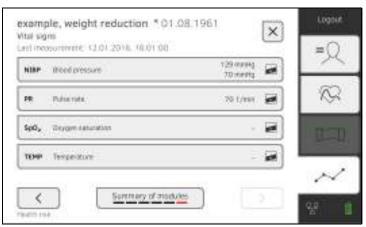

You have the following options for continuing:

•

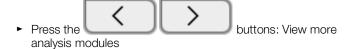

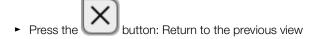

## Analyzing vital signs (history)

To view the history of an analysis parameter, proceed as follows:

1. Call up a parameter overview → Viewing current measuring results.

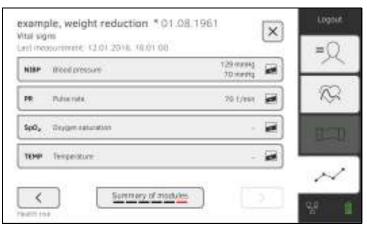

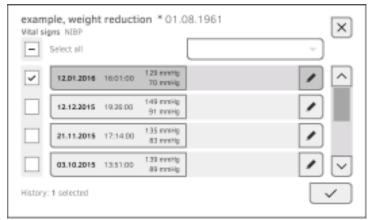

You have the following navigation options:

- ► Press the drop-down menu: Filter measuring results by period. Then continue at step 3.
- ► Press the button: Add a comment
- ► Press the button: Return to the previous view

#### NOTE

Just a single comment can be added to each measured result. Existing comments will be overwritten.

- 3. Press the checkboxes for all the measurements you want to look at in the history.
- 4. Press the button.

  The history is displayed (in this case three measurements)

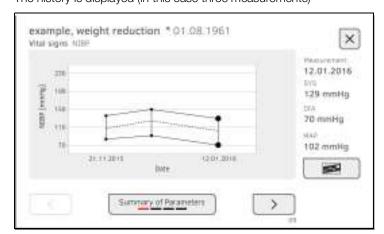

► Press the button: Return to the previous view

## 7. OPERATION WHEN CONNECTED TO AN EMR SYSTEM

- → Switching on the device
- → Measuring
- → Logging in with EMR user ID
- → Calling up patient data from the EMR system
- → Saving measurements in the EMR system

Your administrator can set up the device so that it communicates with your EMR system. In this case, the following additional functions are available:

- Log in with EMR user ID
- Call up patient data from EMR system on the device
- Submit measuring results to the EMR system

#### NOTICE!

#### Faulty operation, implausible measuring results

Connection of the device to your EMR system is based on the technical and regulatory situation in your institution. In the individual case, this may lead to the device behaving differently to the way described in these instructions for use. If you have any questions, contact your administrator.

## 7.1 Switching on the device

#### NOTE

To prevent faulty input, we recommend entering IDs with the aid of a barcode scanner; information about compatible barcode scanners can be found here: 

Optional accessories and spare parts.

- Ensure that a barcode scanner is connected to the free USB interface of the device.
- 0/0
- Press the ON/OFF button of the monitor.The LED of the ON/OFF button is white.
- 3. Wait until the Vital signs tab is displayed:

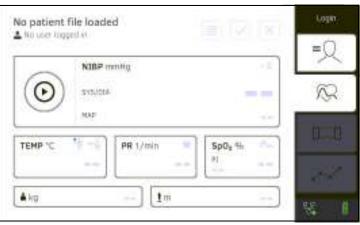

You have the following options for continuing:

- ► → Measuring with an active connection to an EMR system
- ightharpoonup Measuring with an interrupted connection to an EMR system

17-10-05-368-002b\_10-2020 S

- → Measuring with an active connection to an EMR system
- → Measuring with an interrupted connection to an EMR system

## Measuring with an active connection to an EMR system

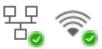

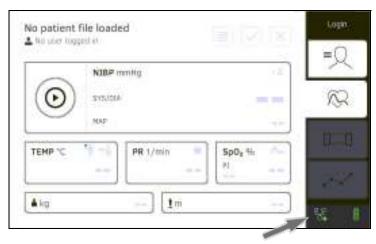

If the device has an active connection to the EMR system, proceed as described in the following sections:

- 1. → Scanning EMR user ID (recommended)
- 2. → Scanning patient ID (recommended)
- 3. → Measuring vital signs
- 4. → Adding weight and height
- 5. → Saving measurements in the EMR system

## Measuring with an interrupted connection to an EMR system

The device provides the option of performing measurements with an interrupted connection to the EMR system. The measurements are temporarily saved on the device and can be submitted as soon as the connection to the EMR system is active again.

#### NOTE

If you are not sure if this function is enabled, contact your administrator.

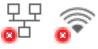

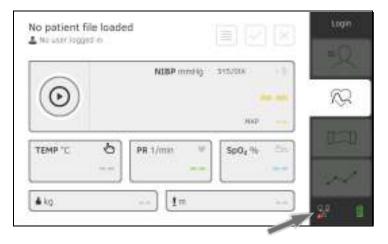

To perform a measurement with an interrupted connection to an EMR system, proceed as follows:

- 1. Log yourself in:
  - a) Scan EMR user ID
  - b) Confirm status message

The User ID not verfied message appears.

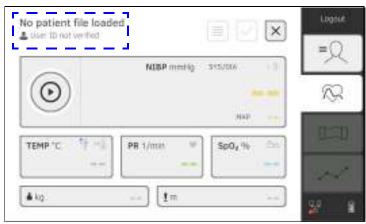

- 2. Call up a patient file:
  - a) Scan patient ID
  - b) Confirm status message

The patient ID is displayed:

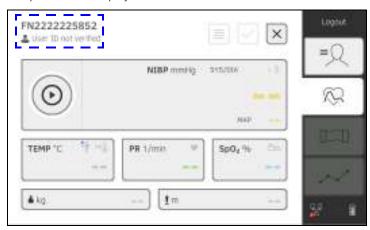

- 3. Perform the measurement as described in the following sections:
  - ► → Measuring vital signs
  - ► → Adding weight and height
  - ► → Stopping a measurement procedure

The measurement is saved in the **Unsubmitted measurements** list.

- 4. Log in again when the connection to the EMR system is active again.
- 5. Proceed as described in this section: → Using the Unsubmitted measurements list.

If the device is connected to your EMR system, you must log in to the device using your EMR user ID. You have the following options:

- → Scanning EMR user ID (recommended)
- → Entering EMR user ID manually

# Scanning EMR user ID (recommended)

1. Scan your EMR user ID.

Your EMR user ID is displayed in the input field.

2. Enter your EMR system password. The Vital signs tab is displayed.

You can call up patient data from the EMR system → Calling up patient data from the EMR system.

## **Entering EMR user ID manually**

1. Press the **Login** button.

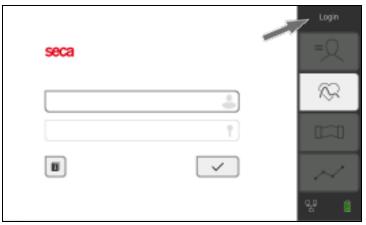

The login window is displayed.

2. Enter your EMR user ID.

Your EMR user ID is displayed in the input field:

3. Enter your EMR system password. The Patient tab is displayed.

You can call up patient data from the EMR system → Calling up patient data from the EMR system.

You have the following options for calling up patient data from the EMR system:

- → Scanning patient ID (recommended)
- → Manually entering patient ID

### Scanning patient ID (recommended)

If you logged in from the Vital signs tab using a scanner (→ Logging in with EMR user ID), the Vital signs tab continues to be shown after login:

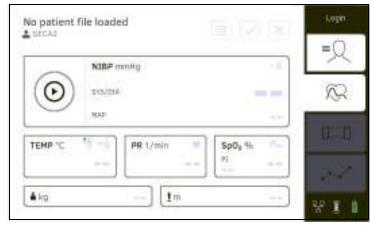

1. Scan the patient ID.

The patient data are shown in the **Patient information** dialog window.

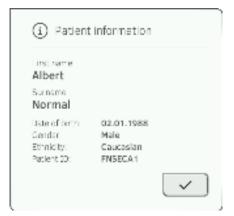

- 2. Ensure that the patient data displayed are correct.
- 3. Press the button.

  The patient data is transmitted to the device and displayed in the Vital signs tab.

### Manually entering patient ID

If you logged in using a keypad (→ Entering EMR user ID manually), the Patient tab is shown after login:

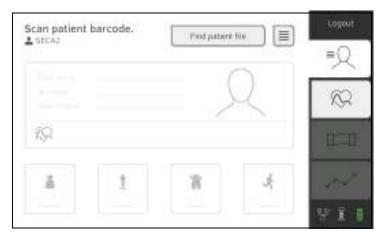

- 1. Press the **Find patient file** button.
- 2. Enter patient ID using the keypad The patient data are shown in the **Patient information** dialog window.

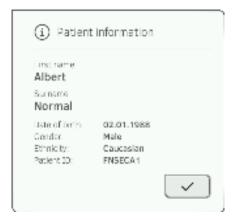

- 3. Ensure that the patient data displayed are correct.
- 4. Press the button.

  The patient data is transmitted to the device and displayed in the Vital signs tab.

- → Submitting the measurement directly to the EMR system
- → Saving measurement temporarily and submitting it later
- → Using the Unsubmitted measurements list

# Submitting the measurement directly to the EMR system

To submit a measurement directly to the EMR system, proceed as follows:

- 1. In the Vital signs tab, press the button.
- 2. In the dialog window, press the **Submit** button.

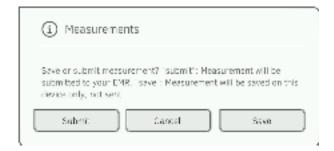

The measurement is submitted to the EMR system and assigned to the EMR patient file.

The measurement procedure is complete.

The patient data are removed from the display.

# Saving measurement temporarily and submitting it later

You can temporarily save a measurement on the device, for example to have the measuring results assessed by a third party. The measurement can then be submitted to the EMR system. This ensures that only plausible measuring results are saved in the EMR system.

- 1. In the Vital signs tab, press the button
- 2. In the dialog window, press the **Save** button.

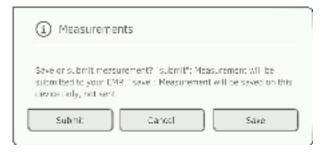

The measurement is assigned to the patient ID and saved temporarily on the device.

The measurement procedure is complete.

The measurement can be assessed in the Unsubmitted measurements list and submitted to the EMR system → Using the Unsubmitted measurements list.

# Using the Unsubmitted measurements list

- → Confirm offline measurement (EMR system connection)
- → Viewing details
- → Submitting the measurement
- → Deleting a measurement

In the **Unsubmitted measurements** list, you can view and assess the details of a measurement before submitting the measurement to the EMR system. The list is available in the Patient and Vital signs tabs.

A measurement appears in the list under the following conditions:

- In the **Measurements** dialog window, press the **Save** button → Saving measurement temporarily and submitting it later.
- The measurement cannot be submitted because the connection to the EMR system is interrupted.

To open the **Unsubmitted measurements** list, proceed as follows:

- 1. Log in → Scanning EMR user ID (recommended).
- 2. Ensure that the Patient and Vital signs tabs are active.
- 3. Press the button.

The **Unsubmitted measurements** list is displayed:

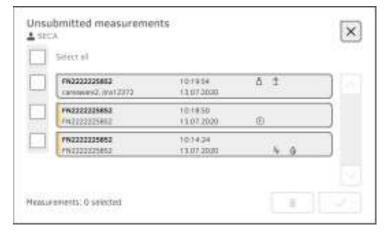

### NOTE

Measurements marked yellow (offline measurement) contain unconfirmed patient data – because the connection to the EMR system was interrupted, for example.

### Confirm offline measurement (EMR system connection)

Measurements marked yellow (offline measurement) contain unconfirmed patient data – because the connection to the EMR system was interrupted, for example. These measurements have to be confirmed before you can view details or submit the measurement to your EMR system.

- 1. Ensure that the connection to the EMR system is active.
- 2. Press an offline measurement (marked yellow).

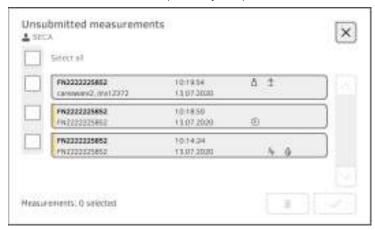

The patient data are displayed in the **Patient information** dialog window.

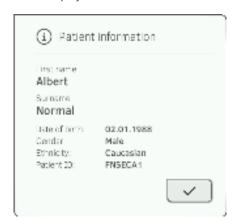

- 3. Ensure that the patient data displayed are correct.
- 4. Press the button.

The measurement is confirmed.

The yellow marking is no longer displayed in the **Unsubmitted measurements** list.

The details of the measurement are displayed → Viewing details.

### Viewing details

1. Press a measurement.

The details of the measurement are displayed:

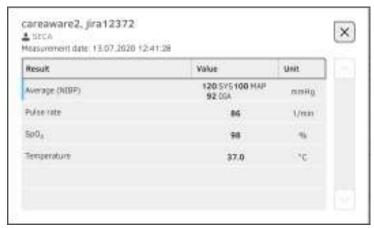

#### NOTE

Measurements marked blue contain mean values. If you press the measurement, you can view the individual results.

2. Press the button to close Detail view.

### Submitting the measurement

1. Ensure that the connection to the EMR system is active:

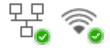

2. Press the checkboxes of the measurements to be submitted:

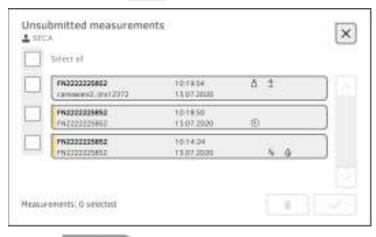

3. Press the button.

The measurements are submitted to the EMR system.

The measurements are deleted from the list.

### **NOTE**

In the EMR system, measurements from the **Unsubmitted measurements** list are not assigned to the user who performed the measurements, but to the user who submitted them.

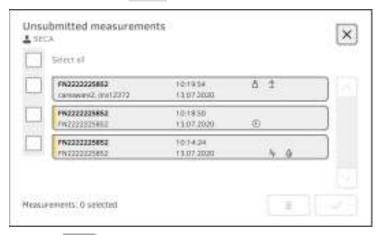

2. Press the button.

The selected measurements are deleted.

### 8. HYGIENE TREATMENT

- → Cleaning
- → Removing/fitting probe holder (devices with temperature probe)
- → Disinfecting
- → Sterilizing

# $\triangle$

#### WARNING!

#### Electric shock

The device is not de-energized when the on/off key is pressed and the display goes out. Use of fluids on the device may cause electric shock.

- ► Ensure that the device is switched off before performing any hygiene treatment.
- Disconnect the power supply connector before performing any hygiene treatment.
- ► Before each hygiene treatment, take the rechargeable battery out of the device (if present and removable).
- ► Ensure that no fluids penetrate the device.

#### NOTICE!

#### Damage to device

Inappropriate detergents and disinfectants may damage the sensitive surfaces of the device.

- ► Use only disinfectants free of chlorine and alcohol which are explicitly suitable for acrylic sheet and other sensitive surfaces (active ingredient: quaternary ammonium compounds, for example).
- ► Do not use caustic or abrasive detergents.
- ► Do not use organic solvents (e.g. white spirit or petroleum spirit).
- ► Use disinfectants including the active ingredient 70 % isopropanol only for measuring accessories for measuring vital signs.

## 8.1 Cleaning

► Clean the device and its accessories as described in the table:

| Component (depending on version)            | Interval    | Cleaning                                                                                                    |
|---------------------------------------------|-------------|----------------------------------------------------------------------------------------------------|
| seca mVSA 535: Monitor with<br>SmartBucket  | As required | <ul> <li>1. Remove all the measuring accessories (measuring devices and consumables) from the device (depending on version)</li> <li>→ Removing the probe holder</li> <li>2. Moisten a soft cloth with a soap solution</li> <li>3. Wipe over all surfaces</li> <li>4. Allow to air-dry for approx. 30 minutes</li> </ul> |
| Blood pressure cuff and compressed air tube | As required | 1. Moisten a soft cloth with a mild soap solution     2. Clean blood pressure cuff and compressed air tube     3. Rinse thoroughly with water     4. Allow to dry at room temperature                                                                                                    |
| Temperature probe (red/blue) with cable     | As required | <ol> <li>Discard probe cover and dispose of it</li> <li>Moisten a soft cloth with a mild soap solution</li> <li>Clean temperature probe</li> <li>Shake out temperature probe so that no liquid remains in it</li> <li>Allow to air-dry for approx. 30 minutes</li> </ol>                                                 |

17-10-05-368-002b\_10-2020 S

| Component (depending on version)          | Interval                                       | Cleaning                                                                                                    |
|-------------------------------------------|------------------------------------------------|----------------------------------------------------------------------------------------------------|
| Probe holder (red/blue)                   | As required                                    | <ol> <li>1.→ Removing the probe holder</li> <li>2. Moisten a cotton bud with a mild soap solution</li> <li>3. Wipe over all the surfaces of the probe holder</li> </ol>                                                                                                    |
|                                           | As required                                    | Measuring head and lens:  1. Carefully remove all foreign particles using a cloth moistened with alcohol (70 % isopropanol)  2. Wipe dry the lens at the tip of the measuring head with a lint-free cloth (e.g. spectacle-cleaning cloth)  3. Make sure that the lens at the tip of the measuring head does not have any fingerprints or marks on it  4. Allow the in-ear thermometer to dry completely in air |
| SpO <sub>2</sub> sensor with cable        | Follow the manufacturer's instructions for use |                                                                                                    |
| Patient cable for SpO <sub>2</sub> sensor | Follow the manufacturer's instructions for use |                                                                                                    |

### 8.2 Disinfecting

- 1. Follow the instructions for use for the disinfectant.
- 2. Disinfect the device and its accessories as described in the table:

| Component (depending on equipment)          | Interval                                       | Disinfecting                                                                                                    |
|---------------------------------------------|------------------------------------------------|----------------------------------------------------------------------------------------------------|
| seca mVSA 535: Monitor with<br>SmartBucket  | As required                                    | <ul> <li>1. Remove all the measuring accessories (measuring devices and consumables) from the device (depending on version)</li> <li>→ Removing the probe holder</li> <li>2. Moisten a soft cloth with disinfectant (active ingredient: quaternary ammonium compounds)</li> <li>3. Wipe over all surfaces</li> <li>4. Allow to air-dry for approx. 30 minutes</li> </ul> |
| Blood pressure cuff and compressed air tube | As required                                    | 1. Moisten a soft cloth with disinfectant (active ingredient: 70 % isopropanol)     2. Wipe over cuff and compressed air tube     3. Rinse thoroughly with water     4. Allow to dry at room temperature                                                                                                    |
| Temperature probes (red/blue) with cable    | As required                                    | <ol> <li>Discard probe cover and dispose of it</li> <li>Moisten a soft cloth with disinfectant (active ingredient: 70 % isopropanol)</li> <li>Wipe over temperature probe</li> <li>Shake out temperature probe so that no liquid remains in it</li> <li>Allow to air-dry for approx. 30 minutes</li> </ol>                                                               |
| Probe holder (red/blue)                     | As required                                    | <ol> <li>1.→ Removing the probe holder</li> <li>2. Moisten a cotton bud with disinfectant (active ingredient: 70 % isopropanol)</li> <li>3. Wipe over the inner surfaces of the probe holder</li> <li>4. Allow to air-dry for approx. 30 minutes</li> </ol>                                                                                                    |
| SpO <sub>2</sub> sensor with cable          | Follow the manufacturer's instructions for use |                                                                                                    |
| Patient cable for SpO <sub>2</sub> sensor   | Follow the manufacturer's instructions for use |                                                                                                    |

### 8.3 Sterilizing

The device and accessories must not be sterilized.

## 8.4 Removing/fitting probe holder (devices with temperature probe)

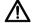

### **WARNING!**

### Patient hazard

The color of the probe holder indicates whether a device is intended for oral/axillary or rectal temperature measurement. This distinction can no longer be made once the probe holder has been removed. Confusing the probe holders can lead to cross-contamination.

 Ensure that the probe holder is fitted back in the device from which it was removed following a hygiene treatment.

### Removing the probe holder

1. Open the covering cap.

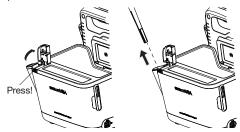

## Fitting the probe holder

1. Insert the probe holder in the SmartBucket as shown in the illustration below.

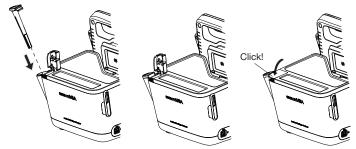

2. Close the cover cap until you hear it engage.

### 9. FUNCTION CHECK

► Perform a function check prior to each use.

A complete function check includes:

- visual inspection for mechanical damage
- · checking the alignment of the device
- visual and function check of the display elements
- function check of all the controls shown in the section entitled "Overview"
- function check of optional accessories

If you notice any faults or deviations during the function check, first try to resolve the error with the aid of the section entitled "Troubleshooting" in this document.

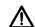

### **CAUTION!**

### Personal injury

If you notice any faults or deviations during the function check which cannot be resolved with the aid of the section entitled "Troubleshooting" in this document, you may not use the device.

- Have the device repaired by seca Service or by an authorized service partner.
- ► Follow the section entitled "Servicing" in this document.
- ► Follow the section entitled "Servicing/verification" in this document.

### 10.SERVICING

The measuring technology of this device must be checked every two years. We recommend servicing the whole device as part of this check.

#### NOTICE!

### Incorrect measurements as a result of poor servicing

- Have servicing and repairs carried out exclusively by seca Service or by an authorized service partner.
- ► You can find service partners in your area at www.seca.com or by sending an e-mail to service@seca.com.

## 11.TROUBLESHOOTING

- → Monitor
- → Vital signs measurement
- → Network connection
- → Connection to the seca analytics 115 software
- → EMR system connection via seca connect 103 software
- → seca 360° proximity connection

### 11.1 Monitor

| Fault                                                | Cause                                                                                | Remedy                                                                                                    |
|------------------------------------------------------|--------------------------------------------------------------------------------------|----------------------------------------------------------------------------------------------------|
|                                                      | No power supply                                                                      | Provide power supply                                                                                                    |
| Monitor cannot be switched on                        | Rechargeable battery discharged                                                      | Provide power supply and charge rechargeable battery                                                                                 |
|                                                      | Rechargeable battery faulty                                                          | Replace rechargeable battery                                                                                                    |
|                                                      | Device on standby                                                                    | Touch the touchscreen display Press the ON/OFF button                                                                                |
| Touchscreen display remains off                      | Device not switched on                                                               | Switch on the device                                                                                                    |
| remains on                                           | No power supply                                                                      | Check whether power is being supplied                                                                                                |
|                                                      | Touchscreen display faulty                                                           | Inform seca Service                                                                                                    |
| Touchscreen display not reacting                     | Device in undefined state following implausible input                                | Switch off the device (press and hold the ON/OFF button for approx. 15 seconds)     Switch the device back on                        |
| Image on touchscreen display faulty                  | Touchscreen display faulty                                                           | Inform seca Service                                                                                                    |
|                                                      | Password overwritten on last synchronization with the seca analytics 115 PC software | Use the new password     If new password not known, contact administrator                                                            |
|                                                      |                                                                                      | Use the old password                                                                                                    |
| Password not accepted                                | Following a backup, the old passwords are valid again                                | Administrator:  If you no longer know the old password, assign a new password  Have the administrator password reset by seca Service |
| The Vital signs tob is ret                           | USB connecting cable of the<br>SmartBucket not connected to the<br>monitor           | Connect the USB connecting cable of the<br>SmartBucket to the monitor     Restart the device                                         |
| The Vital signs tab is not active on a seca mVSA 535 | SmartBucket not activated                                                            | Administrator: Activate SmartBucket: → Managing system components in the administrator menu                                          |

| Fault                                                                     | Cause                                                            | Remedy                                                                                                    |
|---------------------------------------------------------------------------|------------------------------------------------------------------|----------------------------------------------------------------------------------------------------|
| Patient and user data can not be restored manually                        | USB stick contains several backup copies                         | Ensure that there is only one folder on the USB stick with the designation <ddmmyyyy_hhmm>_seca_monitor_b ackup (if necessary, rename other folders)</ddmmyyyy_hhmm>                                                                               |
|                                                                           | Backup copy on the USB stick has been renamed                    | Ensure that backup copies are saved in the folder with the designation <ddmmyyyy_hhmm>_seca_monitor_b  ackup (if necessary, rename folders)</ddmmyyyy_hhmm>                                                                                        |
| Patient and user data cannot initially be encrypted after software update | There is not enough memory on the monitor for initial encryption | Initial manual encryption by administrator:  → Exporting patient and user data manually  → Resetting the device  → Restoring patient and user data manually  • If necessary, make previous device settings (for example, WiFi connection) manually |

## 11.2 Vital signs measurement

- → General
- → Blood pressure measurement
- → COVIDIEN<sup>TM</sup> FILAC<sup>TM</sup> 3000 temperature measurement
- → Manual temperature input
- → SpO<sub>2</sub> measurement

### General

| Fault                                                                                                 | Cause                                                                                 | Remedy                                                                                                    |
|----------------------------------------------------------------------------------------------------|---------------------------------------------------------------------------------------|----------------------------------------------------------------------------------------------------|
| Vital signs tab is not                                                                                | USB connecting cable of the<br>SmartBucket not connected to the<br>monitor            | Connect the USB connecting cable of the SmartBucket to the monitor     Restart the device                                   |
| displayed                                                                                             | SmartBucket not activated                                                             | Administrator: Activate SmartBucket: → Managing system components in the administrator menu                                 |
| seca mVSA 535 is being operated on a wheeled stand: Measuring results for vital signs are implausible | Original seca USB connecting cable not being used     USB extension cable also in use | Use original seca USB connecting cable<br>(in scope of delivery for the wheeled stand)     Do not use a USB extension cable |

## **Blood pressure measurement**

| Fault                 | Cause                                                                            | Remedy                                                                                |
|-----------------------|----------------------------------------------------------------------------------|---------------------------------------------------------------------------------------|
|                       | Excessive patient movement                                                       | Ask the patient to move as little as possible                                         |
| Implausible measuring | Incorrect blood pressure cuff used                                               | Use correct size of blood pressure cuff     Only use seca blood pressure cuffs        |
| results               | Blood pressure cuff not applied correctly                                        | Correctly apply blood pressure cuff, see instructions for use for blood pressure cuff |
|                       | Blood pressure cuff applied to an extremity to which there is intravenous access | Apply blood pressure cuff to a different extremity                                    |

| Fault                                                                                                    | Cause                                                                                             | Remedy                                                                                                    |
|----------------------------------------------------------------------------------------------------|---------------------------------------------------------------------------------------------------|----------------------------------------------------------------------------------------------------|
|                                                                                                    | Incorrect blood pressure cuff used                                                                | Use correct size of blood pressure cuff     Only use seca blood pressure cuffs                                                                                                |
| Insufficient cuff pressure                                                                                 | Blood pressure cuff or compressed air tube leaking                                                | Dispose of blood pressure cuff, use replacement                                                                                                    |
|                                                                                                    | Pump in device faulty                                                                             | Do not continue using device and have it repaired by seca Service                                                                                                    |
| No option to select<br>Multiple measurement in<br>the NIBP settings dialog<br>window                       | Administrator has configured a measuring profile. The name of the measuring profile is displayed. | Not a malfunction  • Press the name of the measuring profile  • → Starting a multiple measurement.                                                                            |
| Blood pressure values do<br>not appear in the EMR<br>system or in the<br>seca analytics 115 PC<br>software | Multiple measurement was performed                                                                | For current measurement:  • → Modifying presets and → Starting a single measurement  Administrator:  • Specify Individual measurement as preset  → Presets for blood pressure |

# COVIDIEN™ FILAC™ 3000 temperature measurement

| Fault                                                               | Cause                                                                                                    | Remedy                                                                                                    |
|---------------------------------------------------------------------|----------------------------------------------------------------------------------------------------|----------------------------------------------------------------------------------------------------|
| No temperature measurement possible                                 | Temperature module of the<br>SmartBucket not activated                                                                     | Administrator: Activate temperature module: System\SmartBucket tab                                                                                                    |
|                                                                     | Special patient condition, such as hypothermia                                                                             | <ul> <li>Assess patient vital signs using alternative<br/>means</li> <li>Switch from predictive measurement<br/>mode to direct mode</li> </ul>                                       |
|                                                                     | Rectal measurement performed with blue temperature probe                                                                   | Only perform rectal measurement with red temperature probe                                                                                                    |
|                                                                     | Oral/axillary measurement performed with red temperature probe                                                             | Only perform oral/axillary measurement with blue temperature probe                                                                                                    |
| Implausible measuring results, temperature measurement unsuccessful | Patient activity before oral temperature measurement:  • Physical exertion  • Eating/drinking  • Brushing teeth  • Smoking | Only perform oral temperature measurement about 20 minutes after any of these activities                                                                                             |
|                                                                     | Set measuring position does not match actual measuring position                                                            | <ul><li>Select measuring position to suit the<br/>probe used</li><li>Set correct measuring position on device</li></ul>                                                              |
|                                                                     | No probe cover used                                                                                                    | <ul> <li>Disinfect the temperature probe</li> <li>→ Disinfecting</li> <li>Use probe cover</li> </ul>                                                                                 |
|                                                                     | Temperature probe faulty                                                                                                   | Dispose of temperature probe, use replacement                                                                                                    |
| Temperature probe cannot be pushed completely into the probe holder | Probe cover not discarded                                                                                                  | <ul> <li>Carefully withdraw temperature probe and probe cover from the probe holder</li> <li>Discard probe cover</li> <li>Push the temperature probe into the probe cover</li> </ul> |

## Manual temperature input

| Fault                                                                          | Cause                                                                                   | Remedy                                                                          |
|--------------------------------------------------------------------------------|-----------------------------------------------------------------------------------------|---------------------------------------------------------------------------------|
|                                                                                | Measured values outside permitted range                                                 | Observe permitted temperature range, Technical data: → Manual temperature input |
| Manual temperature input not possible                                          | Device has integrated temperature measurement (probe or in-ear thermometer)             | Not a malfunction     Use the measuring equipment for the device                |
|                                                                                | Temperature module of the<br>SmartBucket activated                                      | Administrator: Deactivate temperature module: System\SmartBucket tab            |
| Manual temperature entries do not appear in the seca analytics 115 PC software | Manual temperature entries are not synchronized with the seca analytics 115 PC software | Not a malfunction • Enter values in the seca analytics 115 PC software manually |

### SpO<sub>2</sub> measurement

| Fault                         | Cause                                          | Remedy                                                                                                    |
|-------------------------------|------------------------------------------------|----------------------------------------------------------------------------------------------------|
|                               | Intra-aortic balloon pump affecting pulse rate | Check pulse rate using ECG                                                                                                    |
|                               | Sensor damp                                    | Dry sensor     Use dry sensor                                                                                                    |
|                               | Sensor not applied correctly                   | Apply sensor correctly, see instructions for use for sensor                                                                                                    |
|                               | Strong ambient light                           | Cover application site with opaque material                                                                                                    |
| Implausible measuring results | Electromagnetic interference                   | <ul> <li>Switch off devices in proximity, isolate interfering device</li> <li>Align interfering device differently or set up in a different location</li> <li>Increase the distance between this device and the interfering device</li> </ul> |
|                               | Poor perfusion                                 | <ul> <li>Assess patient vital signs using alternative<br/>means</li> <li>Apply blood pressure cuff to location with<br/>better perfusion</li> </ul>                                                                                           |
|                               | Sensor service life expired                    | Use new Masimo SET® sensor.                                                                                                    |
| Measurement not possible      | Sensor or patient cable defective              | Dispose of sensor or patient cable, use spare part                                                                                                    |
| Pulse is not found or is lost | Sensor too rigid                               | Use suitable size of sensor     Apply sensor to a different finger                                                                                                    |
|                               | Strong ambient light                           | Cover application site with opaque material                                                                                                    |
|                               | Poor perfusion                                 | <ul> <li>Assess patient vital signs using alternative<br/>means</li> <li>Apply sensor to a location with better<br/>perfusion</li> </ul>                                                                                                    |

## 11.3 Network connection

| Fault                 | Cause                                                                          | Remedy                                                                                                    |
|-----------------------|--------------------------------------------------------------------------------|----------------------------------------------------------------------------------------------------|
|                       | WiFi function of device is deactivated                                         | Administrator:<br>Activate WiFi                                                                                      |
| No WiFi connection    | Distance between monitor and WiFi router is too big                            | Reduce distance     Transmit measuring results to     seca analytics 115 PC software or     seca connect 103 via LAN |
|                       | WiFi not available in your institution                                         | Transmit measuring results to seca analytics 115 PC software or seca connect 103 via LAN                             |
| No network connection | Firewall: ports required are not enabled                                       | Administrator: Enable required ports in firewall → Monitor interfaces and network ports                              |
| No network connection | Firewall/gateway configuration does not permit use of LAN and WiFi in parallel | Administrator: Deactivate one of the two transmission options on the device.                                         |

## 11.4 Connection to the seca analytics 115 software

| Fault                                                                              | Cause                                                                                                    | Remedy                                                                                                    |
|------------------------------------------------------------------------------------|----------------------------------------------------------------------------------------------------|----------------------------------------------------------------------------------------------------|
| Data transmission cannot<br>be set up between device<br>and seca analytics 115     | Software versions not compatible                                                                                    | Use a compatible version of seca analytics 115  → Compatibility                                                                                                    |
|                                                                                    | No seca patient file set up yet                                                                                     | Create seca patient file → Creating a seca patient file                                                                                                    |
| seca patient file not found<br>when searching for a<br>patient on the device       | seca patient file is not assigned to the user in seca analytics 115                                                 | Check whether the seca patient file can be assigned to the user in seca analytics 115                                                                                                    |
|                                                                                    | Windows firewall port-blocking is active, required ports are blocked                                                | Administrator:<br>Enable the ports required                                                                                                    |
| No access to seca patient database of the                                          | No network connection set up between the device and the PC on which the seca analytics 115 PC software is installed | Administrator:  → Setting up a LAN connection to the network (stationary operation)  → Setting up a WiFi connection (mobile operation)  → Setting up a connection to the seca analytics 115 PC software |
| seca analytics 115 PC software                                                     | The PC on which the seca analytics 115 PC software is installed is not switched on                                  | Switch on PC                                                                                                    |
|                                                                                    | Automatic synchronization is deactivated on the device                                                              | Administrator: → Exporting patient and user data manually                                                                                                    |
| Print function on device not available                                             | Software versions not compatible                                                                                    | Use a compatible version of the seca analytics 115 PC software: 1.4 Build 6657 or higher                                                                                                    |
|                                                                                    | PC printer not switched on                                                                                          | Switch on PC printer                                                                                                    |
|                                                                                    | The PC on which the seca analytics 115 PC software is installed is not switched on                                  | Switch on PC                                                                                                    |
| Results report not being printed                                                   | No network connection set up between device and <b>seca analytics 115</b> PC software                               | Administrator: Set up LAN connection                                                                                                    |
|                                                                                    | No connection set up between seca analytics 115 PC software and PC printer                                          | Administrator: Set up connection between seca analytics 115 PC software and PC printer                                                                                                    |
| Blood pressure values do<br>not appear in the<br>seca analytics 115 PC<br>software | Multiple measurement was performed                                                                                  | User:      → Modifying presets      → Starting a single measurement     Administrator:      Specify Individual measurement as preset     → Presets for blood pressure                                   |
| Manual temperature entries do not appear in the seca analytics 115 PC software     | Manual temperature entries are not synchronized with the seca analytics 115 PC software                             | Not a malfunction • Enter values in the seca analytics 115 PC software manually                                                                                                    |

## 11.5 EMR system connection via seca connect 103 software

For more information on using the  $\sec a \ connect\ 103$  software, see the  $\sec a\ 103/452$  system instructions for use.

| Fault                                                                                                    | Cause Remedy                                                                                                    |                                                                                                    |  |
|----------------------------------------------------------------------------------------------------|----------------------------------------------------------------------------------------------------|----------------------------------------------------------------------------------------------------|--|
| Data transmission cannot<br>be set up between device<br>and seca connect 103                                        | Software versions not compatible                                                                                        | Administrator: Use a compatible version of the seca connect 103 software → Compatibility                                                                                      |  |
| Unable to find user ID                                                                                              | No connection to the server                                                                                             | Administrator:<br>Check server connection                                                                                                    |  |
|                                                                                                    | User ID not recognized by the server                                                                                    | Ensure that user ID is valid                                                                                                    |  |
| Unable to find patient ID                                                                                           | No connection to the server                                                                                             | Administrator:<br>Check server connection                                                                                                    |  |
|                                                                                                    | Patient ID not recognized by the server                                                                                 | Ensure that patient ID is valid                                                                                                    |  |
| Unable to scan IDs                                                                                                  | Scanner not connected correctly                                                                                         | Ensure that the USB stick is correctly located in the USB interface                                                                                                    |  |
| Unable to scan IDS                                                                                                  | Barcode scanner incompatible                                                                                            | Use compatible barcode scanner                                                                                                    |  |
|                                                                                                    | Scanner defective                                                                                                    | Replace scanner                                                                                                    |  |
| There is no request for a password following input of the EMR user ID. The Vital signs tab is displayed immediately | Not a malfunction: The device connection to the EMR system has been configured so that no password needs to be entered. | Administrator: Modify configuration if necessary  → Making workflow settings                                                                                                  |  |
|                                                                                                    | No patient file available in the EMR system                                                                             | Create patient file directly in the EMR system                                                                                                    |  |
| Unable to find EMR system                                                                                           | Error scanning patient ID                                                                                               | Scan patient ID again                                                                                                    |  |
| patient data                                                                                                    | No network connection to the EMR system                                                                                 | Administrator: Check the network connection and set up again if necessary                                                                                                    |  |
| Login using EMR user ID not possible                                                                                | EMR system connection interrupted, device set up so that no measurements are possible                                   | Administrator: If possible, allow measurements with the EMR system connection interrupted → Making workflow settings                                                          |  |
| Blood pressure values do not appear in the EMR system                                                               | Multiple measurement was performed                                                                                      | For current measurement:  • → Modifying presets and → Starting a single measurement  Administrator:  • Specify Individual measurement as preset  → Presets for blood pressure |  |
|                                                                                                    | Network cable not plugged in correctly                                                                                  | Check whether the network cable is connected correctly and that the connectors are firm in their sockets                                                                      |  |
|                                                                                                    | Network cable defective                                                                                                 | Replace network cable                                                                                                    |  |
| Not possible to submit measuring results to the EMR system                                                          | Device outside WiFi range                                                                                               | Bring device into WiFi range                                                                                                    |  |
|                                                                                                    | No network connection to the EMR system                                                                                 | Administrator:<br>Check the network connection and set up<br>again if necessary                                                                                               |  |
|                                                                                                    | Network connection interrupted                                                                                          | If network connection is active → Using the Unsubmitted measurements list                                                                                                    |  |

## 11.6 seca 360° proximity connection

| Fault                                                  | Cause                                                                     | Remedy                                                                                                    |
|--------------------------------------------------------|---------------------------------------------------------------------------|----------------------------------------------------------------------------------------------------|
|                                                        | No seca 360° proximity connection set up                                  | Administrator: → Setting up a seca 360° proximity connection                                                                                                    |
|                                                        | Network connection interrupted                                            | <ul> <li>LAN: Ensure that the network cable is correctly plugged in and is not damaged</li> <li>WiFi: Reduce distance from router</li> </ul>                                                                                                    |
| Weight or height values do not appear in the display   | seca scale/measuring rod incorrectly configured                           | Administrator: Configure seca scale/ measuring rod as follows: • Scan user ID: Required • Scan patient ID: Required • Confirmation of measurement on seca measuring device: Required • Port used: Port configured for communication with the seca connect 103 software (default: 22020) → Setting up a connection to the seca analytics 115 PC software • Follow seca 103/452 system instructions for use |
|                                                        | No measurement has yet been performed using the seca scale/ measuring rod | Perform measurement as described in the instructions for use for the seca scale/seca measuring rod                                                                                                    |
|                                                        | seca scale/measuring rod has not submitted a value                        | Submit value as described in the instructions for use for the seca scale/seca measuring rod                                                                                                    |
| An error message appears in the Weight or Height field | An error occurred on the seca scale/<br>measuring rod                     | <ul> <li>Eliminate error as described in the instructions for use for the seca scale/seca measuring rod.</li> <li>Follow seca 103/452 system instructions for use</li> <li>If you are unable to eliminate the error, contact seca Service.</li> </ul>                                                                                                    |

## 11.7 seca 360° wireless connection

| Fault                                                | Cause                                                                                                 | Remedy                                            |  |
|------------------------------------------------------|----------------------------------------------------------------------------------------------------|---------------------------------------------------|--|
|                                                      | seca 360° wireless wireless module of<br>the connected scale/measuring rod not<br>activated           | Administrator:  → Setting up a seca 360° wireless |  |
| Weight or height values do not appear in the display | No seca 360° wireless wireless connection set up                                                      | connection                                        |  |
|                                                      | Scale/measuring rod not wireless-<br>capable (do not contain a<br>seca 360° wireless wireless module) | Enter measured values manually:                   |  |

## **12.TECHNICAL DATA**

→ Monitor

- → Vital signs measurement
- → Monitor interfaces and network ports
- → Analysis parameters
- → Analysis modules
- → Standards and directives

## 12.1 Monitor

| Dimensions, weights                                     |              |  |
|---------------------------------------------------------|--------------|--|
| Monitor with SmartBucket (seca mVSA 535)                |              |  |
| Dimensions, empty (seca mVSA 535 for temperature probe) |              |  |
| Depth                                                   | 278 mm       |  |
| Width                                                   | 254 mm       |  |
| Height                                                  | 262 mm       |  |
| Net weight (seca mVSA 535)                              | approx. 3 kg |  |

| Further technical data (all models)                                                        |                                                          |
|--------------------------------------------------------------------------------------------|----------------------------------------------------------|
| Ambient conditions, operation                                                              |                                                          |
| TemperatureAir pressure                                                                    | +10 °C to +40 °C (50 °F to 104 °F)                       |
| • Humidity                                                                                 | 700 hPa – 1060 hPa                                       |
| ,                                                                                          | 20 % – 80 %, non-condensing                              |
| Ambient conditions, storage                                                                | 10.0012 . FE 00./14.0F 12.101.0F                         |
| • Temperature                                                                              | -10 °C to +55 °C (14 °F to 131 °F)<br>700 hPa – 1060 hPa |
| Air pressure     Humidity                                                                  |                                                          |
| Humidity  Applicant conditions transport                                                   | 15 % – 95 %, non-condensing                              |
| Ambient conditions, transport                                                              | 10 °C to . FE °C (14 °C to 101 °C)                       |
| <ul><li>Temperature</li><li>Air pressure</li></ul>                                         | -10 °C to +55 °C (14 °F to 131 °F)<br>700 hPa – 1060 hPa |
| Humidity                                                                                   | 15 % – 95 %, non-condensing                              |
| Setup location, maximum altitude above mean sea level                                      | 3000 m                                                   |
|                                                                                            | 7" touchscreen display                                   |
| Display type Power supply for monitor, input                                               | 1 touchscreen display                                    |
| Type                                                                                       | Internal power supply unit, IEC 60320                    |
| Туре                                                                                       | C13                                                      |
| Power supply voltage                                                                       | 100 V ~ to 240 V ~                                       |
| Power supply frequency                                                                     | 50 Hz – 60 Hz                                            |
| Current consumption                                                                        | 0.85 A                                                   |
| Mobile power supply                                                                        | Lithium-ion battery                                      |
| Voltage                                                                                    | 11.25 V                                                  |
| Capacity                                                                                   | 2950 mAh                                                 |
| Range (full brightness, new rechargeable battery)                                          | approx. 5 h                                              |
| Power consumption                                                                          |                                                          |
| <ul> <li>Standby (touchscreen display off, ON/OFF button green)</li> </ul>                 | < 5 W                                                    |
| Operation (ON/OFF button white)                                                            | < 9 W                                                    |
| <ul> <li>Operation (charging rechargeable battery for monitor, on/off button is</li> </ul> | < 35 W                                                   |
| white)                                                                                     |                                                          |
| FDA device class                                                                           | Class II Medical Device                                  |
| IEC 60601-1:                                                                               |                                                          |
| Insulated device, protection class:                                                        | <u> </u>                                                 |
| Type of protection seca mVSA 535                                                           | IP21                                                     |
| Duty cycle                                                                                 | Continuous duty                                          |

| Further technical data (all models) |                                           |
|-------------------------------------|-------------------------------------------|
|                                     | seca 360° wireless                        |
|                                     | 2 x USB 2.0 (max 500 mA)                  |
| Interferen                          | LAN: Ethernet (10/100 Base-T)             |
| Interfaces                          | WiFi: 2.4 GHz (WPA, WPA2 PSK,             |
|                                     | WPA2 Enterprise PEAP RADIUS)              |
|                                     | Infrared                                  |
| Compatible printer                  | Microsoft® Windows®-compatible printer    |
|                                     | via <b>seca analytics 115</b> PC software |

## 12.2 Monitor interfaces and network ports

## Interfaces and network ports

| Interfaces          | Protocol                      | Data transmission rate | Factory setting |
|---------------------|-------------------------------|------------------------|-----------------|
| WiFi:               | IEEE 802.11 b/g/n             | Up to 72.2 Mbps        | Off             |
| LAN:                | IEEE 802.3u                   | 100 Mbit/s             | On              |
| TCP port:           | Transmission Control Protocol | n/a                    | 20010, Off      |
| UDP port:           | User Datagram Protocol        | n/a                    | 20011           |
| File Transfer port: | File Transfer Protocol        | n/a                    | 20012           |
| USB (2 ports):      | USB 2.0                       | 480 Mbit/s per port    | On              |
| seca 360° wireless: | Proprietary                   | 50 kb/s                | Off             |

## Recommended WiFi settings

This table contains settings for optional WiFi performance.

| Settings                        | Recommended settings                                                                        | Consequences in the event of different settings |
|---------------------------------|---------------------------------------------------------------------------------------------|-------------------------------------------------|
| Authentication/                 | WPA2 Personal                                                                               | No network connection, other encryption methods |
| encryption                      | WPA2 Enterprise (EAP-TLS)                                                                   | not supported                                   |
| Frequency band                  | <ul><li>Single band 2.4 MHz</li><li>IEEE 802.11 b/g/n</li></ul>                             | -                                               |
| Data transmission rate          | Up to 72.2 Mbps                                                                             | -                                               |
| Network configuration           | • DHCP<br>• UDP                                                                             | -                                               |
| Firewall/<br>ports to be opened | <ul><li>TCP port: 20010</li><li>UDP port: 20011</li><li>File transfer port: 20012</li></ul> | No synchronization                              |
| Separate VLAN                   | No special requirements                                                                     | -                                               |
| QoS                             | No special requirements                                                                     | -                                               |
| VoiP                            | No special requirements                                                                     | -                                               |
| WiFi multimedia                 | No special requirements                                                                     | -                                               |
| Network latency                 | No special requirements                                                                     | -                                               |
| IT support                      | No special requirements                                                                     | -                                               |
| Redundant power supply          | No special requirements                                                                     | -                                               |

- → Blood pressure measurement
- → COVIDIEN<sup>TM</sup> FILAC<sup>TM</sup> 3000 temperature measurement
- → Manual temperature input
- → Masimo  $\operatorname{SET}^{\text{\tiny{\$}}}\operatorname{SpO}_2$  measurement

### **Blood pressure measurement**

| seca blood pressure module                                            | seca blood pressure module            |  |  |
|-----------------------------------------------------------------------|---------------------------------------|--|--|
|                                                                       | Oscillometric                         |  |  |
|                                                                       | Possible to switch between inflation  |  |  |
|                                                                       | and deflation                         |  |  |
| Measuring method                                                      | Single measurement                    |  |  |
|                                                                       | Multiple measurement can be config    |  |  |
|                                                                       | ured: Max. 6 measurements in max.     |  |  |
|                                                                       | 30 minutes                            |  |  |
| Initial cuff pressure, deflation                                      | Can be set: 80 mmHg – 280 mmHg        |  |  |
|                                                                       | (260 mmHg cannot be set)              |  |  |
| Maximum cuff pressure                                                 | 300 mmHg                              |  |  |
| Measuring range for blood pressure                                    |                                       |  |  |
| Inflation:                                                            |                                       |  |  |
| Systolic BP                                                           | 77 mmHg – 200 mmHg                    |  |  |
| Diastolic BP                                                          | 45 mmHg – 190 mmHg                    |  |  |
| Mean arterial pressure                                                | 56 mmHg – 193 mmHg                    |  |  |
| Deflation:                                                            |                                       |  |  |
| Systolic BP                                                           | 25 mmHg – 280 mmHg                    |  |  |
| Diastolic BP                                                          | 10 mmHg – 220 mmHg                    |  |  |
| Mean arterial pressure                                                | 15 mmHg – 260 mmHg                    |  |  |
| Accuracy (under laboratory conditions, verified with CuffLink patient | max. ± 3 mmHg / 2 %                   |  |  |
| simulator from Fluke)                                                 | the larger value in each case applies |  |  |
| Measuring accuracy for blood pressure (determined by the manufacturer |                                       |  |  |
| of the measuring module in clinical trial in accordance with          |                                       |  |  |
| DIN EN ISO 81060)                                                     |                                       |  |  |
| Inflation:                                                            |                                       |  |  |
| Mean deviation of systolic BP                                         | 0.36 mmHg                             |  |  |
| Standard deviation of systolic BP                                     | 4.27 mmHg                             |  |  |
| Mean deviation of diastolic BP                                        | -0.12 mmHg                            |  |  |
| Standard deviation of diastolic BP                                    | 3.78 mmHg                             |  |  |
| Deflation:                                                            |                                       |  |  |
| Mean deviation of systolic BP                                         | 0.10 mmHg                             |  |  |
| Standard deviation of systolic BP                                     | 3.24 mmHg                             |  |  |
| Mean deviation of diastolic BP                                        | -0.20 mmHg                            |  |  |
| Standard deviation of diastolic BP                                    | 2.95 mmHg                             |  |  |
| Pressure transducer:                                                  |                                       |  |  |
| • Accuracy                                                            | ±1 mmHg                               |  |  |
| • Resolution                                                          | 1 mmHg                                |  |  |
| Leakage rate                                                          | < 3 mmHg/mir                          |  |  |
| Limit value for pressure                                              | 300 mmHg                              |  |  |
| Switch off and release pressure at (first fault)                      | > 330 mmHg                            |  |  |
| Measuring time for blood pressure:                                    |                                       |  |  |
| • Normal                                                              | 15 – 20 s                             |  |  |
| Maximum (adults)                                                      | 90 s                                  |  |  |

| seca blood pressure module                                                                |                                              |  |
|-------------------------------------------------------------------------------------------|----------------------------------------------|--|
| Pulse rate:                                                                               |                                              |  |
| Measuring range for inflation                                                             | 45 min <sup>-1</sup> – 200 min <sup>-1</sup> |  |
| Measuring range for deflation                                                             | 30 min <sup>-1</sup> – 240 min <sup>-1</sup> |  |
| <ul> <li>Accuracy (under laboratory conditions, verified with CuffLink patient</li> </ul> | max. $\pm 3 \text{ min}^{-1} / 3 \%$ ,       |  |
| simulator from Fluke)                                                                     | the larger value in each case applies        |  |
| IEC 60601-1: Medical electrical device, type BF (defibrillation-protected)                | - <b>*</b>                                   |  |

# COVIDIEN™ FILAC™ 3000 temperature measurement

| COVIDIEN™ FILAC™ 3000 temperature module                                                 |                                      |  |
|------------------------------------------------------------------------------------------|--------------------------------------|--|
| Measurement modes                                                                        | Direct, predictive                   |  |
| Measuring position:                                                                      |                                      |  |
| Blue probes                                                                              | Oral, axillary                       |  |
| Red probes                                                                               | Rectal                               |  |
| Measuring range                                                                          |                                      |  |
| Direct mode                                                                              | 30 °C – 43 °C (86 °F – 109.4 °F)     |  |
| Predictive mode                                                                          | 35.5 °C – 42 °C (95.9 °F – 107.6 °F) |  |
| Measuring time (following application at measuring position)                             |                                      |  |
| Direct:                                                                                  |                                      |  |
| All measuring positions                                                                  | 60 – 120 sec                         |  |
| Predictive:                                                                              |                                      |  |
| Oral, no fever                                                                           | 3 – 5 sec                            |  |
| Oral, fever                                                                              | 8 – 10 sec                           |  |
| • Axillary                                                                               | 8 – 12 sec                           |  |
| Rectal                                                                                   | 10 – 14 sec                          |  |
| Switchover time from predictive mode to direct mode                                      |                                      |  |
| <ul> <li>Measuring position not detected (following removal from probe cover)</li> </ul> | 60 sec                               |  |
| No stable temperature value obtained (following application)                             | 70 sec                               |  |
| Accuracy (water bath):                                                                   |                                      |  |
| Direct mode                                                                              | ± 0.1 °C ( ± 0.2 °F)                 |  |
| Predictive mode                                                                          | ± 0.1 °C (± 0.2 °F)                  |  |
| IEC 60601-1: Medical electrical device, type BF                                          | <b>†</b>                             |  |
| Type of protection against ingress of liquids                                            | IP21                                 |  |

| Clinical accuracy <sup>a b</sup> |       |          |        |  |  |
|----------------------------------|-------|----------|--------|--|--|
| Measuring position:              | Oral  | Axillary | Rectal |  |  |
| d (age group I)                  | -0.44 | -0.01    | 0.09   |  |  |
| L <sub>A</sub> (age group I)     | 1.01  | 0.86     | 0.99   |  |  |
| d (age group II)                 | -0.21 | -0.04    | 0.12   |  |  |
| L <sub>A</sub> (age group II)    | 0.75  | 0.65     | 0.67   |  |  |
| σ <sub>r</sub>                   | 0.34  | 0.28     | 0.28   |  |  |

a. The clinical accuracy of the COVIDIEN<sup>TM</sup> FILAC<sup>TM</sup> 3000 was determined in a clinical study in accordance with EN 80601-2-56. Clinical bias  $\overline{d}$  and limits of agreement  $L_A$  are quoted for the age group and measuring position in question. Clinical repeatability  $\sigma_r$  is independent of age. The reference body sites of the reference thermometer used in the clinical study correspond to the measuring positions quoted.

b. The age of the test subjects in age group I is between 3 and 4 years. The age of the subjects in age group II is 5 and above.

## Manual temperature input

| Manual temperature input |                                    |  |
|--------------------------|------------------------------------|--|
| Device versions          | Versions without integrated        |  |
| Device versions          | temperature measurement            |  |
| Magaziring mathada       | Oral, axillary, rectal,            |  |
| Measuring methods        | in-ear, on the skin, contactless   |  |
| Temperature range        | 32 °C – 44 °C (89.6 °F – 111.2 °F) |  |

### Masimo SET® SpO<sub>2</sub> measurement General technical data

| Masimo SET® SpO <sub>2</sub> module <sup>a b c d e f g</sup> |                                                         |  |
|--------------------------------------------------------------|---------------------------------------------------------|--|
| Measurement                                                  | Functional oxygen saturation                            |  |
| Measuring method                                             | Spectrophotometry (red/infrared)                        |  |
| LED wavelength:                                              |                                                         |  |
| Red                                                          | 660 nm                                                  |  |
| Infrared                                                     | 905 nm                                                  |  |
| Maximum light output                                         | 15 mW                                                   |  |
| This information may be of particular interest to clinicians |                                                         |  |
| Measuring time:                                              |                                                         |  |
| Device switched on, sensor not applied                       | ≤ 12 sec                                                |  |
| Device switched off, sensor applied                          | ≤8 sec                                                  |  |
| Measuring range:                                             |                                                         |  |
| • SpO <sub>2</sub>                                           | 0 % – 100 %                                             |  |
| Pulse rate                                                   | 25 min <sup>-1</sup> – 240 min <sup>-1</sup>            |  |
| Perfusion index                                              | 0.02 % – 20 %                                           |  |
| Measuring accuracy:                                          |                                                         |  |
| Measuring range                                              | 70 % – 100 %                                            |  |
| <ul> <li>SpO<sub>2</sub> (no patient movement)</li> </ul>    | 70 % - 100 % ± 2 digits <sup>h</sup>                    |  |
|                                                              | 0 % - 69 % not specified                                |  |
| <ul> <li>SpO<sub>2</sub> (patient movement)</li> </ul>       | $70 \% - 100 \% \pm 3 $ digits                          |  |
|                                                              | 0 % - 69 % not specified                                |  |
| Pulse rate (no patient movement)                             | 25 min <sup>-1</sup> – 240 min <sup>-1</sup> ± 3 digits |  |
| Pulse rate (patient movement)                                | 25 min <sup>-1</sup> – 240 min <sup>-1</sup> ± 5 digits |  |
| Low perfusion performance                                    |                                                         |  |
| Pulse amplitude                                              | > 0.02 %                                                |  |
| Transmission                                                 | > 5 %                                                   |  |
| <ul> <li>Oxygen saturation (SpO<sub>2</sub>)</li> </ul>      | ± 2 digits                                              |  |
| Pulse rate                                                   | ± 3 digits                                              |  |
| Resolution:                                                  |                                                         |  |
| Oxygen saturation (SpO <sub>2</sub> )                        | 1 %                                                     |  |
| Pulse rate                                                   | 1 min <sup>-1</sup>                                     |  |
| IEC 60601-1: Medical electrical device, type BF              | <b>*</b>                                                |  |

- a.The accuracy of the Masimo SET® technology with Masimo sensors was validated with no movement in human blood studies with induced hypoxia on healthy adult male and female volunteers with light to dark skin pigmentation in the range from 70 100 % for SpO<sub>2</sub> compared to a laboratory CO oximeter and ECG monitor. This fluctuation corresponds to ± 1 standard deviation. Plus or minus one standard deviation covers 68 % of the population.
- b.The accuracy of the Masimo SET® technology with Masimo sensors was validated with movement in human blood studies with induced hypoxia on healthy adult male and female volunteers with light to dark skin pigmentation, 2 to 4 Hz rubbing and tapping movements being performed at an amplitude of 1 to 2 cm and a non-repetitive movement being performed at 1 to 5 Hz at an amplitude of 2 to 3 cm in the range from 70 100 % for SpO<sub>2</sub> compared to a laboratory CO oximeter and ECG monitor. This fluctuation corresponds to ± 1 standard deviation and thus covers 68 % of the population.
- c.The accuracy of the Masimo SET® technology in the case of poor perfusion was validated on the test bench compared to a Biotek Index 2™ simulator and the Masimo simulator with signal strengths of over 0.02 % and a transmission of over 5 % for saturations in the range from 70 to 100 %. This fluctuation corresponds to ± 1 standard deviation. Plus or minus one standard deviation covers 68 % of the population.

e.The precise data can be found in the directions for use (DFU) for the sensors. Unless otherwise stated, the measuring position for reusable sensors should be changed at least every 4 hours and for adhesive sensors, at least every 8 hours.

- f.The sensor accuracy quoted applies in conjunction with the Masimo technology with a Masimo patient cable used for LNOP sensors, RD SET sensors, the LNCS sensors or the M-LNCS sensors. The numbers stand for ARMS (accuracy root mean square). Because pulse oximeter measurements are statistically distributed measuring procedures, only about two-thirds of the measurements are expected to be in a range of ± ARMS compared to the reference value. Unless stated otherwise, accuracy for SpO<sub>2</sub> of 70 % to 100 % is quoted. The accuracy of pulse rate is quoted from 25 to 240 min-1.
- g. Masimo M-LNCS, LNOP, RD SET, and LNCS sensor types have the same optical and electrical properties and may differ only in application type (adhesive/non-adhesive/hook & loop), cable lengths, optical component locations (top or bottom of sensor as aligned with cable), adhesive material type/size, and connector type (LNOP 8-pin modular plug, RD 15-pin modular plug, LNCS 9-pin, cable-based, and M-LNCS 15-pin, cable-based). All sensor accuracy information and sensor application instructions are provided with the associated sensor directions for use.
- h.Digit: Numerical value by which the last place of a value displayed can deviate from the actual measured value; used to state the accuracy of a measuring device (example: displayed  $SpO_2$  value 70 %, accuracy  $\pm$  2 digits; actual value is between 68 % and 72 %).

### Accuracy of Masimo SET® DCI/DCIP sensors

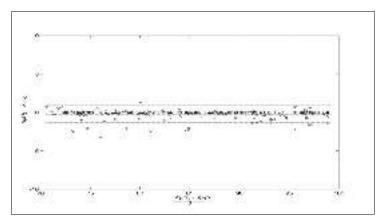

| Measured values |                         |  |  |
|-----------------|-------------------------|--|--|
| Measuring       | <b>A</b> <sub>RMS</sub> |  |  |
| range           | <b>↑</b> RMS            |  |  |
| 90-100 %        | 0.60 %                  |  |  |
| 80-90 %         | 0.54 %                  |  |  |
| 70-80 %         | 0.67 %                  |  |  |
| Total value     |                         |  |  |
| 70-100 %        | 2 %                     |  |  |

### **Masimo Patent Information**

Masimo Patents: www.masimo.com/patents.htm

### No Implied License Statement

Possession or purchase of this device does not convey any express or implied license to use the device with unauthorized sensors or cables which would, alone or in combination with this device, fall within the scope of one or more of the patents relating to this device.

### NOTE

These instructions for use describe the maximal available functional scope of the device. The actual functional scope of your device may be less than this.

| Analysis parameter                    | Display                                                | Analysis module    |
|---------------------------------------|--------------------------------------------------------|--------------------|
| Weight (W)                            | Absolute in kg                                         | Development/growth |
| Height (H)                            | Absolute in m                                          | Development/growth |
| Blood pressure, non-invasive (NIBP)   | Absolute in mmHg                                       | Vital signs        |
| Body temperature (TEMP)               | Absolute in °F                                         | Vital signs        |
| Pulse rate (PR)                       | Absolute in min-1 (based on NIBP or SpO <sub>2</sub> ) | Vital signs        |
| Oxygen saturation (SpO <sub>2</sub> ) | Relative in %                                          | Vital signs        |

### NOTE

These instructions for use describe the maximal available functional scope of the device. The actual functional scope of your device may be less than this.

| Analysis module | Description                                    | Analysis parameter                                                                                                    |  |
|-----------------|------------------------------------------------|----------------------------------------------------------------------------------------------------|--|
| Vital signs     | Overview of vital signs to support a diagnosis | <ul> <li>Blood pressure (NIBP)</li> <li>Body temperature (TEMP)</li> <li>Pulse rate (PR)</li> <li>Oxygen saturation (SpO<sub>2</sub>)</li> </ul> |  |

## 12.6 seca 360° wireless system

| seca 360° wireless                       |                                              |  |
|------------------------------------------|----------------------------------------------|--|
| Maximum number of wireless groups        | 3                                            |  |
|                                          | 1 baby scale                                 |  |
|                                          | 1 measuring station (or 1 personal scale and |  |
| Maximum configuration per wireless group | 1 measuring rod)                             |  |
| Maximum configuration per wireless group | 1 mVSA                                       |  |
|                                          | 1 PC with seca 360° wireless USB adapter 456 |  |
|                                          | and seca analytics 115 PC software           |  |
| Number of channels per wireless group    | 3                                            |  |
| Type of abanda agaignment                | Automatic (recommended)                      |  |
| Type of channel assignment               | Manual                                       |  |
| Channel numbers                          | 0 - 99                                       |  |
| Minimum spacing of channel numbers       | 30                                           |  |
| Frequency band                           | 2.433 GHz - 2.480 GHz                        |  |
| Transmission power                       | < 10 mW                                      |  |
| Maximum range                            | 10 m                                         |  |

This device complies with the following standards and directives:

- IEC 60601-1 (Medical electrical equipment Part 1: General requirements for basic safety and essential performance)
- IEC 60601-1-2 (Medical Electrical Equipment Part 1-2: General Requirements For Basic Safety And Essential Performance Collateral Standard: Electromagnetic Compatibility Requirements And Tests)
- ISO 80601-2-56 (Medical Electrical Equipment Part 2-56: Particular Requirements For Basic Safety And Essential Performance Of Clinical Thermometers For Body Temperature Measurement.)
- IEC 80601-2-30 (Medical Electrical Equipment Part 2-30: Particular Requirements For The Basic Safety And Essential Performance Of Automated Non-Invasive Sphygnomanometers)
- ISO 80601-2-61 (Medical Electrical Equipment Part 2-61: Particular Requirements For Basic Safety And Essential Performance Of Pulse Oximeter Equipment)

### 13. OPTIONAL ACCESSORIES AND SPARE PARTS

| Optional accessories and spare parts                                         | Article number                      |
|------------------------------------------------------------------------------|-------------------------------------|
| Blood pressure measurement:                                                  |                                     |
| Cuff, size XS                                                                | 490-0024-001                        |
| Cuff, size S                                                                 | 490-0025-001                        |
| Cuff, size M                                                                 | 490-0026-001                        |
| Cuff, size L                                                                 | 490-0027-001                        |
| Cuff, size XL                                                                | 490-0028-001                        |
| Cuff, size XXL                                                               | 490-0029-001                        |
| Extension for compressed air tube (1.3 m)                                    | 490-0033-001                        |
| Extension for compressed air tube (3.0 m)                                    | 490-0034-001                        |
| Masimo SET® SpO₂ measurement:                                                | Obtainable directly from the        |
| Sensors and patient cables from the Masimo RD SET® product line              | manufacturer, see                   |
| Not compatible: Sensors for neonates                                         | www.masimo.com                      |
| Temperature measurement:                                                     |                                     |
| <ul> <li>COVIDIEN™ FILAC™ 3000 blue for oral/axillary measurement</li> </ul> | 68-90-00-044-009                    |
| <ul> <li>COVIDIEN™ FILAC™ 3000 red for rectal measurement</li> </ul>         | 68-90-00-045-009                    |
| Probe covers for COVIDIEN™ FILAC™ 3000:                                      | 490-0015-001                        |
| 100 packs, pack of 20 probe covers                                           | 490-0015-001                        |
| Software:                                                                    |                                     |
| • seca analytics 115                                                         | For details of application-specific |
| • seca connect 103                                                           | license packages                    |
|                                                                              | go to www.seca.com                  |
| seca 475 wheeled stand for seca mVSA 535                                     | 475-05-35-009                       |
| seca 432 carry case                                                          | 432-00-00-009                       |
| Scanner (medical device):                                                    |                                     |
| Honeywell Xenon 1900H (2D)                                                   | Cannot be ordered through seca      |
| Datalogic Gryphon I (GD4430 HC (2D)                                          |                                     |

## **14.COMPATIBLE SECA PRODUCTS**

| Product               | seca 360° wireless<br>[from serial number] | seca 360° proximity                | Article number                    |  |
|-----------------------|--------------------------------------------|------------------------------------|-----------------------------------|--|
|                       | 3                                          |                                    |                                   |  |
| seca 285/seca 284     | No                                         | Vac with acceptant a               | For details of country associties |  |
| seca 287/seca 286     | restriction                                | Yes, with accessories <sup>a</sup> | For details of country-specific   |  |
| seca 787              |                                            | Yes, with accessories a.           | versions, go to www.seca.com      |  |
| seca 797              | _                                          | Yes                                | www.seca.com                      |  |
|                       | Multifunctional scale                      | es                                 |                                   |  |
| seca 651              | No                                         | Yes                                |                                   |  |
| seca 650              | restriction                                | 162                                |                                   |  |
| seca 655              | No                                         | Yes                                |                                   |  |
| seca 654              | restriction                                | 163                                |                                   |  |
| seca 635              | 10000000026211                             |                                    |                                   |  |
| seca 634              | 10000000027487                             |                                    |                                   |  |
| seca 645              | 10000000027015                             |                                    |                                   |  |
| seca 644              | 10000000027016                             |                                    | For details of country-specific   |  |
| seca 657              | 10000000021683                             |                                    | versions, go to                   |  |
| seca 656              | 10000000026289                             |                                    | www.seca.com                      |  |
| seca 665              | 10000000022821                             | Yes, with accessories a.           | www.300a.00111                    |  |
| seca 664              | 10000000027014                             | res, with accessories              |                                   |  |
| seca 677              | 10000000020483                             |                                    |                                   |  |
| seca 676              | 10000000024369                             |                                    |                                   |  |
| seca 675              | 10000000026776                             |                                    |                                   |  |
| seca 674              | 10000000023806                             |                                    |                                   |  |
| seca 685              | 1000000017288                              |                                    |                                   |  |
| seca 684              | 1000000017495                              |                                    |                                   |  |
|                       | Column scales                              |                                    |                                   |  |
| seca 704              | 5704209100721                              |                                    | For details of country-specific   |  |
| seca 703 <sup>b</sup> | 5703209102764                              | Yes, with accessories a.           | versions, go to                   |  |
| 3664 700              |                                            |                                    | www.seca.com                      |  |
|                       | Chair scales <sup>b.</sup>                 |                                    |                                   |  |
| seca 954 (1309007)    | 1000000005919                              |                                    |                                   |  |
| seca 954 (1309377)    | 1000000011074                              |                                    | For details of country-specific   |  |
| seca 959 (7021002)    | ,                                          | versions, go to                    |                                   |  |
| seca 959 (7021092)    |                                            | www.seca.com                       |                                   |  |
| seca 963              | 1000000045451                              |                                    |                                   |  |

a.**seca 452** external interface module (firmware version Q2\_2020\_Build\_615 or higher) required b.**seca 452** external interface module can only be retrofitted by authorized service technicians

### 15. DISPOSAL

- → Batteries and rechargeable batteries
- → Consumables

### 15.1 Batteries and rechargeable batteries

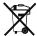

Spent (rechargeable) batteries should not be discarded with household waste, regardless of whether they contain harmful substances or not. As a consumer you are obliged by law to dispose of (rechargeable) batteries via the collection points set up by the municipal authorities or the retail sector. Only discard (rechargeable) batteries when fully discharged.

### 15.2 Consumables

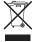

Do not dispose single-use items such as probe covers with household waste. Used probe covers must be treated as infectious biological waste. Comply with facility requirements and the national provisions applicable in your country.

### 16. WARRANTY

We offer a two-year warranty from the date of delivery for defects attributable to faulty material or poor workmanship. This excludes all moveable parts such as (rechargeable) batteries, cables, power supply units, etc. Defects which are covered by the warranty shall be rectified free of charge for customers on production of the sales receipt. No further claims can be accepted. The costs of shipment in both directions shall be borne by the customer where the device is not located at the customer's premises. In the event of any damage during shipment warranty claims can only be asserted where the complete original packaging was used for shipment and the device was secured inside in the same manner as in the original packaging. You should therefore keep all packaging.

The warranty shall become null and void where the device is opened by persons not expressly authorised to do so by seca.

In the event of a warranty issue, please contact your local seca office or the dealer from whom you ordered the product.

Details on the warranty for measuring accessories, such as blood pressure cuffs, SpO<sub>2</sub> sensors or thermometers, can be found at www.seca.com.

seca mVSA 535

seca 360 wireless Module Monitor: FCC ID: X6T172A01 IC: 8898A-172A01 WiFi Module Monitor: FCC QOQWF111 IC 5123A-BGTWF111

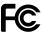

This device complies with Part 15 of the FCC Rules and with RSS-210 of Industry Canada. Operation is subject to the following two conditions. (1) this device may not cause harmful interference, and (2) this device must accept any interference received, including interference that may cause undesired operation.

### NOTE

This device complies with Part 15 of the FCC Rules and with RSS-210 of Industry Canada. Operation is subject to the following two conditions:

- This device may not cause harmful interference.
- This device must accept any interference received, including interference that may cause undesired operation.

#### NOTE

Changes or modifications made to this equipment not expressly approved by seca may void the FCC authorization to operate this equipment.

### **NOTE**

Radiofrequency radiation exposure information:

This equipment complies with FCC radiation exposure limits set forth for an uncontrolled environment. This equipment should be installed and operated with minimum distance of 1 m between the radiator and your body. This transmitter must not be co-located or operating in conjunction with any other antenna or transmitter.

## FOR ADMINISTRATORS: CONFIGURING seca mVSA 535

- → Preparing configuration
- → User accounts
- → Making settings for measuring mode
- → Managing system components
- → Setting up peripherals
- → Connecting to an EMR system
- → Factory settings
- → Instructions for use for seca mVSA 535

#### NOTE

This document describes the maximal equipment of the **seca mVSA 535** product family: measurement of blood pressure, temperature and oxygen saturation. Depending on the actual equipment of your device, some of this information may not be relevant to your device. Pay attention to the information in this document which is relevant to your device.

#### NOTE

- This part of the user documentation contains information about configuring the device for measuring mode and for integrating it in a network.
- Integrating this device in a network containing other devices may lead to previously unknown risks to patients, operators or third parties. It is the responsibility of the operating company to determine, analyze, evaluate, and control these risks.
- The functions described in this part of the user documentation are accessible only to users with administrator rights.
- Follow the information in the instructions for use → Instructions for use for seca mVSA 535.

### 1. PREPARING CONFIGURATION

- → Administrator login
- → Configuration options

### 1.1 Administrator login

- 1. Switch on the device.
- 2. Log in as the administrator:
  - ► Initial login: → Activating initial user accounts
  - ► Log in routinely: continue at step 3.

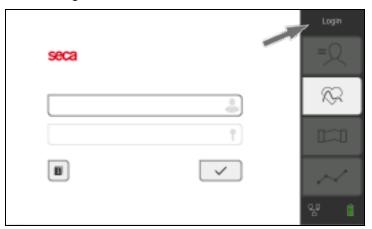

The login window is displayed.

- 4. Press the input field.
  The list of user accounts is displayed.
- 5. Press your user account.
  Your user account is displayed in the input field.
- 6. Press the input field.
- 7. Enter your password using the keypad The administrator area is displayed.

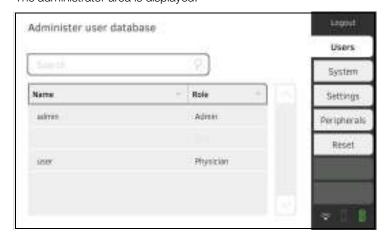

- → Network functions
- → Overview of access rights

### **Network functions**

 $\bullet$  = possible, - = not possible

| Function                                                                                   | LAN | WiFi | seca 360°<br>wireless | Infrared |
|--------------------------------------------------------------------------------------------|-----|------|-----------------------|----------|
| Receiving patient weight from scale/measuring rod                                          | ●a. | ●a.  | •                     | -        |
| Receiving patient height from measuring rod/measuring station                              | ●a. | •a.  | •                     | -        |
| Using seca directprint (seca analytics 115 PC software function)                           | •   | •    | -                     | -        |
| Synchronizing seca patient files and user accounts with the seca analytics 115 PC software | •   | •    | -                     | -        |
| Connecting to the EMR system via the <b>seca connect 103</b> software                      | •   | •    | -                     | -        |

a.seca 360° proximity connection: Available for seca measuring devices with an internal interface module or seca 452 external interface module (firmware version Q2\_2020\_Build\_615 or higher)

### Overview of access rights

 $\bullet$  = possible, - = not possible

| Function                                     | Administrator | User |
|----------------------------------------------|---------------|------|
| Creating seca patient files                  | -             | •    |
| Calling up seca patient files                | -             | •    |
| Entering basic parameters (weight, height,   |               |      |
| waist circumference, PAL)                    | -             | •    |
| Editing seca patient files                   | -             | •    |
| Deleting seca patient files                  | -             | •    |
| Exporting a seca patient file                | -             | •    |
| Performing measurements                      | -             | •    |
| Viewing examination results                  | -             | •    |
| Printing examination results                 | -             | •    |
| Analysis parameters: Adding comments         | -             | •    |
| Managing the patient database                | -             | •    |
| Managing the user database                   | •             | -    |
| Modifying default settings (e.g. time, date) | •             | -    |
| Modifying units for measured values          | •             | -    |
| Modifying analysis parameters which can be   | •             | _    |
| displayed                                    |               |      |
| Setting up network connections               | •             | -    |
| Configuring automatic database               | •             | _    |
| synchronization                              | -             |      |
| Configuring automatic export                 | •             | -    |
| Importing backup from USB memory stick       | •             | -    |
| Restoring factory settings                   | •             | -    |
| Resetting the user interface                 | •             | -    |
| Exporting backup to USB memory stick         | •             | -    |
| Updating the monitor software                | •             | -    |

### 2. USER ACCOUNTS

- → Activating initial user accounts
- → Working with user accounts

## 2.1 Activating initial user accounts

The following user accounts are available on the device initially:

- Admin: (Configure and manage device)
- User: (Perform measurements and manage them).

The user accounts have to be activated in order to be able to use the device:

- -> Changing the password for the Admin user account
- → Assigning a password to the User user account

### Changing the password for the Admin user account

1. Press the **Login** button.

The login window is displayed.

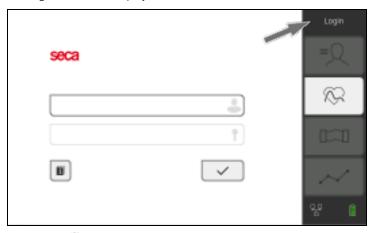

- 2. Press the input field.
  The list of user accounts is displayed.
- 3. Press the Admin user account.

  The account is displayed in the input field.
- 4. Press the input field.
- 5. Enter the initial administrator password "1357". You are prompted to change the password.
- 6. Enter a new administrator password.

#### NOTICE!

### Data access by unauthorized persons

An insecure password may allow unauthorized persons to access patient data or device settings.

- ► Select a password to satisfy your institution's security requirements.
- 7. Enter the password again.
  The login window is displayed.
- 8. Activate the User user account → Assigning a password to the User user account.

# Assigning a password to the User user account

- 1. Log in using the Admin user account.
- 2. Press the **Users** tab.

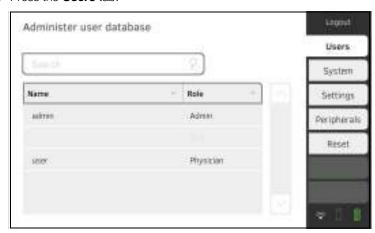

- 3. Select the User user account.
- 4. Enter a password.

## NOTICE!

# Data access by unauthorized persons

An insecure password may allow unauthorized persons to access patient data or device settings.

- ► Select a password to satisfy your institution's security requirements.
- 5. Enter the password again.
- 6. Press the **Save** button.

The password has been saved.

The User user account can be used.

 Configure the device as required for your specific situation → For administrators: Configuring seca mVSA 535.

- → Setting up user accounts
- → Editing user accounts
- → Deleting user accounts

# Setting up user accounts

User accounts can be created only in the **seca analytics 115** PC software. To make new user accounts available on the device, it must be synchronized with the PC software → Activating automatic synchronization.

# **Editing user accounts**

To edit a user account, proceed as follows:

1. Press the **Users** tab.

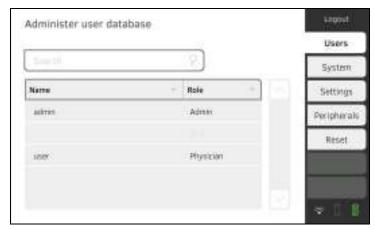

You have the following navigation options:

- ► Desired entry visible: Continue at step 3.
- ► Desired entry not visible: Continue at step 2.
- 2. Search for the desired user account in the list:

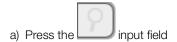

b) Enter the user name using the keypad

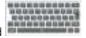

- A hit list is displayed.
- 3. Press the desired entry.

  The selected user account is displayed.
- 4. Change the user data to the extent required by pressing the relevant input field:
  - ► Specify role
  - ► Change password
  - ► Select display language

## NOTICE!

## Data access by unauthorized persons

An insecure password may allow unauthorized persons to access patient data or device settings.

- ► Select a password to satisfy your institution's security requirements.
- Use the user accounts without password protection only for special applications (e.g. configuring interfaces with EMR systems). seca Service will be pleased to assist if you have any questions relating to interface configuration.

## **NOTE**

- Specification of the Assistance or Physician role is relevant for use
  of the user account in the seca analytics 115 PC software. Details
  on this can be found in the administrator manual for the
  seca analytics 115 PC software.
- The display language is specified for each user individually. If no user is logged in, the user interface is displayed in the system language
   Making regional settings.
- 5. Ensure that the **Password protected** field is activated (default setting).
- 6. Press the Save button.

The changes will be saved.

The user account is synchronized with the **seca analytics 115** PC software.

## NOTE

If automatic synchronization is activated, changes you make to user accounts on the device are automatically adopted in the **seca analytics 115** PC software → Activating automatic synchronization.

# **Deleting user accounts**

User accounts can only be deleted in the **seca analytics 115** PC software. For deletion to take effect on the device, it must be synchronized with the PC software → Activating automatic synchronization.

# 3. MAKING SETTINGS FOR MEASURING MODE

- → Making regional settings
- → Setting display brightness and volume
- → Calibrating the touchscreen display
- → Setting units of measurement
- → Deactivating analysis modules
- → Making presets for vital signs measurement

# 3.1 Making regional settings

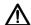

## **CAUTION!**

# Loss of data, misinterpretation of measurements

Incorrect settings for date and time can lead to misinterpretation of measurements.

- Standalone operation: Ensure that the date and time information on the device is correct.
- Network operation: Ensure that the date and time information in the seca PC software is correct. These settings are adopted by the device.
- 1. Press the **Settings** tab.

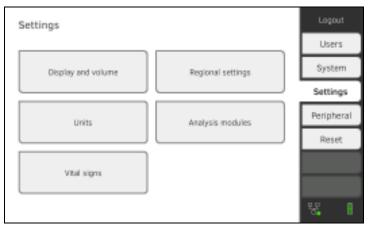

2. Press the **Regional settings** button.

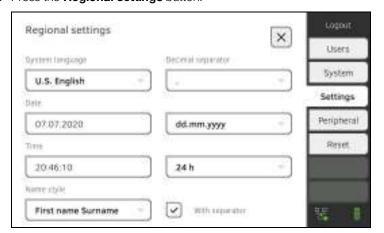

17-10-05-368-002b\_10-2020 S

- 3. Specify the regional settings by pressing the relevant input field:
  - ► Select system language
  - ► Select decimal separator
  - ► Enter date
  - ► Select date format
  - ► Enter time
  - ► Select time format
  - ► Select naming convention
  - ► Activate/deactivate name separator

## **NOTE**

- The user interface is shown in the system language if no user is logged in to the device. If a user is logged in, the user interface is displayed in the individual display language → User accounts.
- Settings you make in this tab are active directly. You do not need to save or confirm them.

# 3.2 Setting display brightness and volume

1. Press the **Settings** tab.

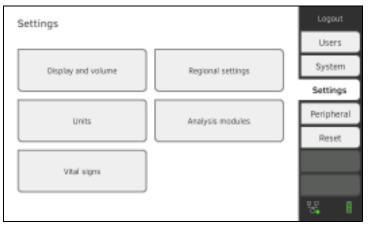

2. Press the **Display and volume** button.

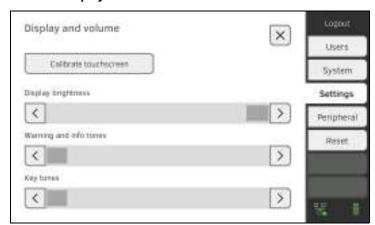

- Set display brightness
- ► Set volume for warning and information sounds
- ► Set volume for button sounds

## NOTE

Amended settings can immediately be seen/heard each time a button is pressed. You do not need to save or confirm them.

# 3.3 Calibrating the touchscreen display

1. Press the **Settings** tab.

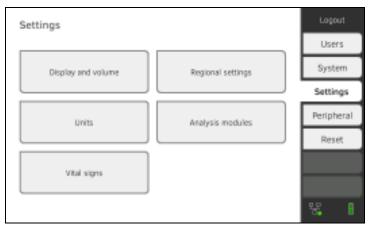

2. Press the **Display and volume** button.

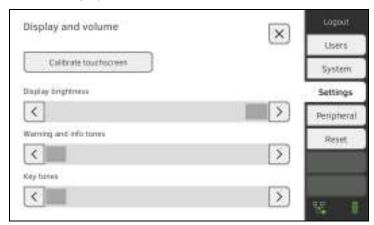

- 3. Press the Calibrate touchscreen button.
- 4. Confirm that you wish to proceed. The calibration display appears:

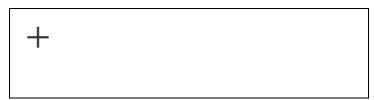

5. Press the symbol.
The symbol changes position.

17-10-05-368-002b\_10-2020 S

- 6. Press the symbol again.
  The symbol changes its position again.
- 7. Repeat step 6. until you get a request to confirm calibration.
- 8. Confirm calibration.
  The touchscreen display is calibrated.

## **NOTE**

If calibration is not confirmed, the procedure re-starts after a few seconds.

# **CAUTION!**

# Patient hazard

In order to avoid misinterpretations, measuring results for medical use must be displayed and used in SI units (weight: kilogrammes, length: metres) only. Some devices offer the ability to display measuring results in other units. This is only an additional function.

- ► Use the results exclusively in SI units.
- ► The use of measuring results in non-SI units is the sole responsibility of the user.
- 1. Press the **Settings** tab.

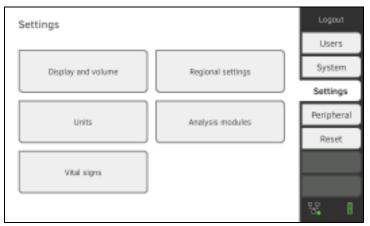

2. Press the **Units** button.

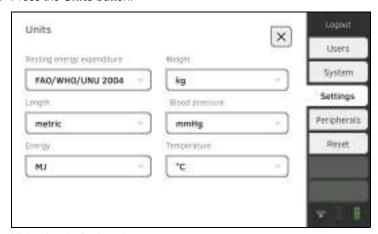

- 3. Make the desired settings:
  - ► Reference for resting energy expenditure
  - ► Unit for energy
  - ► Unit for weight
  - ► Unit for height
  - ► Unit for temperature
  - ► Unit for blood pressure

# NOTE

Settings you make in this tab are active directly. You do not need to save or confirm them.

1. Press the **Settings** tab.

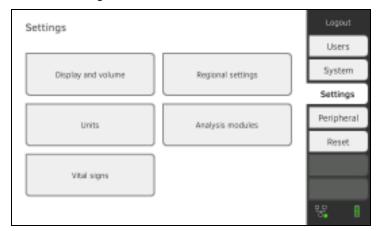

2. Press the **Analysis modules** button.

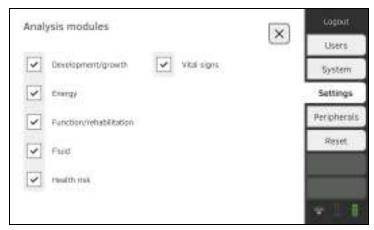

All analysis modules are activated at the factory.

3. Press the checkboxes of all the analysis modules you would like to deactivate.

The deactivated analysis modules are no longer displayed in the analysis

- → Analyzing measurement.
- 4. To reactivate analysis modules, press the checkboxes of the deactivated analysis modules again.

The reactivated analysis modules will again be displayed in the analysis

- → Analyzing measurement.
  - Settings you make in this tab are active directly. You do not need to save or confirm them.

- → Presets for blood pressure
- → Presets for SpO<sub>2</sub>
- → Presets for temperature (COVIDIEN<sup>TM</sup> FILAC<sup>TM</sup> 3000 only)
- → Selecting color mode for Vital signs tab

In the **Settings** tab, you can set up the settings for blood pressure, temperature and  $SpO_2$  measurements preferred in your institution.

The user can modify the settings during a measurement procedure

→ Measuring vital signs. The presets will be active again after the end of the measurement procedure.

For the Vital signs tab, you can select a color mode to enable the device to be read perfectly whatever the illumination conditions. This function is not available for other tabs. This setting cannot be changed during a measurement procedure.

# Presets for blood pressure

- → Making general settings
- → Configuring multiple measurement

#### NOTE

This is where to specify default settings which the user can modify for the respective current measurement procedure. The settings from the default settings then become active again.

# Making general settings

1. Press the **Settings** tab.

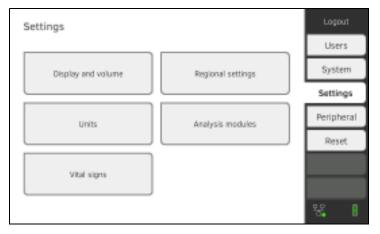

2. Press the Vital signs button.

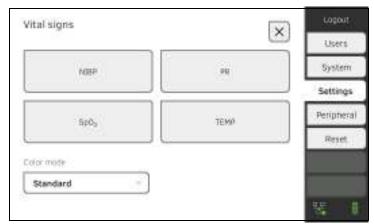

3. Press the NIBP button.

The presets are displayed.

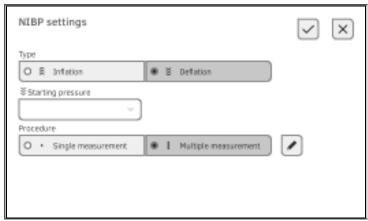

- 4. Press the desired measurement method.
  - Inflation, continue at step 6.
  - Deflation, continue at step 5.
- 5. Adapt Starting pressure if necessary.
- 6. Press the desired measuring sequence:
  - Single measurement
  - Multiple measurement → Configuring multiple measurement

## NOTICE!

## Faulty operation, missing measuring results

Results from multiple measurements cannot be transmitted to EMR systems or the  ${\bf seca} \ {\bf analytics} \ {\bf 115} \ {\rm PC} \ {\rm software}.$ 

- Specify Single measurement as a preset if blood pressure values are to be transmitted to an EMR system or the seca analytics 115 PC software.
- 7. Press the **Confirm** button.

The dialog window closes.

The modified settings are adopted.

# Configuring multiple measurement

# NOTE

Settings you make here can**not** be changed by the user.

1. Press the **Settings** tab.

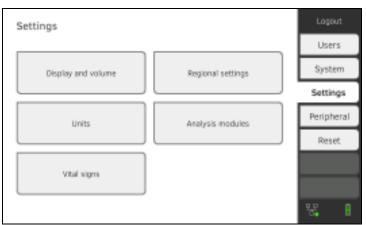

2. Press the **Vital signs** button.

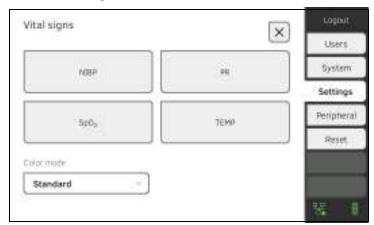

3. Press the **NIBP** button. The presets are displayed.

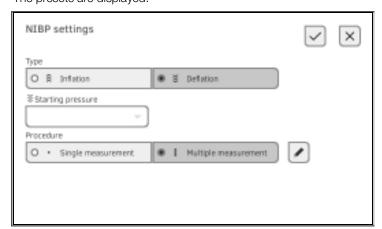

17-10-05-368-002b\_10-2020 S

The Configure multiple measurement dialog window appears:

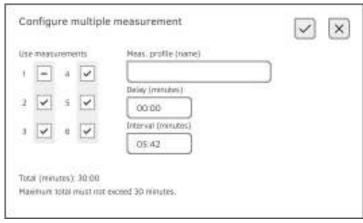

- 5. Specify the number of part-measurements:
  - Maximum six part-measurements
  - Deactivated part measurements at the start and during the measuring sequence are performed but not used for forming the mean value
  - Deactivated part-measurements at the end of the measuring sequence are not completed: The running time of the measurement is reduced.

| Example                                                                     | Measuring sequence                                                                                             |
|-----------------------------------------------------------------------------|----------------------------------------------------------------------------------------------------|
| 1 = 4 \(\frac{1}{2}\) 2 \(\frac{1}{2}\) 3 \(\frac{1}{2}\) 6 \(\frac{1}{2}\) | Factory setting: 6 part-<br>measurements<br>Part-measurement 1 is discarded                                    |
| 1 = 4 =<br>2 	 5 =<br>3 	 6 	 ✓                                             | Example: 6 part-measurements<br>Part-measurements 1, 4 and 5 are<br>discarded                                  |
| 1 - 4 V<br>2 V 5 -<br>3 V 6 -                                               | Example: 4 part-measurements  • Part-measurement 1 is discarded  • Part-measurements 5 and 6 are not performed |

- 6. Specify a start delay (waiting time before part-measurement 1):
  - Format: mm:ss
  - Min: 00:00, Max:10:00
- 7. Specify the interval (waiting time between part-measurements)
  - Format: mm:ss
  - Min: 01:35, max: 14:15 minutes

8. Assign a name to the measuring profile.

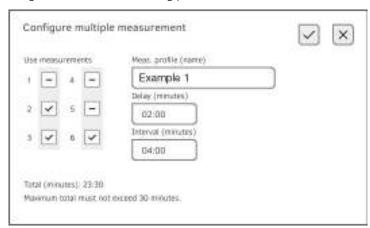

9. Press the button.

The measuring profile is saved.

The name of the measuring profile appears in the **NIBP settings** dialog window instead of the text **Multiple measurement**.

1. Press the **Settings** tab.

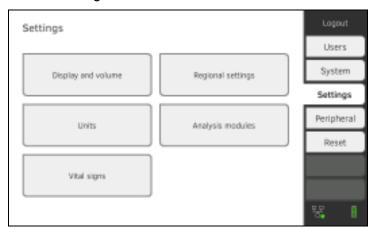

2. Press the **Vital signs** button.

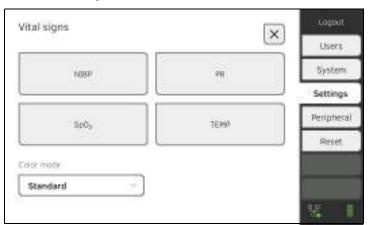

17-10-05-368-002b\_10-2020 S

Presets for SpO<sub>2</sub>

The presets are displayed (in this case: Masimo SET® pulse oximetry):

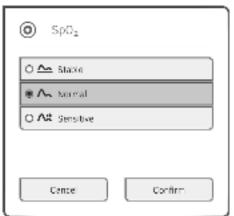

4. Press the desired sensitivity:

# NOTE

The Maximum setting (Masimo SET<sup>®</sup> pulse oximetry) is not available as a preset. Select this setting for each measurement directly

→ Measuring oxygen saturation (SpO<sub>2</sub>).

| Masimo SET <sup>®</sup> SpO <sub>2</sub> module |                                                    |
|-------------------------------------------------|----------------------------------------------------|
| Mode                                            | Indication                                         |
| Normal                                          | Normal perfusion                                   |
|                                                 | <ul> <li>Mild perfusion disorders</li> </ul>       |
| Adaptive Probe Off Detection (APOD)             | Vigorous patient movements                         |
| Maximum                                         | Poor perfusion                                     |
|                                                 | <ul> <li>Severely disrupted signal, for</li> </ul> |
|                                                 | example due to indoor lighting or                  |
|                                                 | direct sunlight                                    |

5. Press the **Confirm** button.

The dialog window closes.

The modified settings are adopted.

# Presets for temperature (COVIDIEN<sup>TM</sup> FILAC<sup>TM</sup> 3000 only)

1. Press the **Settings** tab.

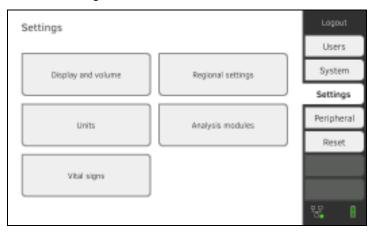

2. Press the **Vital signs** button.

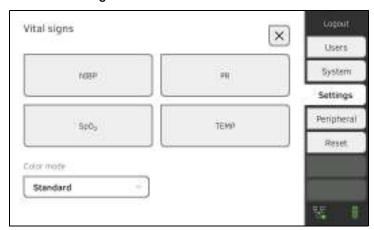

- Ensure that the temperature probe is pushed into the probe holder completely.
- 4. Press the **TEMP** field.

The presets are displayed (in this case:  ${\sf COVIDIEN^{TM}}$  FILAC  ${\sf TM}$  3000 blue):

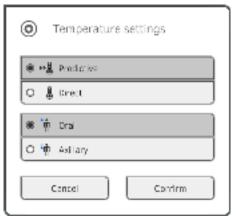

- 5. Press the desired measurement method.
  - Predictive
  - Direct
- 6. Press the desired measuring position (COVIDIEN<sup>TM</sup> FILAC<sup>TM</sup> 3000 blue only).
  - Oral
  - Axillary
- 7. Press the **Confirm** button.

The dialog window closes.

The modified settings are adopted.

# Selecting color mode for Vital signs tab

1. Press the **Settings** tab.

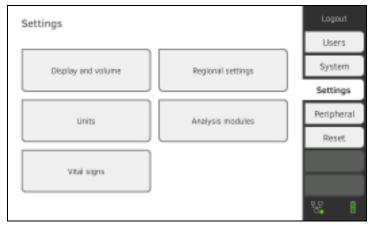

2. Press the **Vital signs** button.

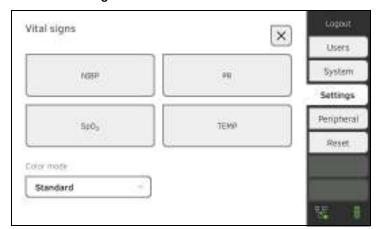

- 3. Press the **Color mode** input field.
- 4. Select a color mode.
  - Standard
  - · Color, day
  - Color, night
- 5. Log off.
- Press the Vital signs tab.
   The Vital signs tab is displayed in the selected color mode.

# 4. MANAGING SYSTEM COMPONENTS

- → Viewing system information
- → Updating the monitor software
- → Data export and backup
- → Power management

# 4.1 Viewing system information

1. Press the **System** tab.

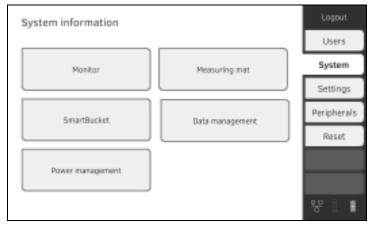

2. Select a system component.

The system information for the selected system component is displayed (in this case: **SmartBucket**).

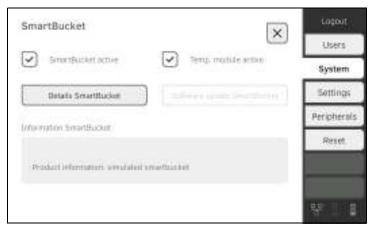

You have the following options:

- ► View details
- ► Perform software update (not for **SmartBucket**) → Updating the monitor software

This function allows you to update the software of the device. Current software packages can be found at www.seca.com.

## NOTICE!

#### **Data loss**

- Export seca patient files and user accounts manually before updating the software (for operation without seca analytics 115 PC software).
- ► **Before** updating the software, ensure that all the data on the device have been synchronized with the **seca analytics 115** PC software (for operation with **seca analytics 115** PC software).
- 1. Press the **System** tab.

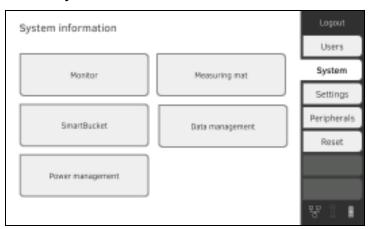

2. Press the Monitor button.

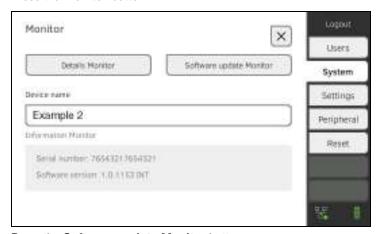

- 3. Press the **Software update Monitor** button.
- 4. Select the source for the software update:
  - ► USB memory stick: continue at step 5.
  - ► Network: Continue at step 6.
- Connect the USB memory stick to the monitor.
   The software package is automatically transmitted to the device.
   Following successful transmission, the **Start software update** button is active.
- Press the **Start software update** button.
   The software package will be installed.
   Following successful installation, the device restarts automatically.
- 7.

- → Exporting patient and user data manually
- → Restoring patient and user data manually

# Exporting patient and user data manually

This function allows you to export seca patient files and user accounts in order to create a backup copy, for example.

1. Press the **System** tab.

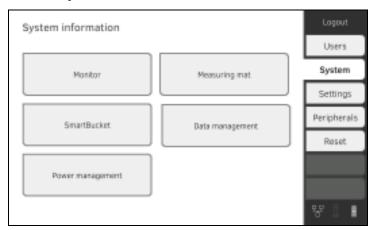

2. Press the **Data management** button.

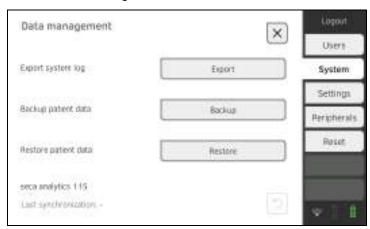

- 3. Connect a USB memory stick to the monitor.
- 4. Press the **Backup** button.
- 5. Enter a password to encrypt the data.

# NOTICE!

# Data access by unauthorized persons

An insecure password may allow unauthorized persons to access patient data.

- ► Select a password to satisfy your institution's security requirements.
- 6. Enter the password again to confirm it.

The data are exported to the USB memory stick.

7. Archive the data in line with your institution's policy.

# Restoring patient and user data manually

This function allows you to restore externally backed-up seca patient files and user accounts.

## NOTICE!

#### **Data loss**

When you restore externally backed-up data, the current data on the device will be overwritten.

- Export seca patient files and user accounts manually before restoring older data manually (operation without seca analytics 115 PC software).
- ► **Before** restoring manually, ensure that all the data on the device have been synchronized with the **seca analytics 115** PC software (operation with **seca analytics 115** PC software).
- 1. Load the archived seca patient files and user accounts onto a USB memory stick.
- 2. Press the **System** tab.

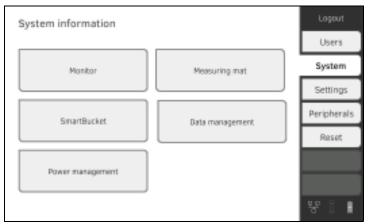

3. Press the **Data management** button.

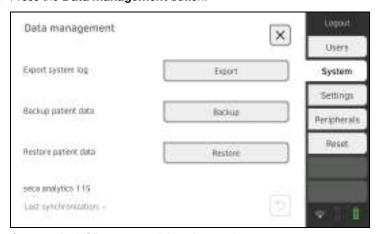

- 4. Connect the USB memory stick to the monitor.
- 5. Press the **Restore** button.
- 6. Enter the password you assigned on export to decrypt the data. The data will be imported.

You can specify from which battery charge status (in %) the device shuts down and switches off.

- 1. Press the **System** tab.
- 2. Press the **Power management** button. The current setting is displayed (default setting: 50 %).

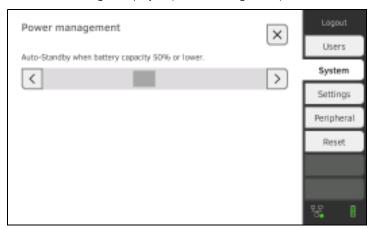

- 3. Set the desired battery charge status from which the device is to shut down and switch off.
  - ► Press the button to switch off the device at a lower battery charge status (minimum: 10 %).
  - ► Press to switch off the device at a higher battery charge status (maximum: 100 %).

# 5. SETTING UP PERIPHERALS

- → Setting up a LAN connection to the network (stationary operation)
- → Setting up a WiFi connection (mobile operation)
- → Setting up a connection to the seca analytics 115 PC software
- → Setting up a connection to the seca connect 103 software
- → Setting up a seca 360° proximity connection
- → Setting up a seca 360° wireless connection

# 5.1 Setting up a LAN connection to the network (stationary operation)

- → Introduction
- → Activating the LAN connection
- → Deactivating the LAN connection

# Introduction

For stationary use, for example in a treatment room at your practice, you can connect the monitor to your LAN network to exchange data with the **seca analytics 115** PC software or the **seca connect 103**.

A requirement for exchanging data with the **seca analytics 115** PC software is that the **seca analytics 115** PC software is installed on a server or standalone PC and the network configuration (UDP or DHCP) is known.

A requirement for exchanging data with the **seca connect 103** software is that the **seca connect 103** software is installed on a server and the configuration of the **seca connect 103** software (server IP and connect port) is known.

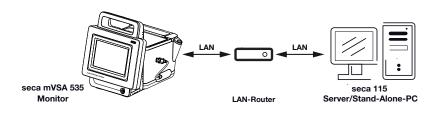

## **Activating the LAN connection**

1. Press the **Peripherals** tab.

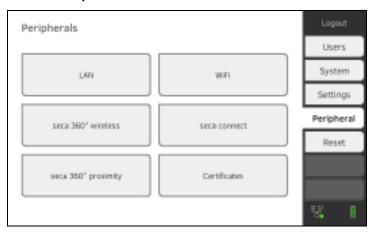

2. Press the **LAN** button.

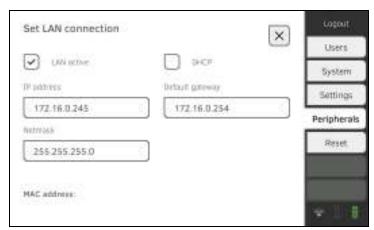

- 3. Press the **LAN active** checkbox. The LAN function is activated.
- 4. Make the setting applicable to your network:
  - ► To set up connection manually, continue at step 5.
  - ► To set up automatic connection: Press the **DHCP** button and continue with → Setting up a connection to the seca analytics 115 PC software

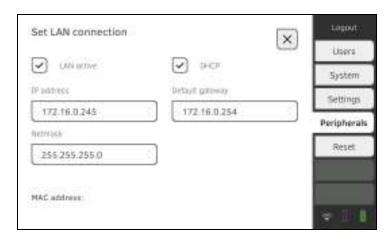

- Enter the IP address of the monitor (last three digits must be different from the PC address)
- ► Enter netmask (must match the netmask of the PC)
- ► Enter default gateway (if available)

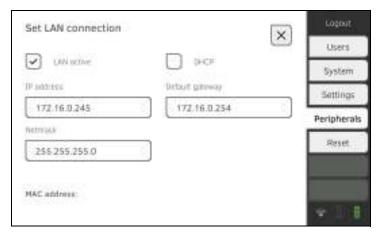

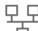

The symbol is displayed on the monitor.

The LAN connection is set up.

# NOTE

Settings you make in this dialog window are active directly. You do not need to save or confirm them.

- 6. Press the button to confirm your entry.
- 7. You have the following options for continuing:
  - ► → Setting up a connection to the seca analytics 115 PC software
  - ► → Setting up a connection to the seca connect 103 software

# **Deactivating the LAN connection**

1. Press the **Peripherals** tab.

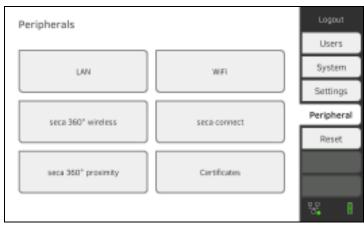

2. Press the **LAN** button.

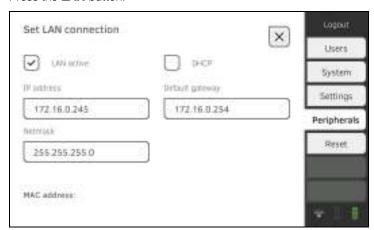

- 3. Press the **LAN active** checkbox.
  - The LAN function is deactivated.

The connection data are deleted.

- 4. To reactivate the LAN function, proceed as outlined below:
  - a) Press the **LAN active** checkbox
  - b) → Activating the LAN connection

- → Introduction
- → Activating the WiFi connection
- → Deactivating the WiFi connection

## Introduction

For mobile use, for example on the ward of a hospital, you can integrate the device in your network as a WiFi client to exchange data with the **seca analytics 115** PC software or **seca connect 103**.

A requirement for exchanging data with the **seca analytics 115** software is that the **seca analytics 115** PC software is installed on a server or standalone PC and access data for your WiFi network are known.

A requirement for exchanging data with the **seca connect 103** software is that the **seca connect 103** software is installed on a server and the configuration of the **seca connect 103** software (server IP and connect port) is known.

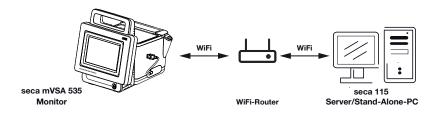

# **Activating the WiFi connection**

1. Press the **Peripherals** tab.

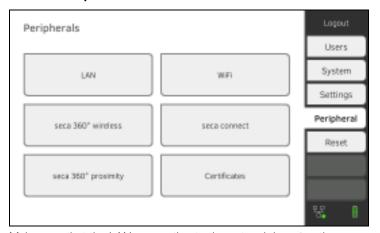

- 2. Make sure that the LAN connection to the network is **not** active
  - → Deactivating the LAN connection.

3. Press the WiFi button.

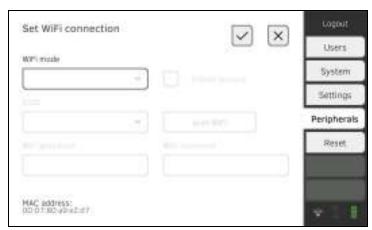

- In the WiFi mode drop-down menu, press the WiFi client (network) setting.
- 5. Make the setting applicable to your WiFi network:
  - ► Visible network: Press the **Scan WiFi** button
  - ► Hidden network: Press the **Hidden network** button
- 6. Enter the SSID for your network:
  - ► Visible network: Select SSID from drop-down menu
  - ► Hidden network: Enter SSID manually
- 7. Enter the user name and password for the network.

## NOTE

In some networks, no user name is required. In this case, the input field is grayed out.

8. Press the button to confirm your entry. The connection is established.

The Symbol is displayed on the Monitor.
The device is connected to your network via WiFi.

- 9. You have the following options for continuing:
  - ► → Setting up a connection to the seca analytics 115 PC software
  - ► → Setting up a connection to the seca connect 103 software

# **Deactivating the WiFi connection**

1. Press the **Peripherals** tab.

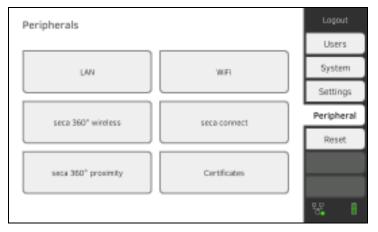

17-10-05-368-002b\_10-2020 S

2. Press the WiFi button.

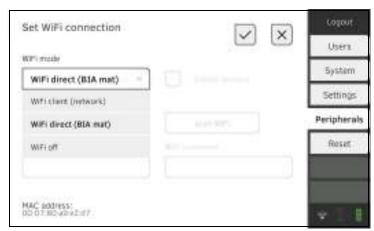

- 3. In the WiFi mode drop-down menu, press the WiFi off setting.
- 4. Press the button to confirm your entry. The WiFi function is deactivated. The connection data are deleted.

# 5.3 Setting up a connection to the seca analytics 115 PC software

- → Introduction
- → Connecting the device automatically (UDP)
- → Connecting the device manually (TCP)
- → Exporting patient and user data manually
- → Setting up automatic export

## Introduction

If you connect the device to the **seca analytics 115** PC software, the following functions are available:

- Synchronize patient and user data automatically → Exporting patient and user data manually.
- seca directprint: Issue results reports directly from the device on a network printer → Viewing current measuring results.

A requirement is that the device is connected to the LAN or WiFi network of your institution.

- → Setting up a LAN connection to the network (stationary operation)
- → Setting up a WiFi connection (mobile operation)

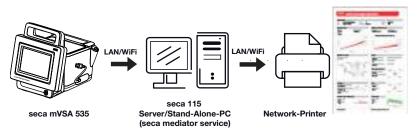

## NOTE

- You specify the network printer for the **seca directprint** function directly in the **seca analytics 115** PC software.
- You should also follow the administrator manual for the seca analytics 115 PC software.

# 1. Press the **Peripherals** tab.

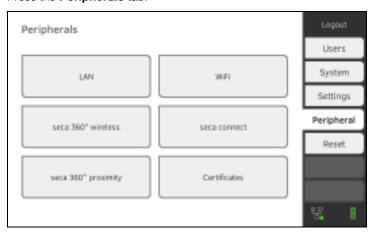

2. Press the **seca connect** button.

The seca connect configuration dialog window opens.

17-10-05-368-002b\_10-2020 S

Connecting the device

automatically (UDP)

The recommended presets are displayed.

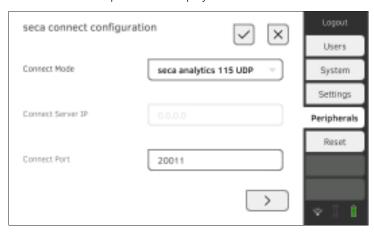

- 4. Adapt the presets if necessary.
- 5. Ensure these settings match those in the **seca analytics 115** PC software (menu: Extras\Settings\Synchronization).
- 6. Press the button to confirm the settings.
  - ► Press the button:
    - → Activating automatic synchronization
  - ► Press the button:
    Confirm settings, exit dialog

# Connecting the device manually (TCP)

1. Press the **Peripherals** tab.

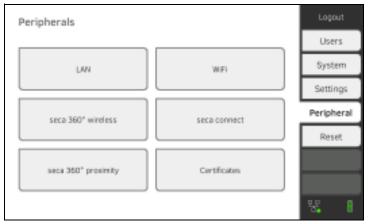

2. Press the **seca connect** button.

The **seca connect configuration** dialog window opens.

The recommended presets are displayed.

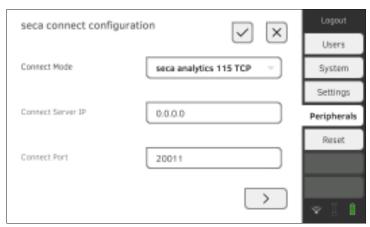

- 4. Adapt the presets if necessary.
- 5. In the **Connect Server IP** line, enter the appropriate IP address.

| Configuration                                            | IP address                                                                                                    |
|----------------------------------------------------------|----------------------------------------------------------------------------------------------------|
| seca analytics 115 PC software as client/server solution | The IP address of the PC on which the <b>seca analytics 115</b> PC software was installed with the <b>Server</b> or <b>Complete</b> options |
| seca analytics 115 PC software as a standalone solution  | IP address of the PC workstation                                                                                                    |

6. In the **Connect Port** line, enter the port of the PC selected under 5. (default setting: 20010).

You have the following options for continuing:

- ► Press the button:
  - → Activating automatic synchronization
- Press the button:
  Confirm settings, exit dialog

Activating automatic synchronization

If you are using the device in combination with the **seca analytics 115** PC software, you should activate automatic synchronization. The following data are then synchronized as soon as they are changed either on the device or in the PC software:

- seca patient files
- User accounts and passwords
- Automatic export settings

## NOTICE!

## Malfunction

In order to be able to use automatic synchronization, a connection to the PC software must be set up → Setting up a connection to the seca analytics 115 PC software.

► Ensure that the connection to the PC software is set up before you activate automatic synchronization.

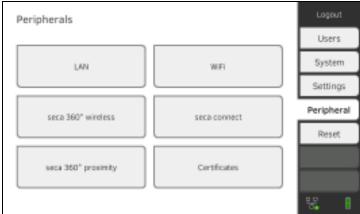

- 2. Press the **seca connect** button.
- 3. In the **Connect Mode** drop-down menu, select the option seca analytics 115 TCP or seca analytics 115 UDP.
- 4. Press the button to reach the **seca analytics 115** configuration page.

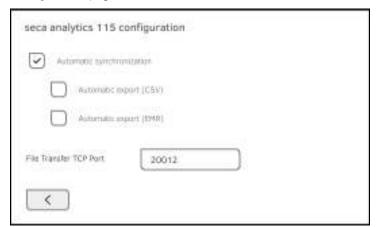

- 5. Press the **Automatic synchronisation** checkbox. Automatic synchronization is activated.
- 6. To adopt the settings, proceed as follows:

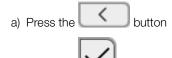

The settings are adopted.

b) Press the

## NOTE

- The data are synchronized as soon as they are changed either on the device or in the PC software. No further settings are required.
- In the event of conflicts during synchronization, the data of the seca analytics 115 PC software take priority. The device data will be overwritten.

# Setting up automatic export

This function allows you to transmit measuring results to an EMR system automatically. The export takes place as soon as data are generated or amended on the device. To be able to use this function, an interface to the **seca analytics 115** PC software must be set up in your EMR system.

- 1. Establish which data format your EMR system accepts.
- 2. Press the **Peripherals** tab.

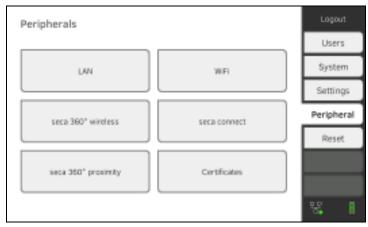

- 3. Press the **seca connect** button.
- 4. In the **Connect Mode** drop-down menu, select the option seca analytics 115 TCP or seca analytics 115 UDP.
- 5. Press the button.

  The **seca analytics 115 configuration** page is displayed.

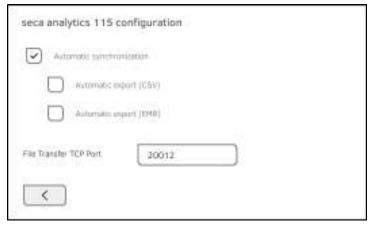

- 6. Ensure that the **Automatic synchronisation** checkbox is activated.
- 7. Press the desired export format.
  - Automatic export (CSV)
  - Automatic export (EMR)
- 8. To adopt the settings, proceed as follows:

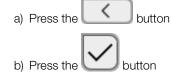

The settings are adopted.

9. Set up an interface to the **seca analytics 115** PC software in your EMR system.

## NOTE

- Settings you make in this dialog window are transmitted to the seca analytics 115 PC software → Exporting patient and user data manually.
- Note the user documentation for the EMR system used.
- seca Service will be pleased to assist if you have any questions relating to interface configuration.

# 5.4 Setting up a seca 360° proximity connection

Use a **seca 360° proximity** connection to adopt measured values from compatible seca measuring devices (scale, measuring rod, measuring station).

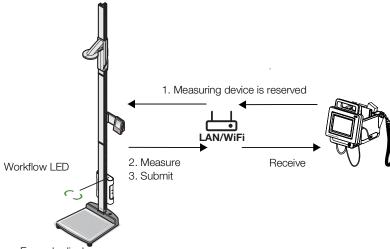

Example display:

seca~285~measuring station with seca~452 interface module and seca~mVSA~535

The following requirements must be met in order to connect:

- The seca measuring device is equipped with either a seca 452 external interface module or with an internal interface module (in each case firmware version Q2\_2020\_Build\_615 or higher).
- The seca measuring device is connected to your LAN or WiFi network.
- The seca measuring device is configured as follows:
  - Scan user ID: Required
  - Scan patient ID: Required
  - Confirmation of measurement on seca measuring device: Required
  - Port used: Port configured for communication with the seca connect 103 software (default: 22020) → Setting up a connection to the seca connect 103 software

## **NOTE**

Information about how to configure your seca measuring device can be found in the **seca 103/452** system instructions for use.

Proceed as follows to connect the seca measuring device:

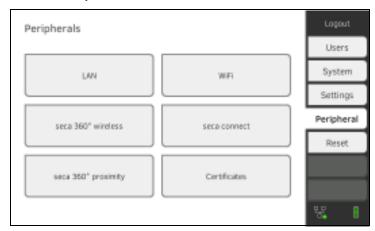

Press the seca 360° proximity button.
 The seca 360° proximity dialog window opens

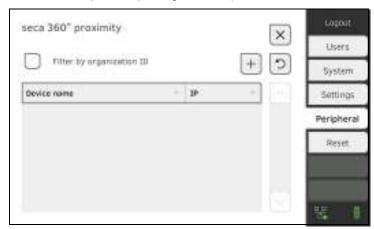

- 3. Search for available devices:
  - ► Press the button: Search for devices on the network
  - ► Press the button: Enter the IP address of a device Available devices are displayed.

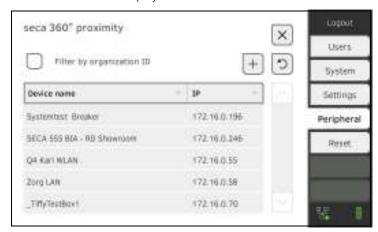

### NOTE

- If you have assigned organization IDs to your devices, you can filter them accordingly and thus shorten the list of results.
- Information about how to assign organization IDs can be found in the **seca 103/452** system instructions for use.
- 4. Press the desired device in the list:

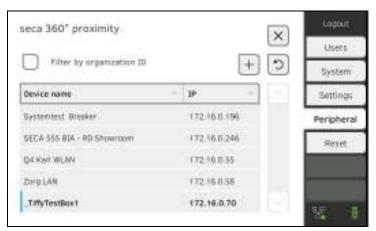

The device is shown blue in the list.

The connection is set up.

In measuring mode, the seca measuring device is reserved as soon as a patient file is called up. The device is released again once the measurement is stopped  $\rightarrow$  Receiving weight and height (seca 360° proximity).

- → Introduction
- → Activating/deactivating the seca 360° wireless module
- → Setting up a seca 360° wireless connection

### Introduction

If you use devices from the **seca 360° wireless** system in your institution, e.g. a measuring station, you can connect them to the **seca mVSA 535**. You can submit the parameters height and weight directly to the device and adopt them in a seca patient file.

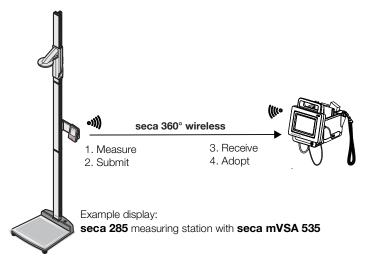

In order to be able to communicate with devices from the **seca 360° wireless** system, the **seca 360° wireless** module of the **seca mVSA 535** must be activated and a wireless group set up.

### **NOTE**

- The device can only receive data, not transmit it, via the seca 360° wireless connection.
- Follow the instructions in this section to achieve a stable connection
  of the desired seca 360° wireless devices and to prevent the
  undesired integration of other devices.
- You should also follow the instructions for use for the seca 360° wireless system devices being used.

# Activating/deactivating the seca 360° wireless module

1. Press the **Peripherals** tab.

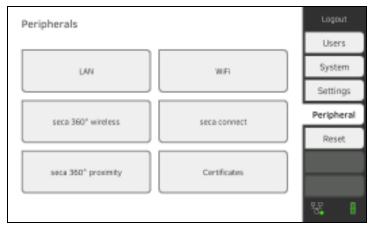

17-10-05-368-002b\_10-2020 S

2. Press the seca 360° wireless button.

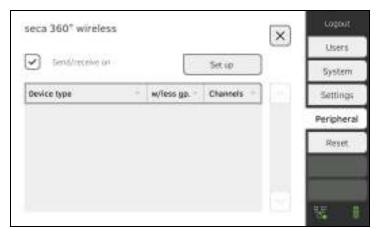

- Press the Send/receive on checkbox.
   The seca 360° wireless module is activated.
- To deactivate the seca 360° wireless module, press the Send/receive on checkbox again.

# Setting up a seca 360° wireless connection

- Ensure that the seca 360° wireless modules of the seca mVSA 535 and of all devices you want to connect to the seca mVSA 535 are activated.
- 2. Switch off all the devices you want to connect to the **seca mVSA 535**.
- 3. Press the **Peripherals** tab.

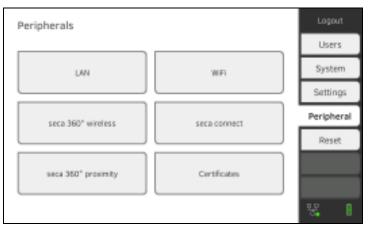

4. Press the **seca 360° wireless** button.

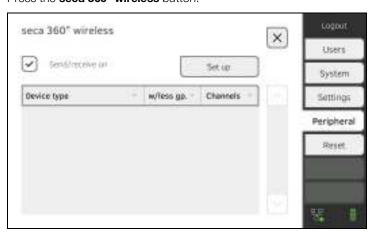

5. Press the **Set up** button.

The device searches for **seca 360° wireless** devices which are switched on

The device will suggest three wireless channels.

#### NOTICE!

### Incorrect device assignment

Only one example of a device category (e.g. personal scale or measuring rod) can be integrated in each wireless group.

► Take note of the Technical Data in the section entitled → seca 360° wireless system of the instructions for use.

### NOTICE!

#### Data transmission interference

The proposed channel numbers can be edited. This function is intended purely for special reception situations. Devices may be assigned to the wrong wireless groups or unreliable wireless connections may arise.

- Only change the channel numbers if the proposed channel numbers do not result in a reliable wireless connection.
- Ensure that the new channel numbers are not being used for other wireless groups.
- Ensure that the channel numbers are at least 30 apart from one another.
- 7. Switch on all **seca 360° wireless** devices you wish to incorporate in the wireless group.

When devices are detected, a beep will be heard.

Detected devices will be displayed on the monitor.

8. Press the **Finish** button once all **seca 360° wireless** devices have been detected.

The seca 360° wireless connection is set up.

### 6. CONNECTING TO AN EMR SYSTEM

- → Information about user and patient data
- → Assigning a clear device name
- → Setting up a connection to the seca connect 103 software
- → Configuring data transfer to the EMR system
- → Use of certificates
- ightharpoonup Summary: Device characteristics when connected to EMR system

You can connect the device to compatible EMR systems via the **seca connect 103** software.

seca recommends performing this integration exclusively in collaboration with seca Service and the manufacturer of your EMR system.

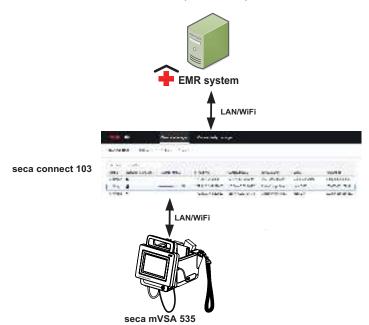

The following functions are available when you connect to an EMR system:

- Log in to device with EMR user ID
- Call up EMR system patient data on the device
- Submit measuring results to the EMR system

Information about the measuring sequence when you connect to an EMR system can be found here: → Operation when connected to an EMR system.

### 6.1 Information about user and patient data

When connecting to an EMR system, the following changes apply to the management of user and patient data:

- User IDs for medical staff can only be set up in the EMR system.
- Patient files can only be managed in the EMR system.
- User IDs for administrators and service technicians can only be set up on the device.

17-10-05-368-002b\_10-2020 S

For the device to be connected to an EMR system, it needs to be assigned a clear device name. Under this device name, the device transmits a heartbeat to the network every 30 seconds.

To assign a device name, proceed as follows:

- 1. Log in as administrator.
- 2. Press the **System** tab.

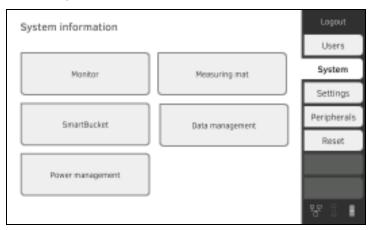

3. Press the **Monitor** button.

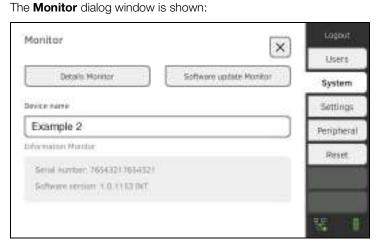

- 4. Enter a clear device name in line with the naming conventions of your institution:
  - a) Press the Device name input field

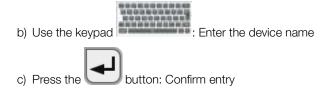

- → Setting up a seca 360° proximity connection
- → Making workflow settings

The device must be connected to the **seca connect 103** software in order to be able to communicate with your EMR system.

The following requirements must be met for this:

- The device is connected to your LAN or WiFi network
- The server address and port for the **seca connect 103** are known
- The EMR system is connected to the seca connect 103 software. Information on this can be found in the seca 103/452 system instructions for use (from version 2.0 or higher)

### **NOTE**

- Follow the information in this section of the document → Monitor interfaces and network ports.
- Information on connecting the EMR system to the seca connect 103 software can be found in the seca 103/452 system instructions for use (from version 2.0 or higher)

### **Entering connection data**

1. Press the **Peripherals** tab.

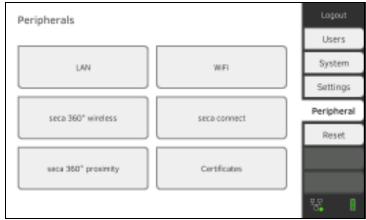

- 2. Press the **seca connect** button.

  The **seca connect configuration** dialog window opens.
- 3. In the **Connect Mode** drop-down menu, select the option **seca connect 103**.

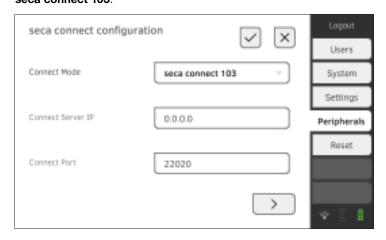

- ► Enter the IP address of the server on which the **seca connect 103** is installed
- ► Enter the port for the **seca connect 103** (recommended: 22020)

You have the following options for continuing:

- ► Press the button: → Making workflow settings
- ► Press the button: Adopt settings

### Making workflow settings

You can specify the following settings for the measuring sequence and communication with the EMR system:

- Password settings for the user ID
- Scan sequence for user and patient ID
- Permit offline measurements if the EMR system connection is interrupted (recommended for mobile use or difficult WiFi reception conditions)
- Enter an organization ID to assign the device to a department in your institution, for example
- 1. Press the **Peripherals** tab.

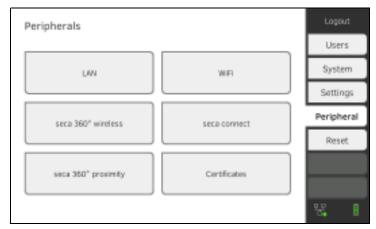

- 2. Press the **seca connect** button.
- 3. Ensure that in the **Connect Mode** drop-down menu the option **seca connect 103** is selected.
- 4. Press the button.

The **seca connect 103: Workflow** page is displayed.

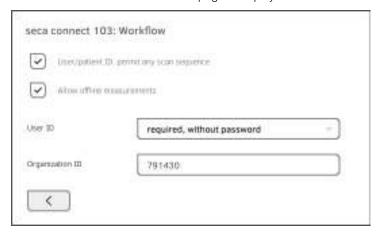

Offline measurements are temporarily saved in the **Unsubmitted measurements** list. When the connection to the EMR system is active again, the measurements can be called up, evaluated and submitted to the EMR system → Using the Unsubmitted measurements list.

- 7. Under **User-ID**, specify whether a password is required for login:
  - ► Password must be entered (recommended)
  - ► No password required
- 8. If desired, enter an **Organization ID** to assign the device to a department in your institution, for example.
- 9. Adopt the settings:
  - a) Press the button
    b) Press the button

The settings are saved.

## 6.4 Configuring data transfer to the EMR system

seca recommends performing the data transfer to the EMR system only in collaboration with seca Service and the manufacturer of your EMR system.

### **NOTE**

More information on this can be found in the **seca 103/452** system instructions for use (from version 2.0 or higher).

The device is prepared for the use of certificates. If you wish to use this function, please contact seca Service.

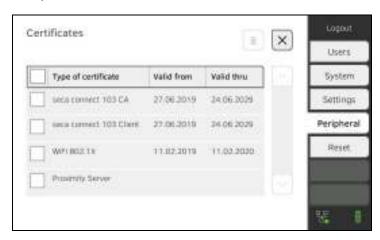

# 6.6 Summary: Device characteristics when connected to EMR system

| Function                           | Standalone mode (factory setting)/<br>connection to seca analytics 115 | Connection to EMR system via seca connect 103         |  |
|------------------------------------|------------------------------------------------------------------------|-------------------------------------------------------|--|
| User identification (measure)      | seca user account, role: Physician                                     | EMR user ID                                           |  |
| User identification (manage)       | seca user account, role: Admin                                         | Device-specific user account, role:<br>Admin          |  |
| Login                              | Select from list                                                       | <ul><li>Scan barcode</li><li>Manual</li></ul>         |  |
| Password                           | Manual                                                                 | Manual                                                |  |
| Patient identification             | Select from list                                                       | <ul><li>Scan barcode</li><li>Enter manually</li></ul> |  |
| Source of patient data             | Device     seca analytics 115                                          | EMR system                                            |  |
| Create/edit patient data on device | Possible                                                               | Not possible                                          |  |
| Storage location for measurements  | Device database     seca analytics 115                                 | Unsubmitted measurements list     EMR system          |  |
| Unsubmitted measurements list      | Not available                                                          | Available                                             |  |

# 7. FACTORY SETTINGS

- → Overview of factory settings
- → Resetting the device
- → Resetting the user interface
- → Exporting the system log/audit trail
- → Enabling VNC access

## 7.1 Overview of factory settings

In the Reset tab, you can reset the device to the following factory settings:

| Function                                        | Setting                            |
|-------------------------------------------------|------------------------------------|
| Administrator password                          | 1357                               |
| Display language                                | English                            |
| Date format:                                    |                                    |
| North America                                   | mm/dd/yyyy                         |
| Time format:                                    |                                    |
| North America                                   | 12 h                               |
| Naming convention:                              |                                    |
| North America                                   | First name, surname                |
| Name separator                                  | Decimal point                      |
| Display brightness                              | 100 %                              |
| Volume for warning and                          |                                    |
| information sounds                              | 70 %                               |
| Volume for button sounds                        | 70 %                               |
| Rechargeable battery capacity,                  | ≤ 50 %                             |
| automatic switch-off at:                        | = 00 /0                            |
| Weight:                                         |                                    |
| North America                                   | lbs                                |
| Height:                                         |                                    |
| North America                                   | ft                                 |
| Blood pressure:                                 |                                    |
| Unit                                            | mmHg                               |
| Presets                                         | Inflation, single measurement      |
| Tomporatura                                     | -                                  |
| Temperature: Unit                               | 200                                |
|                                                 | °C                                 |
| COVIDIEN <sup>TM</sup> FILAC <sup>TM</sup> 3000 | Oral magazirament, predictive      |
| Blue                                            | Oral measurement, predictive       |
| Dod                                             | measurement Predictive measurement |
| Red                                             | i redictive measurement            |
| Pulse rate:                                     | malian1                            |
| Unit<br>Preset                                  | min <sup>-1</sup>                  |
| (seca measuring equipment only)                 | Default setting                    |
| Oxygen saturation:                              | Delauit Setting                    |
| Unit                                            | %                                  |
| Mode                                            | /0<br>Normal                       |
| Decimal separator:                              | NOTHA                              |
| North America                                   | Period                             |
| LAN                                             | On                                 |
| Connection data                                 | None                               |
| 33. #100tion adda                               | 110110                             |

## 7.2 Resetting the device

Use the **Reset device** function to reset the device to factory settings (→ Overview of factory settings). seca patient files and user accounts are deleted from the device in this process.

### NOTE

If seca patient files and user accounts are to be retained, proceed as described in the section entitled  $\rightarrow$  Resetting the user interface.

1. Press the **Reset** tab.

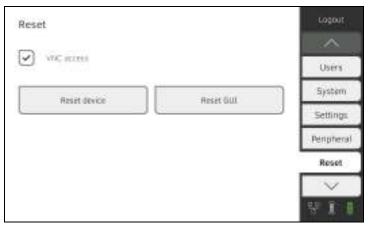

- Ensure that seca patient files and user accounts have been exported or synchronized using the seca analytics 115 PC software.
- Press the Reset device button. seca patient files and user accounts will be deleted.
   The device will be reset to factory settings. → Overview of factory settings.

Use the **Reset GUI** function to reset the user interface (GUI = Graphical User Interface) of the device to factory settings → Overview of factory settings. seca patient files and user accounts will be retained in this process.

#### **NOTE**

If all seca patient files and user accounts are to be removed from the device, proceed as described in the section entitled  $\rightarrow$  Resetting the device.

1. Press the **Reset** tab.

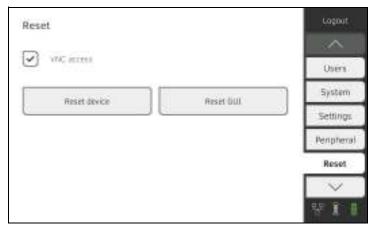

2. Press the **Reset GUI** button.

The user interface will be reset to factory settings → Overview of factory settings.

seca patient files and user accounts will be retained.

### 7.4 Exporting the system log/audit trail

This function allows you to export the system log/the audit trail and make it available to seca Service for support purposes, for example.

- 1. Press the **System** tab.
- 2. Press the **Data management** button.

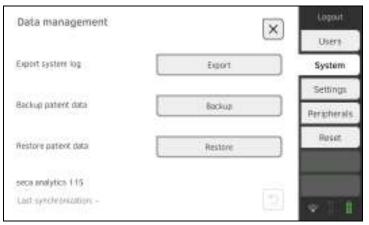

- 3. Press the **Export** button.
- 4. Select the export destination:
  - ► USB memory stick: continue at step 5.
  - ► Network: Continue at step 6.

17-10-05-368-002b\_10-2020 S

6. Press the **Export system log** button.

The system log/audit trail is exported.

### NOTE

If you have selected Network as the export destination, the system log in the installation directory of the **seca analytics 115** PC software (server or standalone PC) will be exported to the Program-Data\seca\LogExports folder.

## 7.5 Enabling VNC access

With a VNC connection, you can reproduce the user interface of the device on a PC screen and remotely control the device from the PC. The requirement is that a VNC viewer is installed on the PC.

1. Press the **Reset** tab.

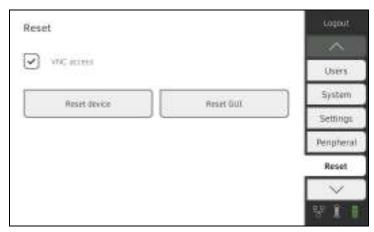

- 2. Press the **VNC access** checkbox.
- 3. Restart the device.

  The VNC service of the device will be started.
- 4. Set up the VNC connection using the VNC viewer of your PC.

# Medical Measuring Systems and Scales since 1840

seca gmbh & co. kg
Hammer Steindamm 3–25
22089 Hamburg · Germany
T +49 40 20 00 00 0
F +49 40 20 00 00 50
E info@seca.com

seca operates worldwide with headquarters

in Germany and branches in:

seca france

seca united kingdom

seca north america

seca schweiz

seca zhong guo

seca nihon

seca mexico

seca austria

seca polska

seca middle east

seca suomi

seca américa latina

seca asia pacific

seca danmark

seca benelux

seca lietuva

and with exclusive partners in

more than 110 countries.

All contact data at seca.com